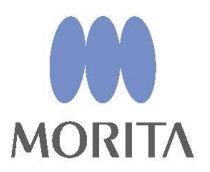

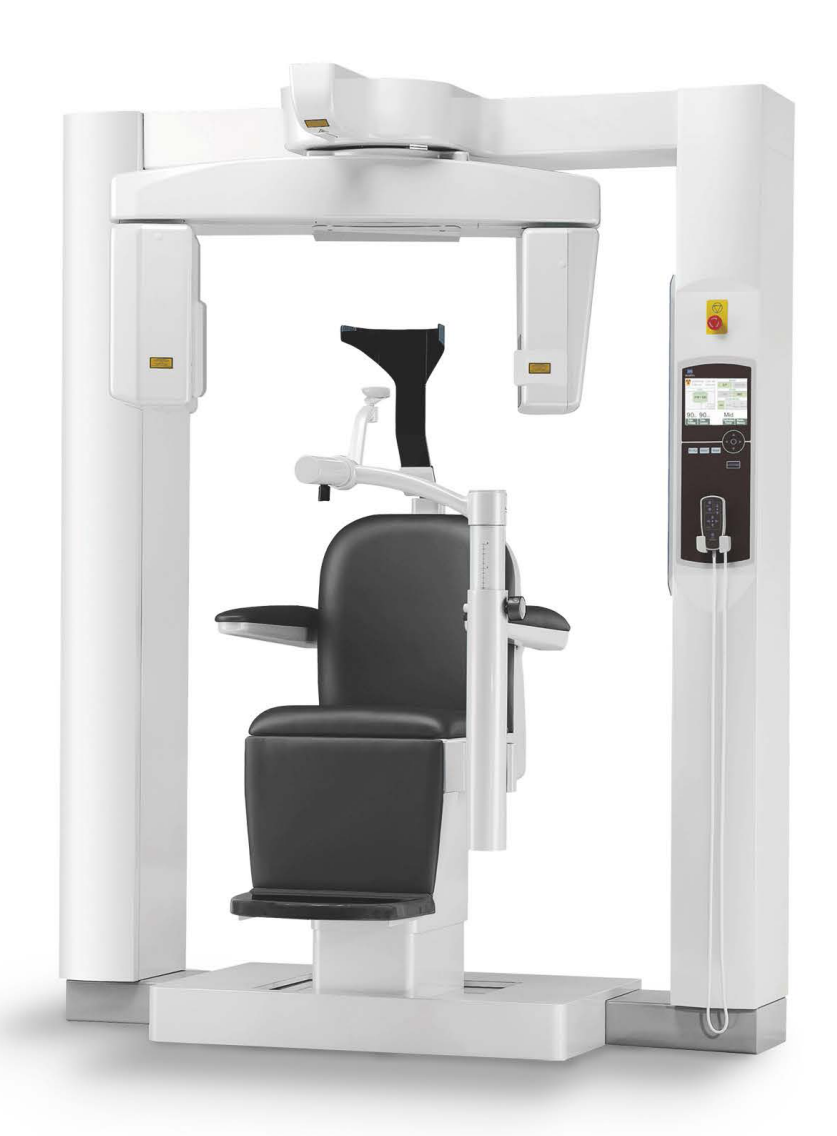

## **3D Accuitomo**

**XYZ Slice View Tomograph** 

## **INSTRUCTIONS D'UTILISATION**

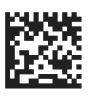

Thinking ahead. Focused on life.

2024-04-21 Pub. No.: X055-91101-502 (fr)

Merci d'avoir acheté le tomographe d'imagerie en coupes XYZ 3D Accuitomo.

Pour une utilisation sans risque et des performances optimales, veuillez lire ce manuel attentivement avant toute utilisation de l'unité en faisant particulièrement attention aux avertissements et remarques. Gardez ce manuel à portée de main pour pouvoir vous y référer en cas de besoin.

■ Marques commerciales (™) et marques déposées (®) : Les noms de sociétés, services, etc. utilisés dans ce manuel sont des marques commerciales ou des marques déposées détenues par chacune des sociétés.

© 2008 J. MORITA MFG. CORP.

## Table des matières

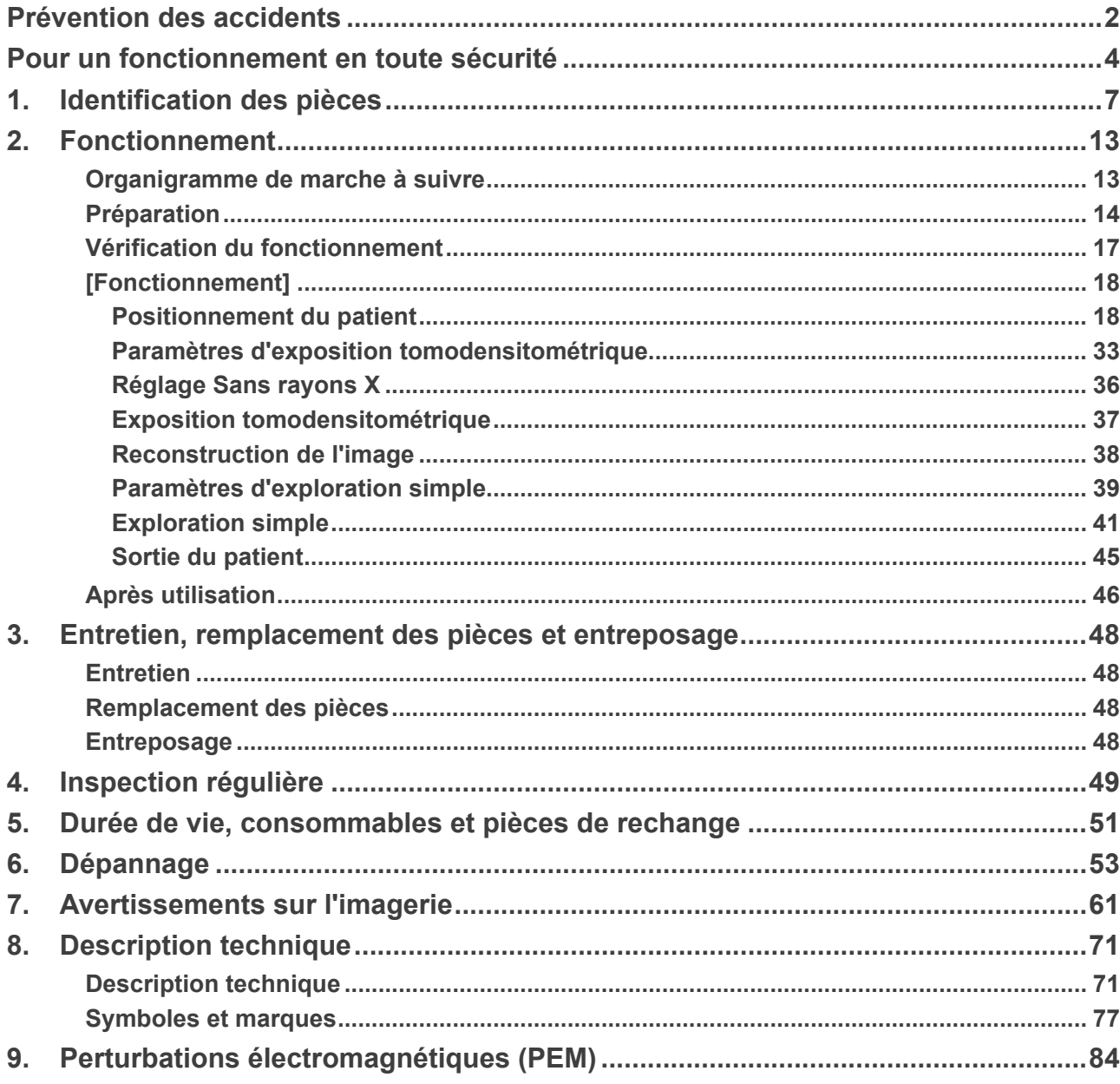

## <span id="page-3-0"></span>**Prévention des accidents**

## **AVIS À L'INTENTION DES CLIENTS**

Assurez-vous d'obtenir des instructions précises à propos des divers modes d'utilisation de l'appareil décrits par le présent manuel d'utilisation.

Pour accéder aux informations relatives à la garantie, scannez le QR code suivant et consultez notre site Web.

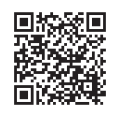

## **AVIS À L'INTENTION DES DISTRIBUTEURS**

Assurez-vous de donner des instructions précises à propos des divers modes d'utilisation de l'appareil décrits par le présent manuel d'utilisation.

#### **PRÉVENTION DES ACCIDENTS**

La plupart des problèmes de fonctionnement et de maintenance proviennent du manque d'attention de l'utilisateur concernant les précautions de sécurité de base et le manque d'identification des risques d'accidents. La meilleure manière d'éviter les problèmes et les accidents consiste à anticiper les risques et à utiliser l'appareil conformément aux recommandations du fabricant. D'abord, lisez attentivement toutes les instructions et précautions se rapportant à la sécurité et à la prévention des accidents ; ensuite, utilisez l'appareil avec la plus grande prudence afin d'éviter d'endommager l'appareil ou de causer des blessures corporelles.

Veuillez noter la signification des symboles et des expressions ci-après :

AVERTISSEMENT Ce symbole avertit l'utilisateur d'un risque pouvant causer la mort, une blessure corporelle grave, une panne complète ou un dommage important de l'appareil ou un incendie. AMISE EN GARDE Ce symbole prévient l'utilisateur d'un risque de blessure légère ou modérée ou de dommage à l'appareil. Ce symbole signale à l'utilisateur des points importants concernant Note d'utilisation l'utilisation de l'appareil.

L'utilisateur (par exemple l'établissement de santé, la clinique, l'hôpital, etc.) est responsable de la gestion, de l'entretien et de l'utilisation du dispositif médical.

Le fait d'ignorer les informations de sécurité est considéré comme une UTILISATION ANORMALE.

#### **DESCRIPTION DU PRODUIT**

L'appareil MCT-1 EX-2 F17 est destiné à produire des images radiologiques numériques de diagnostic de la tête et du cou en deux ou trois dimensions (3D) via la tomodensitométrie à faisceau conique. Il est composé d'une source de rayons X, d'un générateur haute tension, d'un détecteur de rayons X, d'un processeur de données, d'un logiciel de reconstruction et de visualisation, et d'un support patient. Le patient est scanné en position verticale par un bras rotatif. L'appareil est généralement conçu pour être utilisé au niveau des dents et des oreilles, du nez et de la gorge (ORL).

#### **PROFIL DES OPÉRATEURS PRÉVUS**

a) Qualification :

Personne légalement qualifiée en tant que technicien en radiologie ou dentiste en radiodiagnostic (variable selon le pays).

- b) Formation et connaissances : Il est supposé que l'utilisateur comprend les risques relatifs aux rayons X et les mesures de protection nécessaires. Il est également supposé que l'utilisateur est parfaitement familiarisé avec le diagnostic radiologique, l'anatomie et l'hygiène, y compris en matière de prévention de la contamination croisée.
- c) Compréhension de la langue :
- Anglais (pour une utilisation professionnelle comme décrit ci-dessus).
- d) Expérience :

Personne expérimentée dans l'utilisation des appareils radiographiques.

Aucune formation particulière n'est requise, excepté dans les cas où cela est demandé par les réglementations légales du pays ou de la région concernée.

**Cet appareil ne doit être utilisé que pour le diagnostic de petites régions à l'intérieur de zones délimitées de tissus durs de la tête, telles que la zone dentaire ou ORL.**

**Précaution : Aux États-Unis, la loi fédérale n'autorise la vente de cet appareil qu'à un dentiste ou que par une commande d'un dentiste (valide uniquement pour les États-Unis).**

#### **DOCUMENTS CONNEXES**

• Installation Instructions (Instructions d'installation)

#### **DURÉE DE VIE UTILE**

- La durée de service utile du 3D Accuitomo est de 10 ans (d'après l'autocertification) à partir de la date d'installation à condition qu'il soit inspecté et entretenu régulièrement et correctement.
- J. MORITA MFG. CORP. fournira les pièces de rechange et pourra réparer le produit pendant une période de 10 ans après en avoir cessé la production.

## <span id="page-5-0"></span>**Pour un fonctionnement en toute sécurité**

## **AAVERTISSEMENT**

- *• Il convient de faire preuve de jugement et de prudence pour les radiographies de femmes enceintes.* 
	- *La décision doit être fondée sur « la nécessité clinique de renseignements diagnostiques ».*
- *• Lorsqu'un examen nécessite d'exposer aux rayons X des dispositifs médicaux électroniques implantables ou portable, l'utilisateur doit prendre les précautions nécessaires après s'être référé au manuel d'utilisation (et aux indications de sécurité associées) desdits dispositifs médicaux implantables ou portables, car si un dispositif de radiodiagnostic irradie directement un dispositif médical implantable ou portable, il peut causer des interférences électroniques suffisantes pour nuire au bon fonctionnement dudit dispositif.*
	- *\* À titre de référence, États-Unis. Vous trouverez une publication de la FDA évoquant les interférences avec les dispositifs électroniques implantables (stimulateurs cardiaques et défibrillateurs automatiques implantables), les pompes à insuline et les neurostimulateurs à l'adresse suivante. (consulté en juillet 2018) Titre: Interference between CT and Electronic Medical Devices*

*URL:* **<https://www.fda.gov/Radiation-EmittingProducts/RadiationSafety/ElectromagneticCompatibilityEMC/ucm489704.htm>**

- *• Les interférences d'ondes électromagnétiques peuvent causer un fonctionnement anormal, hasardeux et parfois dangereux du dispositif. Les téléphones portables, les émetteursrécepteurs, les télécommandes ainsi que tous les autres appareils transmettant des ondes électromagnétiques doivent être éteints à l'intérieur du bâtiment.*
- *• Les interférences provenant du 3D Accuitomo pourraient entraîner un fonctionnement anormal, hasardeux ou dangereux des appareils énumérés ci-dessous. 1. Dispositifs de diagnostic, d'examen ou de traitement électriques. 2. Ordinateurs personnels*
- *• L'appareil doit être installé dans un endroit protégé contre le rayonnement. Les règlements locaux sur la protection contre les radiations doivent être respectés.*
- *• Le module de commande et le bouton d'émission doivent être installés dans une zone protégée contre les rayonnements.*
- *• La zone de protection contre les rayons X devra être composée de murs, d'un sol et d'un plafond recouverts d'un blindage en plomb d'au moins 1,5 mm d'épaisseur ou d'un équivalent et devra disposer du même blindage pour les vitres par lesquelles l'opérateur peut observer le patient. Un panneau doit clairement signaler la zone comme étant une zone de protection contre les rayons X, et un signal d'avertissement doit s'allumer lorsque des rayons X sont émis. Respecter les règlements locaux.*
- *• Le patient doivent revêtir un dispositif de protection contre les rayons X comme un vêtement imprégné de plomb conforme à la réglementation locale.*
- *• Il est fortement conseillé que le personnel non autorisé ne reste pas dans les environs immédiats quand l'appareil est en opération.*
- *• Cet appareil n'est pas conçu et ne doit pas être utilisé pour des « examens radioscopiques ».*
- *• Des mesures adéquates de sécurité contre les rayonnements doivent être établies conformément à la réglementation locale, provinciale et gouvernementale en ce qui concerne la protection de l'opérateur et du patient. La responsabilité ultime de vérifier le respect des exigences de protection des codes nationaux et locaux incombe au propriétaire et à l'opérateur.*
- *• Pendant le fonctionnement de l'appareil, l'opérateur doit avoir la capacité de voir les voyants d'exposition et d'entendre le signal sonore.*
- *• L'opérateur doit avoir la capacité de voir et d'entendre le patient lors du fonctionnement de l'appareil.*
- *• L'organisation responsable dans un établissement médical doit fournir des moyens de communication audio et visuelle entre l'opérateur et le patient.*
- *• Il peut s'avérer impossible de faire une exposition utile au diagnostic si le patient a des obturations métalliques ou des prothèses.*
- *• Ne pas utiliser de multiprise ou de rallonge pour l'alimentation du système.*
- *• L'APPAREIL ne doit pas être utilisé à proximité d'un autre équipement ni empilé sur un autre équipement. Si une utilisation dans une telle configuration est nécessaire, il faudra surveiller l'APPAREIL pour s'assurer de son fonctionnement normal dans cette configuration-là.*
- *• Cet équipement ne doit être utilisé que par des médecins, des dentistes, des personnes dûment autorisées ou d'autres professionnels légalement compétents.*
- *• Utiliser cet équipement uniquement à l'intérieur d'une zone de protection contre les rayons X.*
- *• Prendre des mesures et des précautions pour éviter que quelqu'un ne rentre dans la zone de protection contre les rayons X pendant l'émission des rayons X.*
- *• N'utilisez pas cet appareil sur les patients en cas de maintenance ou d'entretien.*
- *• Laisser suffisamment d'espace autour de l'interrupteur principal, afin qu'il soit facilement accessible en cas d'urgence.*
- *• Laisser suffisamment d'espace autour de l'interrupteur principal, afin qu'il soit facilement accessible en cas d'urgence.*
- *• Pour éviter tout risque d'électrocution, l'appareil doit être branché uniquement à une prise secteur avec mise à la terre de protection.*
- *• Ne pas toucher simultanément le patient et les éléments conducteurs comme les bornes de connexion.*

## **AMISE EN GARDE**

- *• Des artéfacts en forme d'anneau peuvent apparaître sur les images reconstruites à cause des inconsistances de gain inévitables au niveau des mosaïques de photodiodes de l'écran plat du détecteur. Sachez que ces types d'artéfacts peuvent parfois apparaître surtout dans la zone proche du centre de rotation sur les images en coupe axiale et qu'ils peuvent constituer un obstacle au diagnostic.*
- *• Il se peut que des points ou des lignes apparaissent sur les images radiographiques lors de l'acquisition des images. Ces lignes sont dues à des inconsistances de gain inévitables du détecteur à écran plat. La présence de ces points et de ces lignes ne signifie pas que l'écran est défectueux.*
- *• Cet équipement est spécialement conçu pour l'étude de tissus durs tels que les dents et les os. Il peut s'avérer d'aucune utilité dans le diagnostic des tissus mous.*
- *• Cet appareil ne donne pas de nombres tomodensitométriques (exigés par les normes S21 CFR 1020.33 et CEI 60601-2-44) ou de valeurs équivalentes calculées à partir de l'absorption des rayons X absolue de la matière cible.*
- *• Les images radiographiques peuvent être altérées par un bruit électromagnétique environnemental constant ou intermittent. Il peut en résulter des distorsions ou des décalages qui peuvent rendre les images obtenues impropres au diagnostic.*
- *• Des essais de qualité doivent être réalisés régulièrement, tous les six mois (une fréquence mensuelle est recommandée), afin de maintenir l'appareil en état d'offrir une performance d'image adéquate et un fonctionnement en toute sécurité. Le manuel de Procédure d'essais qualité est livré avec l'appareil. D'autres fonctions de base, comme les mouvements mécaniques, le panneau d'affichage à cristaux liquides et les touches du tableau de contrôle, doivent être vérifiés quotidiennement avant d'utiliser l'appareil.*
- *• PRODUIT LASER DE CLASSE 1 : L'interface optique est assurée par un laser de classe 1.*
- *• Pour une utilisation de la tête radiographique dans des conditions adéquates, laissez un intervalle d'environ 5 minutes entre chaque irradiation et ajoutez 15 minutes supplémentaires toutes les 3 irradiations.*
- *• Le cercle vert qui tourne fonctionne également comme la touche Ready (Prêt). Faites attention à la rotation du bras, car celui-ci retourne en position Prêt si vous touchez le cercle vert.*

## <span id="page-8-0"></span>**1. Identification des pièces**

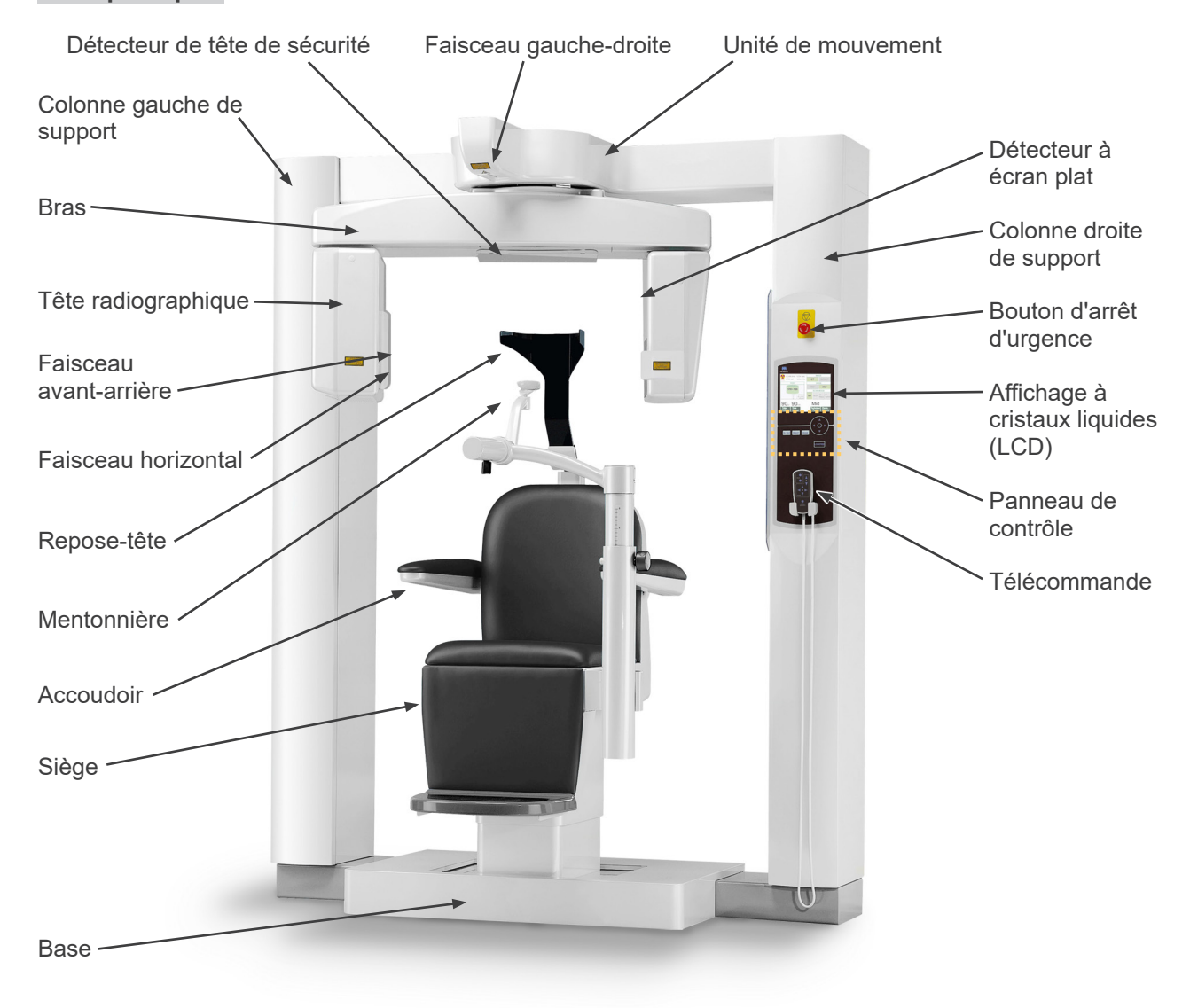

#### **Unité principale**

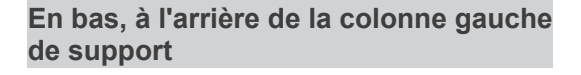

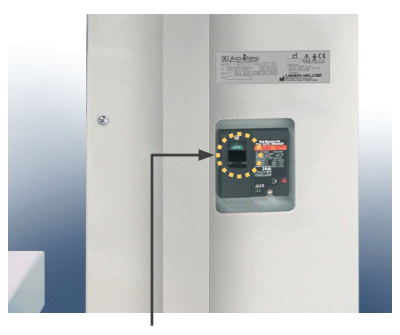

Interrupteur principal

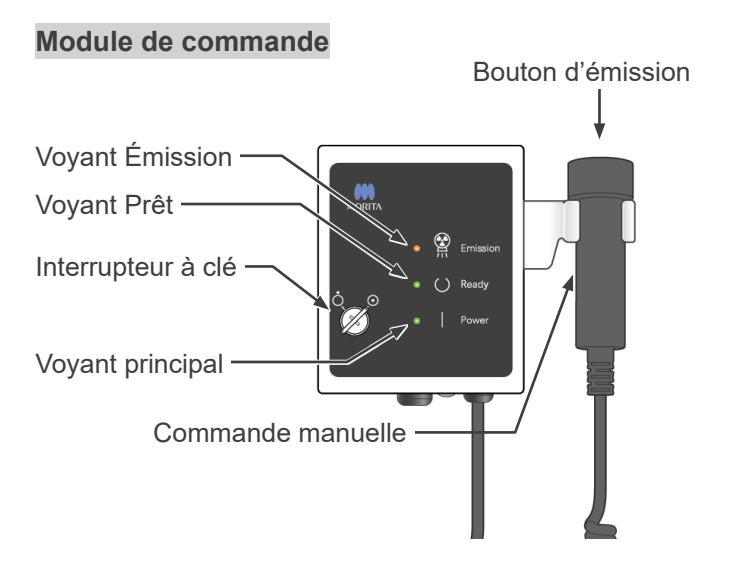

#### **Affichage à cristaux liquides (LCD)**

#### **Affichage des paramètres principaux**

• Appuyez directement sur l'écran pour effectuer les réglages. La couleur d'une touche change lorsque vous appuyez dessus.

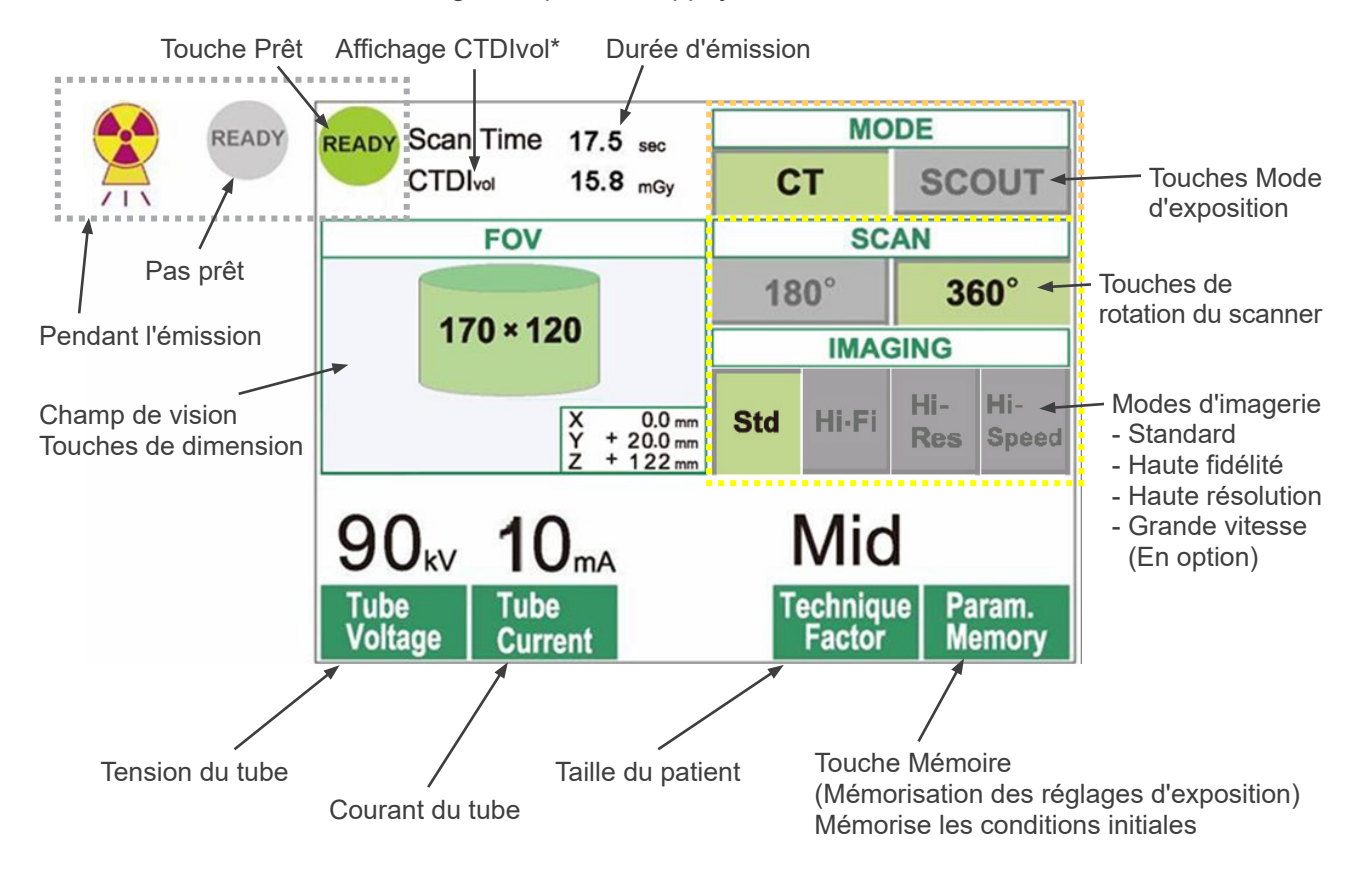

\* CTDIvol (indice de dose en tomodensitométrie) : index standard pour l'exposition radiographique Unité : mGy. Encore récemment, pour la radiographie tomodensitométrique, on utilisait l'index CTDIw (Weighted CT Dose Index, c'est-à-dire la dose pondérée de radiation absorbée) pour une simple rotation. Cependant, pour prendre en compte les scanners hélicoïdaux et multidétecteurs, on utilise maintenant le CTDI<sub>vol</sub> (dose volumique de radiation absorbée) pour la totalité de la séquence d'exposition. Dans le cas du MCT-1 F17, le CTDIvol et le CTDIw ont la même valeur.

#### Note d'utilisation

- *• Appuyez doucement sur l'écran avec un doigt. N'appuyez pas trop fort et n'utilisez pas d'objet pointu tel qu'un stylo à bille. La vitre pourrait se casser et provoquer une décharge électrique.*
	- Affichage des paramètres de l'exploration

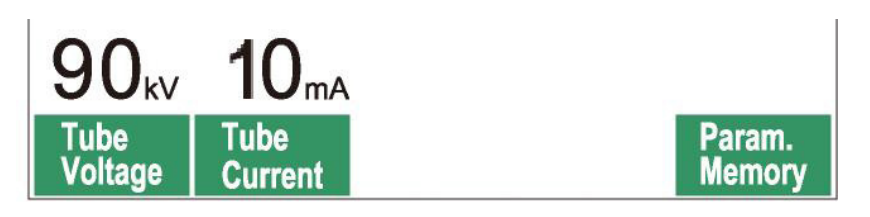

Sur l'écran s'affichent les paramètres actuels, des instructions et, dans certains cas, un message d'erreur.

#### **Affichage des paramètres**

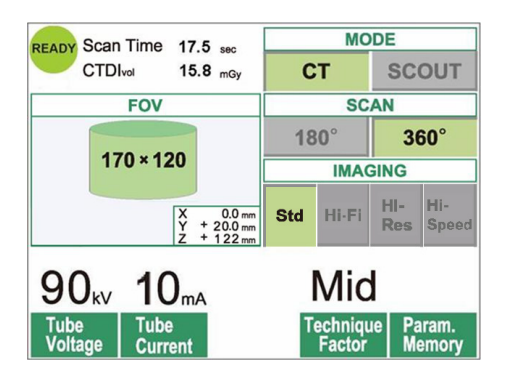

Exemple Sélectionnez le mode CT ou Scout (Tomodensitogramme ou Exploration simple).

#### **Instructions**

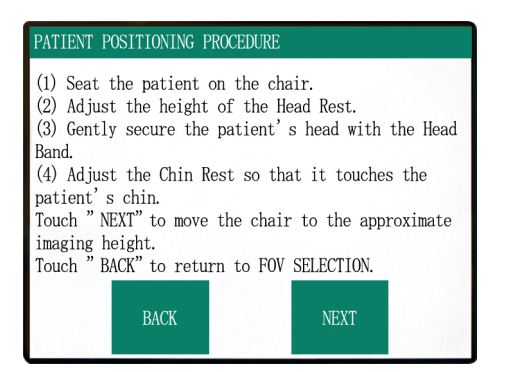

## Exemple

Les instructions s'affichent.

#### **Message d'erreur**

#### $Number:Cl$

PC is not ready to receive data. Start up i-Dixel, and open the desired patient folder to prepare for data acquisition.

Turn off the main power for 3DX. Wait for at least 5 seconds, and then turn it on again.

#### Exemple Un message d'erreur s'affiche.

9

#### **Panneau de contrôle**

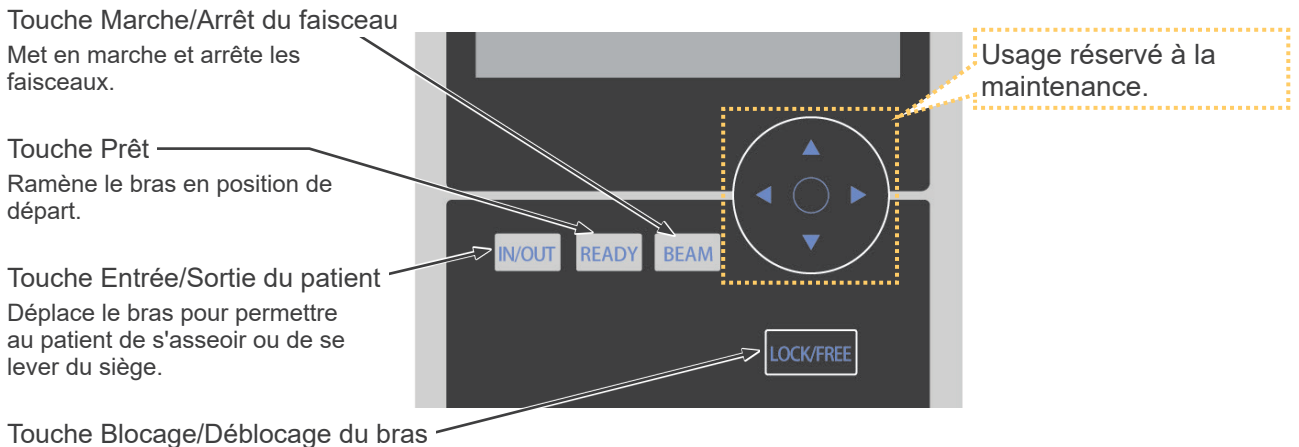

Bloque ou débloque le bras.

#### **Télécommande**

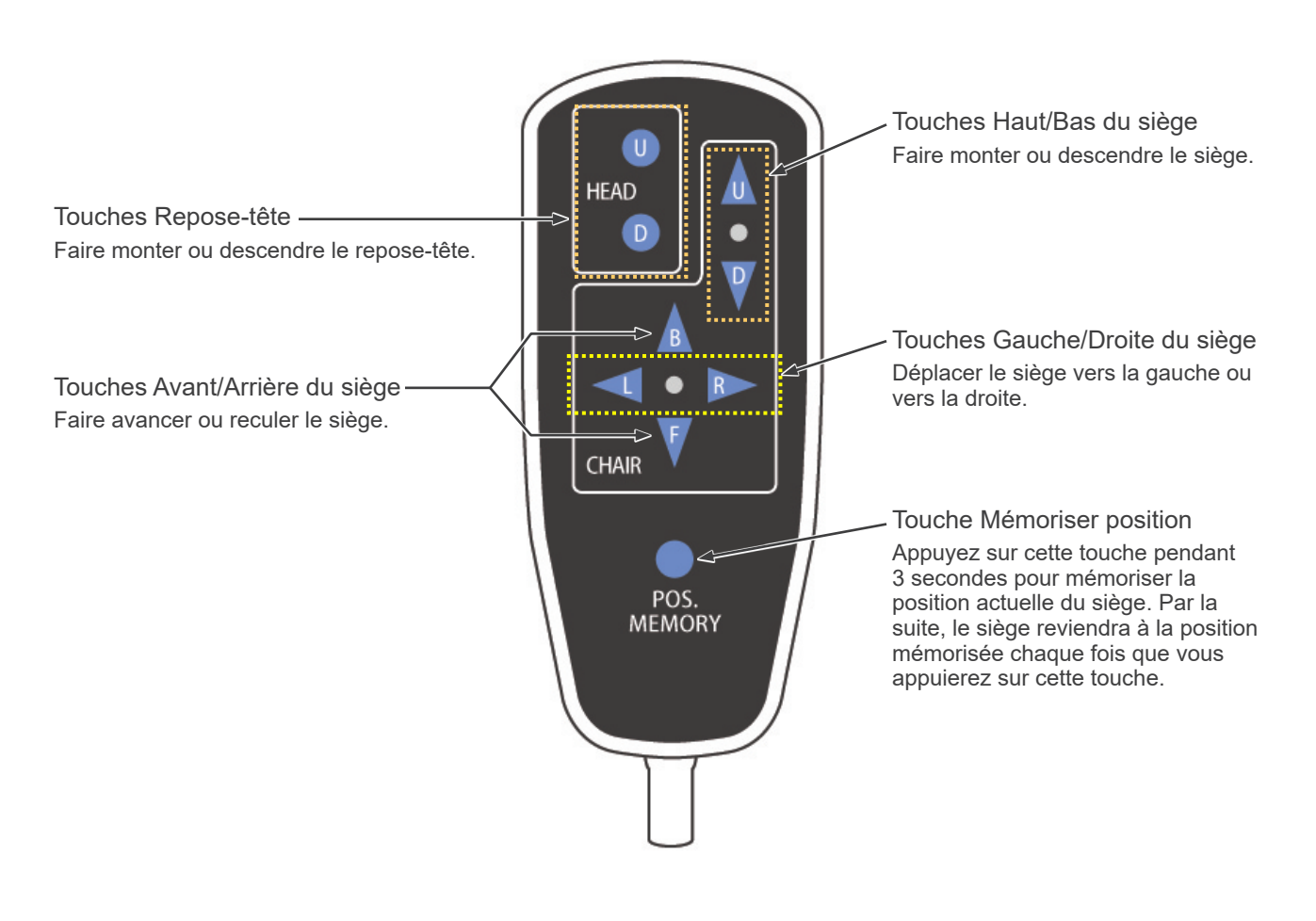

#### **Bouton d'arrêt d'urgence**

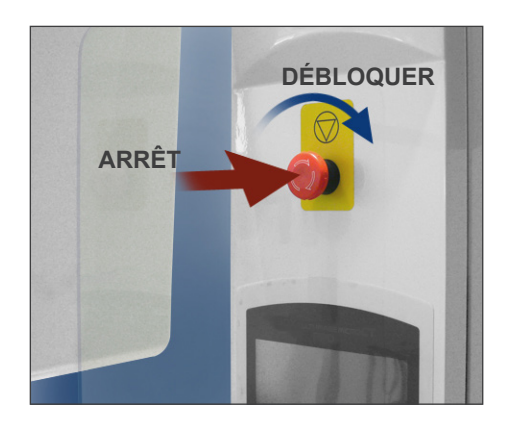

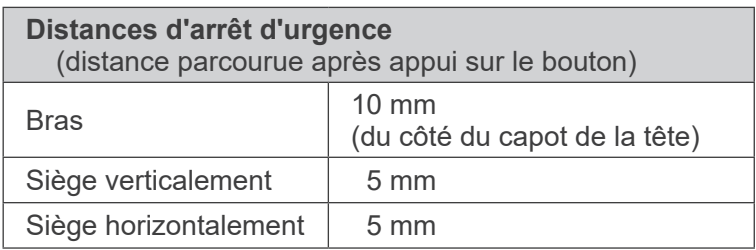

## **AAVERTISSEMENT**

#### *• En cas d'urgence, appuyez sur le bouton d'arrêt d'urgence et demandez au patient de se lever immédiatement du siège.*

En cas d'urgence, appuyez sur le bouton d'arrêt d'urgence. Le siège et le bras s'immobilisent et l'émission de rayons X s'arrête.

## **AMISE EN GARDE**

*• Si l'on appuie sur le bouton d'arrêt d'urgence ou sur le détecteur de tête de sécurité lors de l'exposition, l'image en cours d'acquisition sera perdue.*

#### Après avoir appuyé sur le bouton d'arrêt d'urgence

Éloignez le patient de l'appareil et éteignez ce dernier en appuyant sur l'interrupteur principal. Pour remettre l'appareil en état de fonctionnement normal en toute sécurité, procédez de la manière suivante. Tournez le bouton d'arrêt d'urgence dans le sens indiqué par la flèche sur l'illustration ci-dessus. Redémarrez l'ordinateur. Rallumez l'appareil en appuyant sur l'interrupteur principal. Vérifiez que l'appareil fonctionne normalement et en toute sécurité. Si l'appareil ne revient pas dans l'état de fonctionnement normal en toute sécurité, contactez votre revendeur le plus proche ou J. MORITA Office.

#### **Détecteur de tête de sécurité**

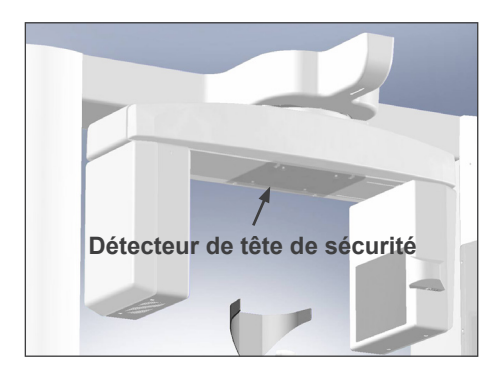

Le détecteur de tête de sécurité se déclenche si la tête du patient entre en contact avec le bras parce que le siège est trop haut ou que le patient se lève. Le siège, le bras et l'émission de rayons X s'arrêtent automatiquement. Éteignez l'appareil en appuyant sur l'interrupteur principal et éloignez le patient de l'appareil. Pour recommencer la procédure d'exposition, rallumez l'appareil en appuyant sur l'interrupteur principal et assurez-vous qu'il fonctionne correctement et en toute sécurité.

Si l'appareil ne revient pas dans l'état de fonctionnement normal en toute sécurité, contactez votre revendeur le plus proche ou J. MORITA Office.

## **AMISE EN GARDE**

*• Veillez à ce que rien, par exemple un morceau de tissu utilisé pour nettoyer, ne se glisse entre le détecteur de sécurité et le bras. Cela pourrait provoquer un dysfonctionnement du détecteur de sécurité.*

#### **Outils de positionnement du patient et consommables**

- a. Serre-tête (A) (2)
- b. Coussinets du repose-tête (petits) (2)
- c. Serre-tête (B) (1)
- d. Coussinets du repose-tête (grands) (2)
- e. Siège pour enfant (1)
- f. Siège de surélévation (2)
- g. Mentonnière (1)
- h. Repose-tête (1)

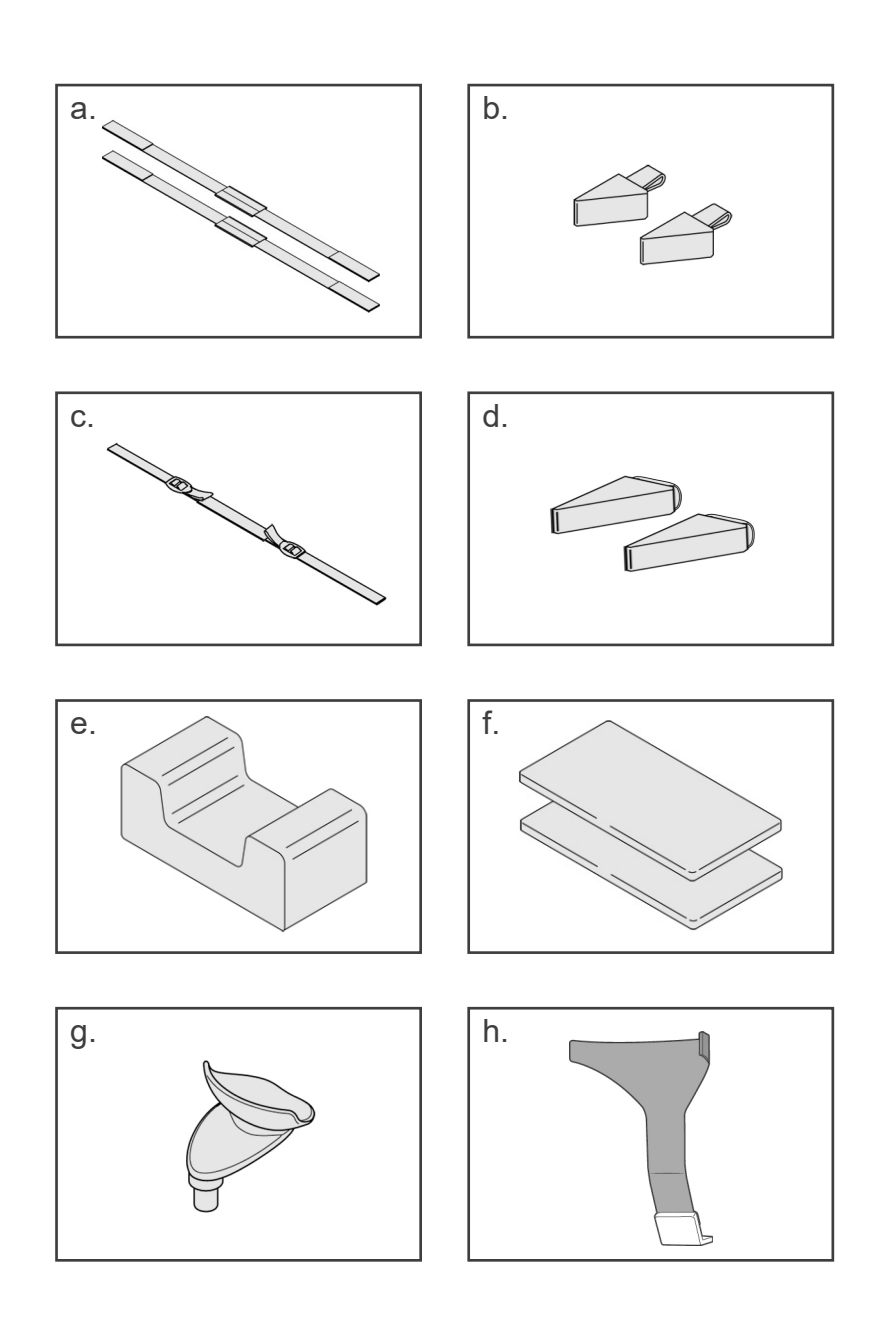

## <span id="page-14-0"></span>**2. Fonctionnement**

#### **Organigramme de marche à suivre**

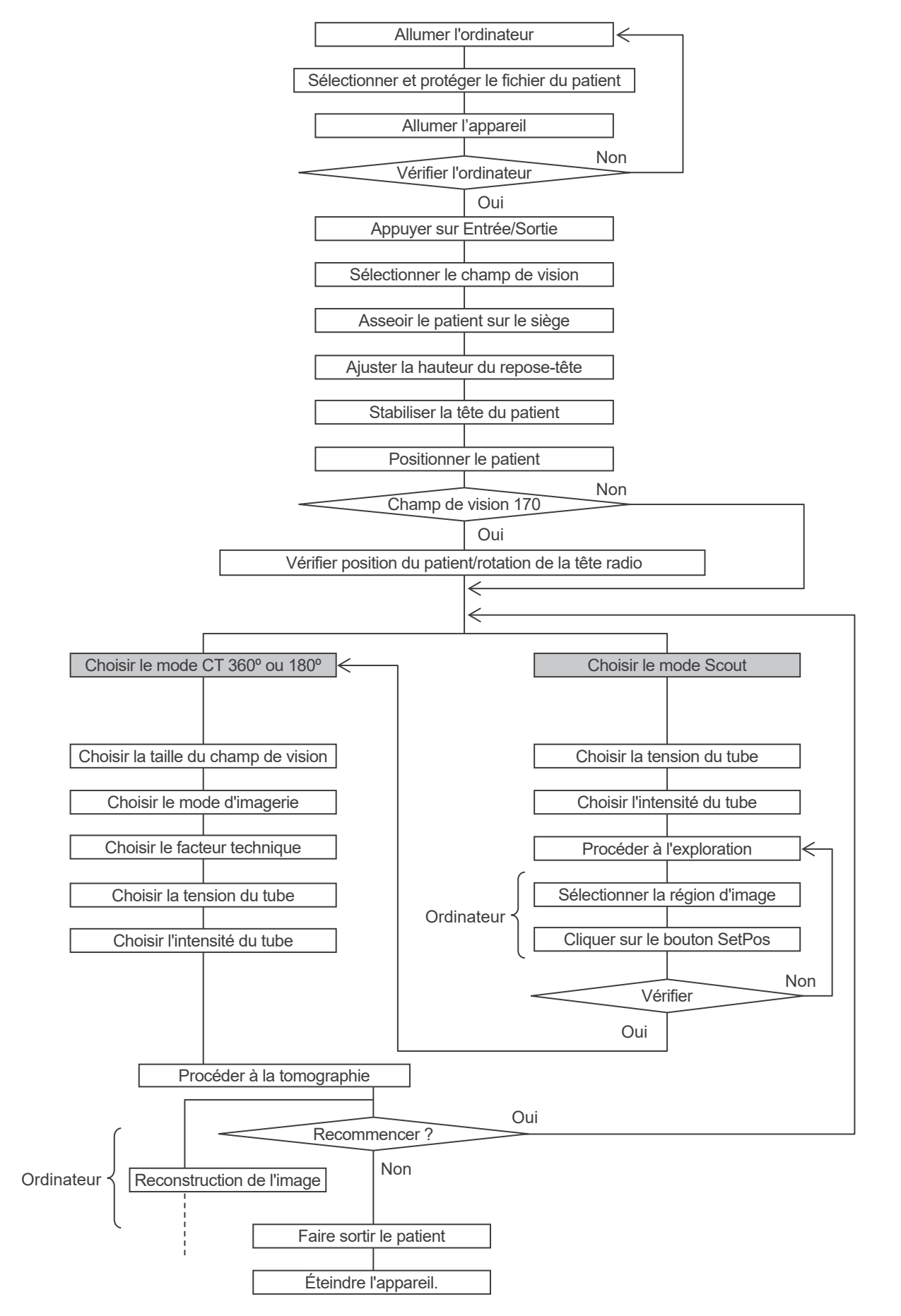

#### <span id="page-15-0"></span>**Préparation**

- Conditions ambiantes de fonctionnement : Température :  $10^{\circ}$ ~30°C. Humidité relative : 30~75 % (sans condensation). Pression atmosphérique : 70~106 kPa.
- \* Si un accident survient, l'équipement ne doit pas être utilisé tant qu'un technicien qualifié et formé par le fabricant n'a pas effectué les réparations.
- Demandez au patient de retirer ses lunettes, colliers, boucles d'oreille et tout autre accessoire qui pourrait gêner le diagnostic.
- \* Si l'appareil n'a pas été utilisé pendant une période prolongée, assurez-vous qu'il fonctionne normalement et de manière sûre avant de l'utiliser.

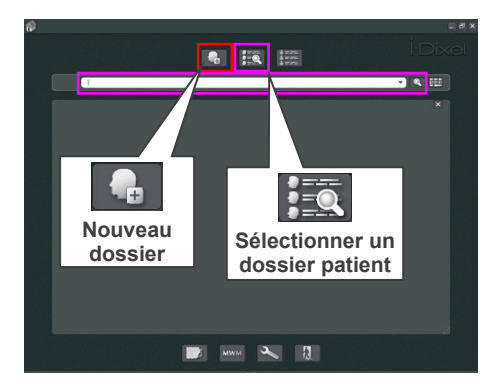

#### **Allumer l'ordinateur**

Allumez l'ordinateur ; le logiciel i-Dixel démarre automatiquement. Sélectionnez un dossier de patient dans la base de données ou créez un nouveau dossier.

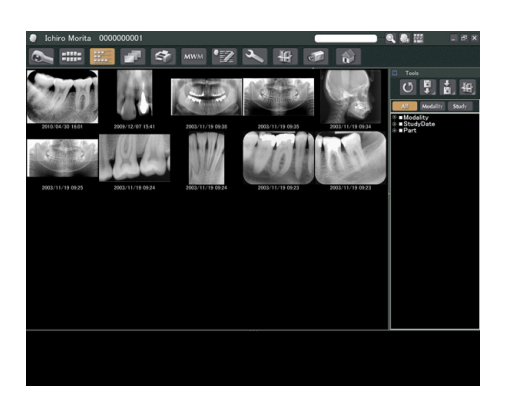

Cliquez sur le bouton Lock Folder for Data Read-in (Protéger le dossier)

- \* Pour de plus amples renseignements, consultez les instructions concernant l'application i-Dixel.
- \* Si l'ordinateur est éteint ou s'il n'est pas prêt à recevoir d'image, le message d'erreur suivant s'affiche sur l'écran LCD de l'appareil :
	- « PC non prêt à recevoir des données. Lancez i-Dixel et ouvrez le fichier du patient souhaité pour préparer l'acquisition des données. Coupez l'alimentation principale du 3DX. Attendez au moins 5 secondes, puis rallumez l'appareil. »

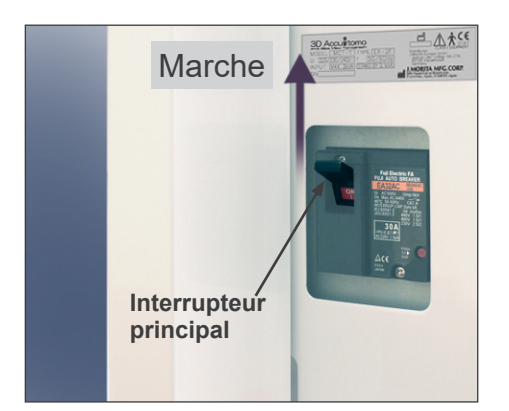

#### **Allumer l'appareil**

Allumez l'appareil en appuyant sur l'interrupteur principal qui se trouve en bas, à l'arrière de la colonne gauche de support.

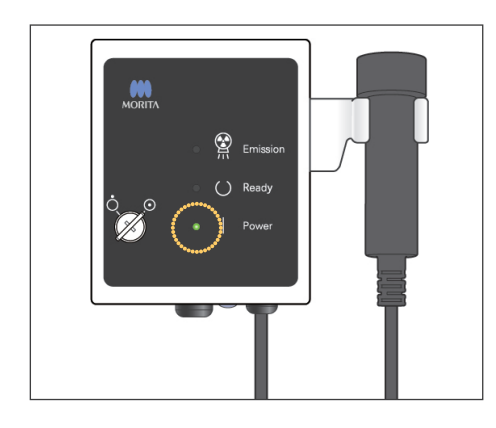

Le voyant principal du module de commande s'allume et le message « Vérification des communications avec l'application en cours d'exécution sur le PC » s'affiche. Après vérification de la communication correcte avec l'ordinateur, le message « Appuyez sur la touche Entrée/Sortie patient du panneau de contrôle » s'affiche sur l'écran de l'appareil.

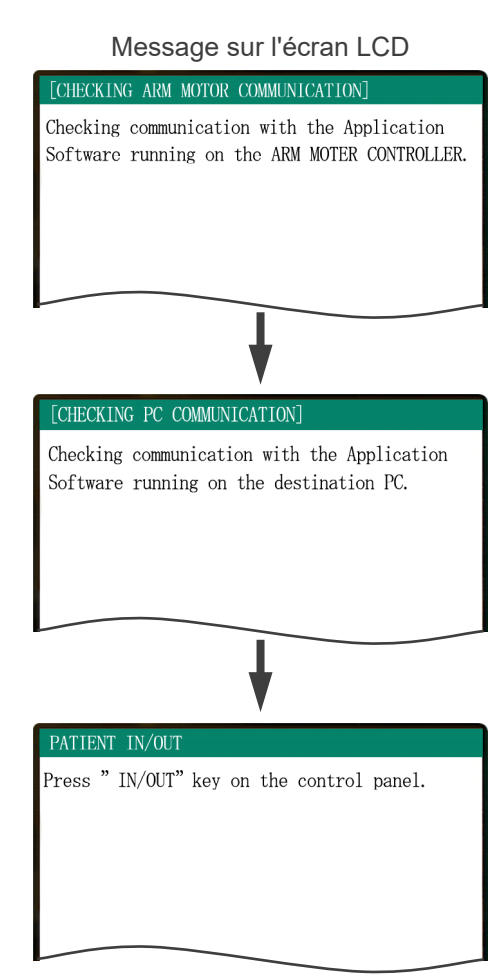

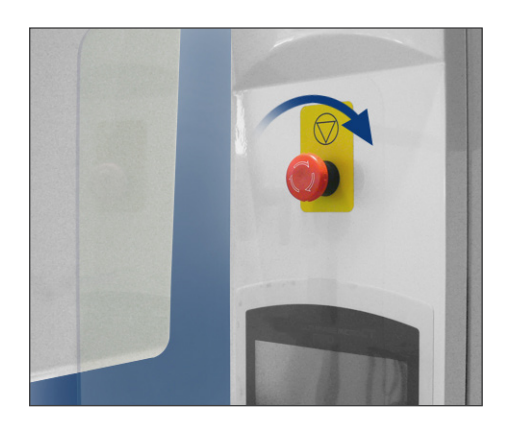

#### Note d'utilisation

*• Si vous appuyez accidentellement sur le bouton d'arrêt d'urgence lors du nettoyage ou pour toute autre raison, vous devez le débloquer en tournant le bouton dans le sens indiqué dans l'illustration pour que l'appareil puisse fonctionner.*

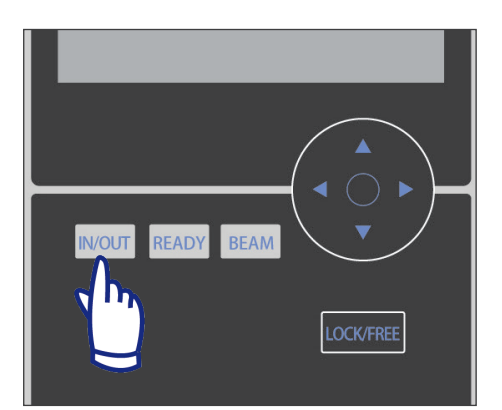

Vérifiez que seul l'opérateur se tient à proximité de l'appareil et appuyez sur la touche Entrée/Sortie patient. « SIÈGE EN MOUVEMENT » s'affiche sur l'écran LCD : le siège et le bras se mettent en position pour l'entrée du patient.

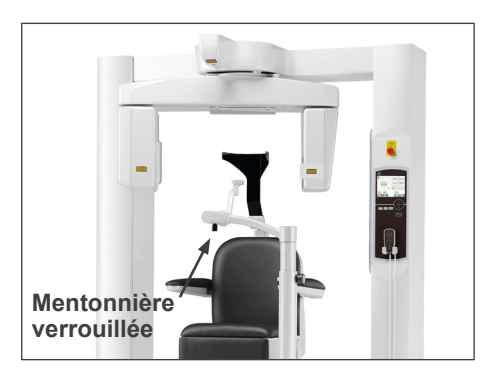

#### PATIENT IN/OUT

CHAIR IS IN MOTION! Chair moving to In/Out position.

In case of emergency, press any key on the Control Panel or the "Emergency Switch" to stop the unit.

## **ANERTISSEMENT**

*• Avant d'appuyer sur la touche Entrée/Sortie, assurez-vous que la mentonnière est bien verrouillée, dans la position adaptée au patient ; dans le cas contraire, le bras pourrait la heurter et provoquer des risques de dégâts matériels ou de blessure.*

## **AMISE EN GARDE**

- *• Comme le bras et le siège bougent, assurez-vous donc qu'il n'y a pas d'obstacles ou de parties du corps (les doigts par exemple) sous le repose-pied ou sur la trajectoire de mouvement.*
- *• Si le panneau de contrôle, l'écran LCD, la télécommande ou un quelconque bouton ne marche pas (se bloque) pour n'importe quelle raison, éloignez le patient du siège et éteignez l'appareil. Attendez environ 5 secondes et rallumez l'appareil.*

#### <span id="page-18-0"></span>**Vérification du fonctionnement**

Avant d'utiliser l'appareil, faites les vérifications suivantes.

- Allumez l'appareil en appuyant sur l'interrupteur principal, puis appuyez sur la touche Entrée/Sortie patient. Vérifiez que le bras et le siège se placent automatiquement dans la position d'entrée du patient.
- Réglez les conditions d'exposition et maintenez le bouton d'émission enfoncé. Vérifiez que le bras entre en rotation, que des rayons X sont émis et que vous entendez le signal sonore.
- Relâchez le bouton d'émission et vérifiez que l'émission des rayons X et la rotation du bras s'arrêtent immédiatement et que le signal sonore cesse également.
- \* Placez le bras de la mentonnière de sorte que le patient puisse s'appuyer dessus et abaissez-la au maximum.

#### <span id="page-19-0"></span>**[Fonctionnement]**

## **AAVERTISSEMENT**

*• En cas d'orage, faites immédiatement sortir le patient de l'appareil et coupez l'alimentation principale pour éviter les décharges électriques, les incendies ou les dommages causés au système par des surtensions. Ne touchez pas à l'unité principale, au module de commande, à l'ordinateur, au récepteur optique ni aux câbles.*

#### **Positionnement du patient**

## **AVERTISSEMENT**

*• Si vous changez de patient, recommencez la procédure de positionnement depuis le début. Sinon, l'image pourrait être faussée ou le bras risquerait de heurter le patient.*

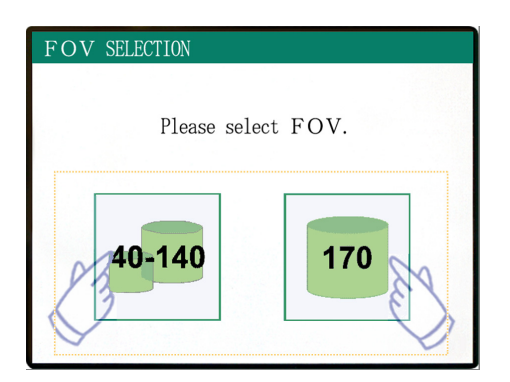

Sélectionnez le champ de vision.

\* Appuyez sur la touche 40-140 FOV pour sélectionner le champ de vision 40×40, 60×60, 80×80, 100×50, 100×100, 140×50 ou 140×100.

#### Les cinq champs de vision

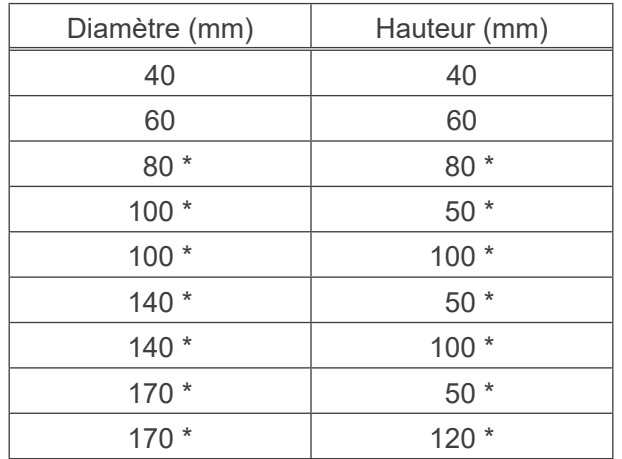

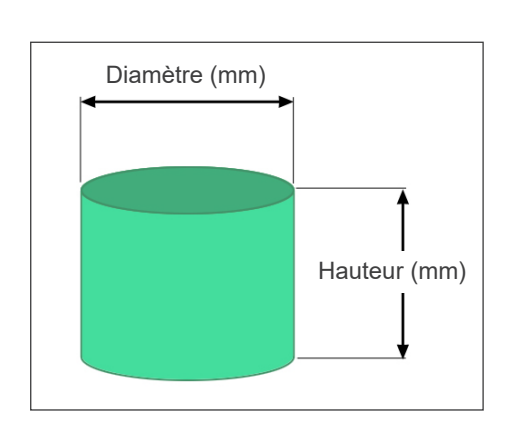

\* Non disponible pour les modes Haute résolution et Grande vitesse (En option)

## **ANERTISSEMENT**

*• Choisissez une zone radiographique la plus petite possible pour minimiser la dose de rayons X absorbée.*

## **AMISE EN GARDE**

*• Le détecteur à écran plat offre deux positions : une pour le champ de vision 40-140 et une pour le champ de vision 170. C'est pourquoi il peut se mettre en mouvement lorsque vous sélectionnez le champ de vision. Dans ce cas, un message s'affiche sur l'écran LCD. Prenez les mesures de sécurité appropriées.*

#### **Pour les champs de vision 40-140**

Sélection du champ de vision 170. Le mode 170 est détaillé plus loin (page 28).

Sélectionnez le champ de vision 40-140.

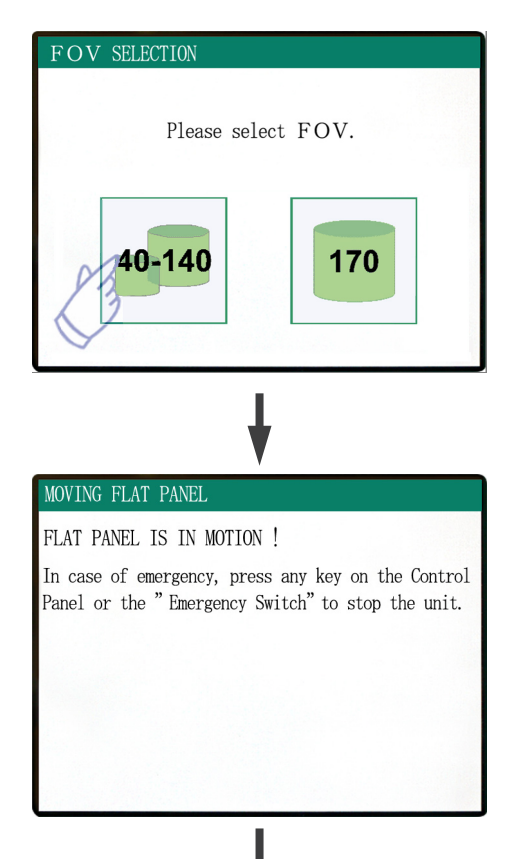

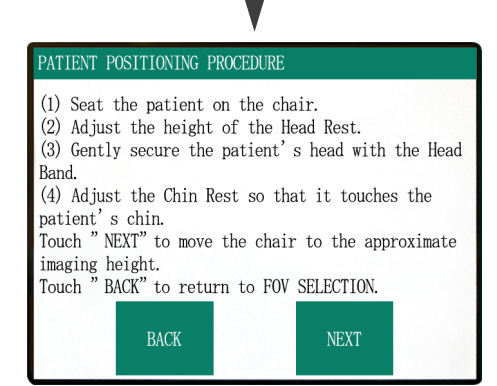

La procédure d'installation du patient s'affiche sur l'écran LCD du panneau de contrôle.

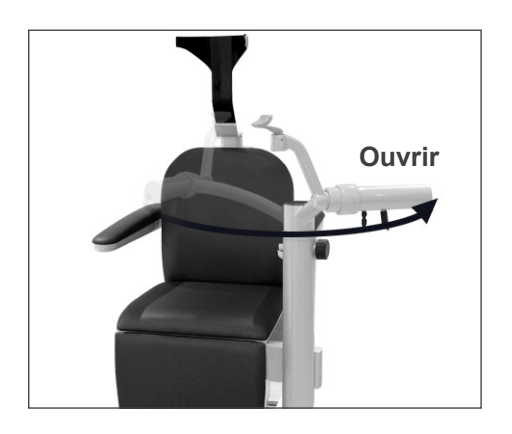

#### **Installation du patient sur le siège**

#### **(1) Installez le patient sur le siège.**

Demandez au patient de mettre le tablier de protection contre les rayons X et de s'asseoir.

Tout d'abord, abaissez la mentonnière au maximum, puis ouvrez le bras de la mentonnière pour permettre au patient de s'installer.

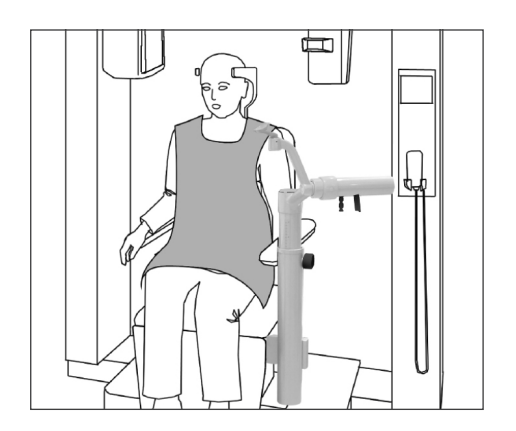

## **ANERTISSEMENT**

- *• Évitez de pincer des parties du corps ; attendez que tout soit immobile avant de faire asseoir ou sortir le patient.*
- *• Assurez-vous qu'aucune partie du corps n'est pincée par des pièces mobiles. Faites attention à la zone située entre le bras et les colonnes de support, au repose-tête, à la mentonnière, à la coulisse du détecteur à écran plat et à la zone située sous le repose-pied.*

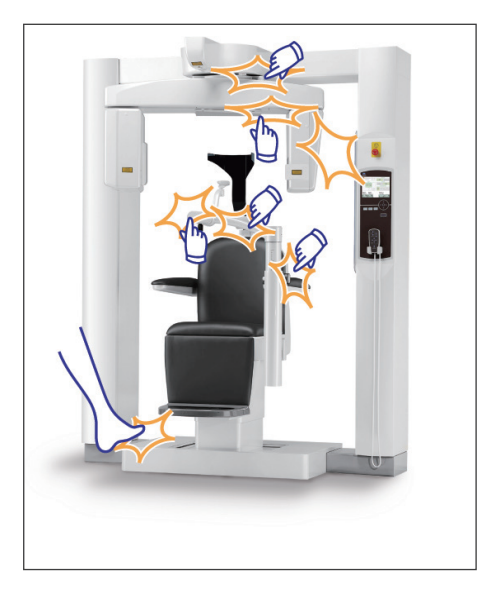

## **AMISE EN GARDE**

- *• Gardez un œil sur le patient et sur l'appareil pendant le mouvement. En cas d'urgence, arrêtez l'équipement en appuyant sur n'importe quelle touche de la télécommande, à l'exception de la touche Mémoriser position. Les touches de l'écran ne permettent pas d'arrêter le siège en cas d'urgence.*
- *• Essayez de toujours garder le contact visuel et auditif avec le patient pour vous assurer du fonctionnement de l'appareil en toute sécurité.*

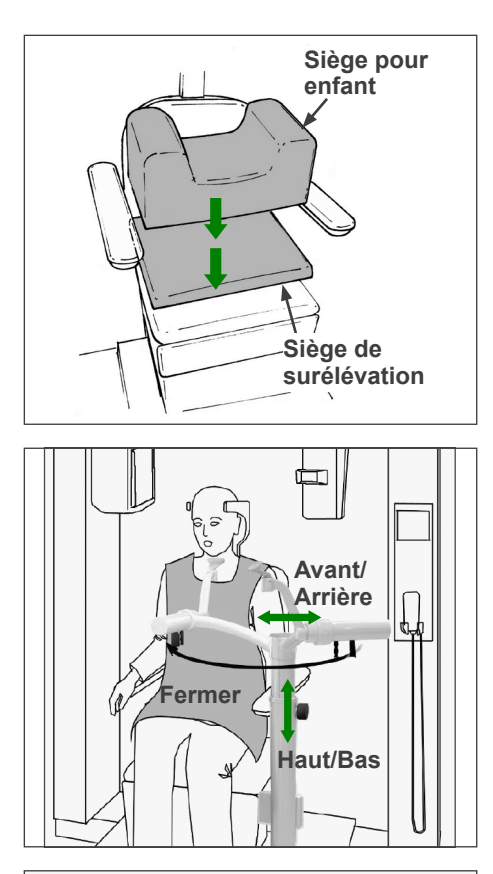

\* Utilisez les sièges auxiliaires si la tête du patient n'atteint pas le repose-tête.

Une fois que le patient est assis, faites pivoter la mentonnière en face de lui en faisant attention de ne pas le heurter.

On peut déplacer la mentonnière de haut en bas et d'avant en arrière pour l'ajuster au menton du patient.

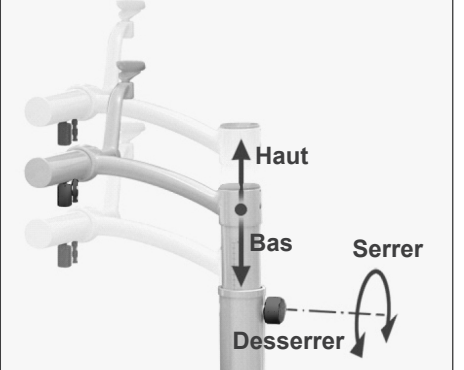

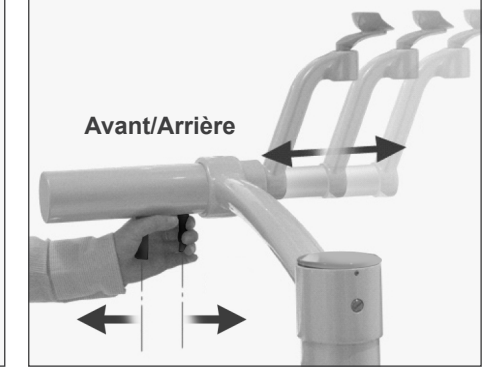

## **AAVERTISSEMENT**

- *• Si le siège et la mentonnière sont trop élevés, le bras pourrait heurter la mentonnière. Avant de réaliser une exposition, appuyez sur la touche Blocage/Déblocage du bras pour le libérer, puis faites-le pivoter manuellement avec précaution pour vous assurer qu'il ne heurte pas la mentonnière.*
- *• Ne vous appuyez pas et ne faites pas reposer un poids trop important sur la mentonnière. Cela pourrait l'endommager et provoquer des risques de blessure.*
- *• Prenez soin de ne pas blesser le patient lorsque vous ajustez la mentonnière.*

## **AMISE EN GARDE**

- *• Veillez à ne pas pincer vos doigts ou ceux du patient dans la coulisse, les boutons ou d'autres parties mobiles de la mentonnière.*
- *• N'essayez en aucun cas de déplacer le bras lorsqu'il est verrouillé ; cela pourrait l'endommager et provoquer l'affichage d'un message d'erreur.*
- *• Même lorsque le bras est libéré, faites-le pivoter avec précaution, doucement et en toute sécurité.*

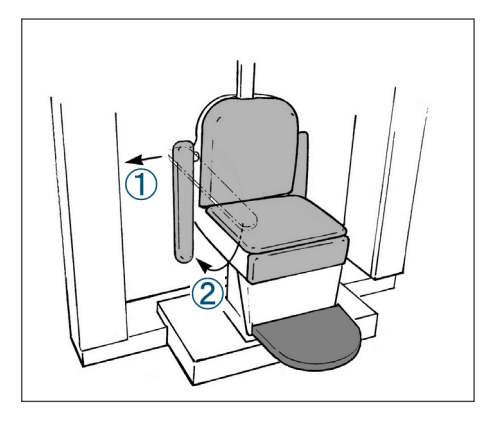

Si l'accoudoir gêne, tirez-le légèrement, puis abaissez-le.

## **AMISE EN GARDE**

*• Après que le patient se soit assis, n'oubliez pas de remonter l'accoudoir.*

#### **Position assise correcte**

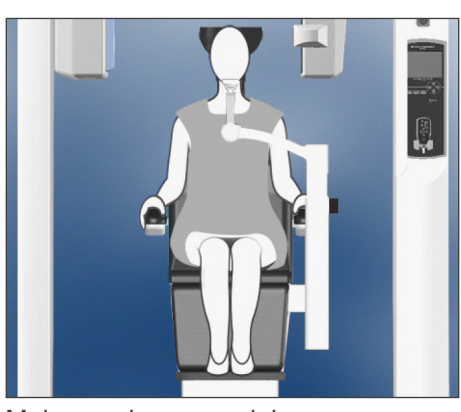

Mains sur les accoudoirs Pieds au centre du repose-pied

#### **Position assise**

Faites bien asseoir le patient adossé au fond du siège avec la tête appuyée contre le repose-tête, les mains posées sur les accoudoirs afin qu'il se tienne bien droit, et les pieds joints au centre du repose-pied, tout au long de la procédure.

#### **Avant de faire bouger le siège**

Prévenez le patient que vous allez déplacer le siège.

#### **Lorsque le siège est en mouvement**

Assurez-vous que les mains et les pieds du patient sont positionnés correctement.

## **AAVERTISSEMENT**

*• Demandez au patient de placer ses mains sur les accoudoirs. Ne le laissez pas toucher aux autres parties de l'appareil, comme le bras, le repose-tête, la mentonnière, les colonnes de support, le panneau de contrôle ou la télécommande.*

#### **Enfants**

Pour les enfants, si nécessaire, utilisez un ou les deux sièges auxiliaires. Assurez-vous qu'ils sont correctement assis.

## **ANERTISSEMENT**

*• Lorsque vous utilisez un siège auxiliaire, demandez au patient de rester immobile. Le siège pourrait glisser et provoquer un risque de blessure.*

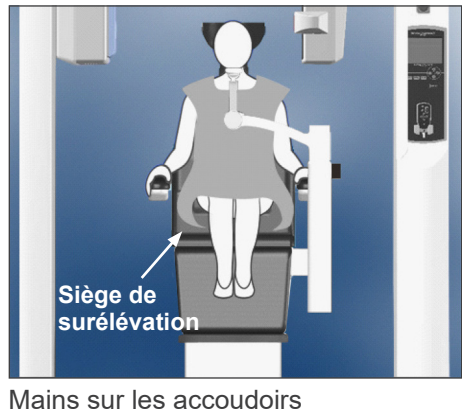

Avec siège auxiliaire

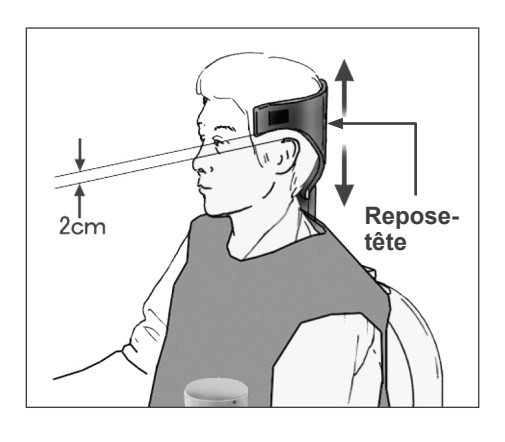

#### **(2) Ajustez la hauteur du repose-tête.**

Utilisez les touches du repose-tête sur la télécommande pour ajuster sa hauteur. Les bords inférieurs ou les côtés du repose-tête doivent généralement être placés à environ 2 cm au-dessus des oreilles.

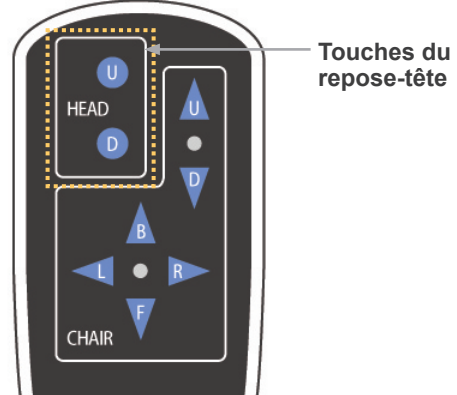

**repose-tête**

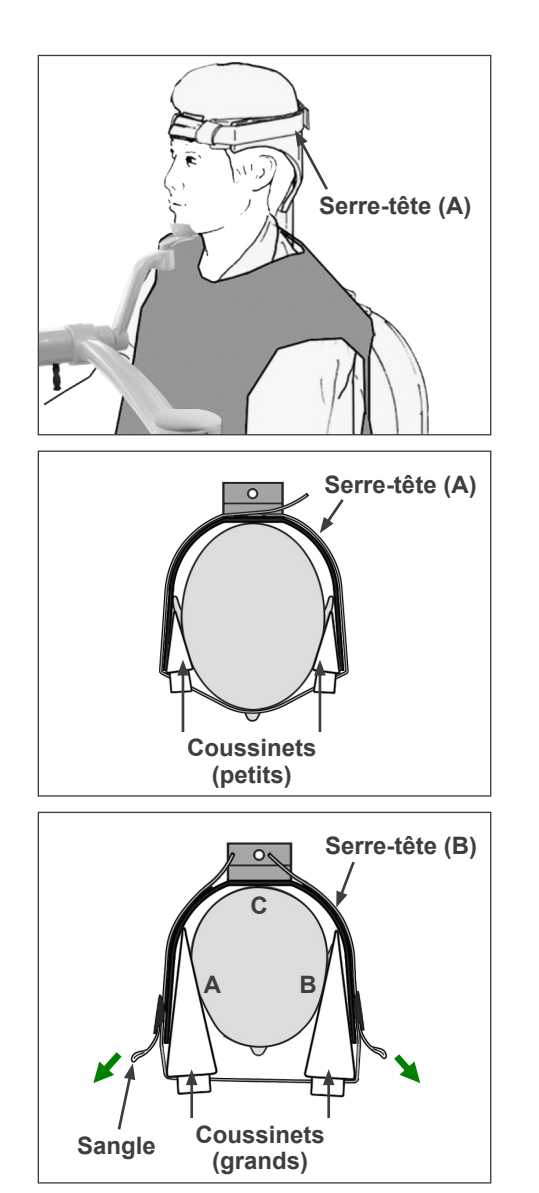

**l'aide du serre-tête.**

**(3) Immobilisez avec douceur la tête du patient à** 

Fixez le serre-tête à l'aide de la bande Velcro ; ne le serrez pas trop.

Placez les 2 coussinets du serre-tête, appliqués contre les tempes, comme indiqué dans l'illustration.

Après avoir placé le serre-tête sur l'enfant, tirez sur les sangles pour le resserrer de sorte qu'il y ait un solide contact au niveau des points A, B et C de l'illustration.

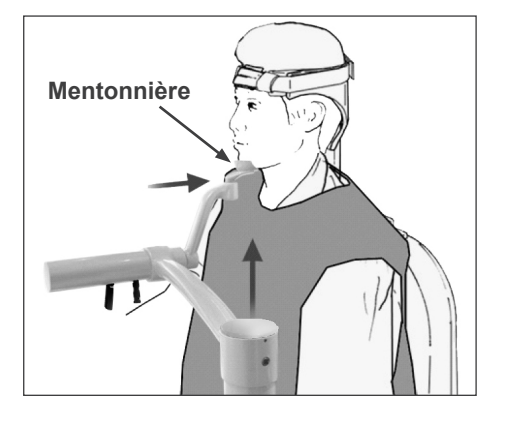

#### PATIENT POSITIONING PROCEDURE

- (1) Seat the patient on the chair.
- (2) Adjust the height of the Head Rest.  $(3)$  Gently secure the patient's head with the Head Band.
- (4) Adjust the Chin Rest so that it touches the patient's chin.
- Touch "NEXT" to move the chair to the approximate imaging height.<br>Touch " BACK" to return to FOV SELECTION.
- **BACK NEYT**

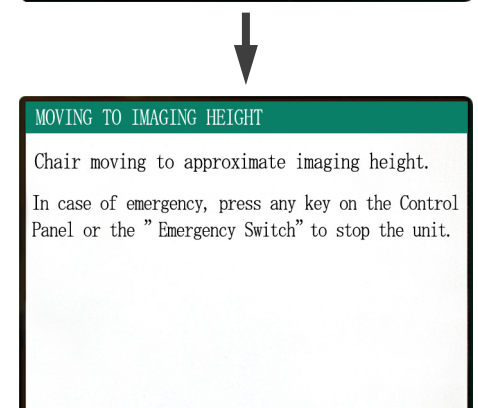

#### POSITIONING PROCEDURE

Move the Chair with the Remote Control to:  $(1)$  Adjust the chair height to set the Horizontal beam at the region of interest. (2) Adjust the chair position to set the Front-Back beam at the region of interest.

Touch "NEXT". The current chair position is saved.

**NEXT** 

#### **(4) Ajustez la mentonnière pour qu'elle soit en contact avec le menton du patient.**

Ajustez la position de la mentonnière et demandez au patient de reposer légèrement son menton dessus.

## **AAVERTISSEMENT**

- *• Ne déplacez jamais le repose-tête après avoir ajusté le serre-tête ou la mentonnière. Cela pourrait blesser le patient.*
- *• Ne vous appuyez pas et ne faites pas reposer un poids trop important sur la mentonnière. Cela pourrait l'endommager et provoquer des risques de blessure.*
- *• Ajustez la mentonnière avec précaution pour ne pas blesser le patient.*

## **AMISE EN GARDE**

*• Veillez à ne pas pincer vos doigts ou ceux du patient dans la coulisse, les boutons ou d'autres parties mobiles de la mentonnière.*

Appuyez sur Next (Suivant). Un message apparaît et le siège se place approximativement en position pour la capture d'image. Puis, l'écran affiche les étapes suivantes de la procédure de positionnement.

### **AAVERTISSEMENT**

- *• Le bras et le siège vont se déplacer. En cas d'urgence, appuyez sur le bouton d'arrêt d'urgence ou sur n'importe quelle touche du panneau de contrôle ou de la télécommande, à l'exception de la touche Mémoriser position. Les touches de l'écran ne permettent pas d'arrêter le bras et le siège en cas d'urgence.*
- Voir page 11 la marche à suivre pour remettre l'appareil en marche après avoir appuyé sur le bouton d'arrêt d'urgence. Si vous avez arrêté l'appareil en appuyant sur une autre touche, appuyez sur la touche Prêt pour revenir en fonctionnement normal.

#### **Positionnement du patient**

## **ANERTISSEMENT**

*• PRODUIT LASER DE CLASSE 2 : Les faisceaux de positionnement sont assurés par un laser de classe 2. Ne regardez pas dans l'axe des faisceaux de positionnement. Prévenez le patient de ne pas regarder les faisceaux de positionnement.*

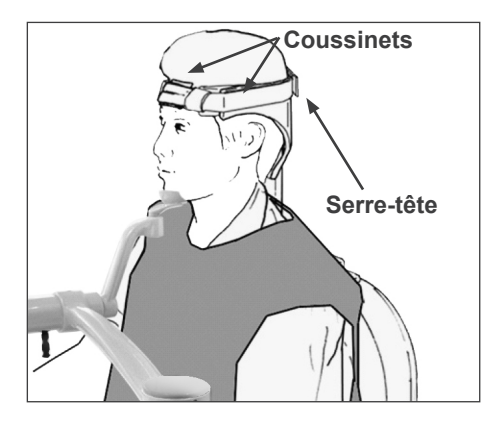

Demandez au patient de garder la tête droite, appuyée à l'arrière contre le centre du repose-tête, de rentrer le menton et de garder son dos aussi droit que possible. Le plan de Francfort du patient doit être parallèle au sol et le faisceau gauche-droite doit être aligné avec le plan mi-sagittal du patient. Serrez bien le serre-tête et assurez-vous que la tête du patient est correctement maintenue.

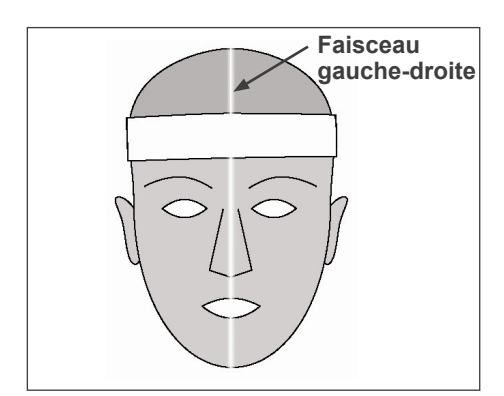

Si vous n'arrivez pas à aligner le faisceau gauche-droite avec le plan mi-sagittal du patient, ajustez les coussinets pour obtenir un alignement correct.

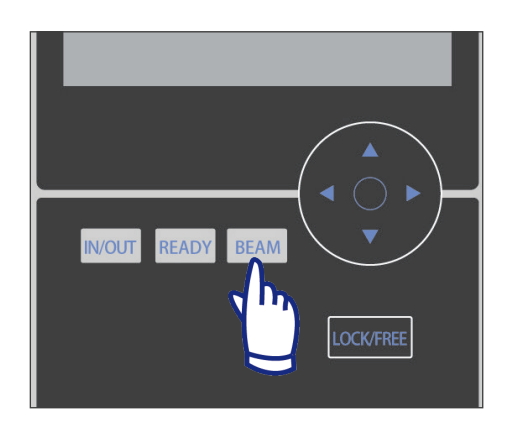

Les faisceaux s'éteignent automatiquement au bout d'une minute. Appuyez sur la touche Beam (Faisceau) sur le panneau de contrôle pour les remettre en marche.

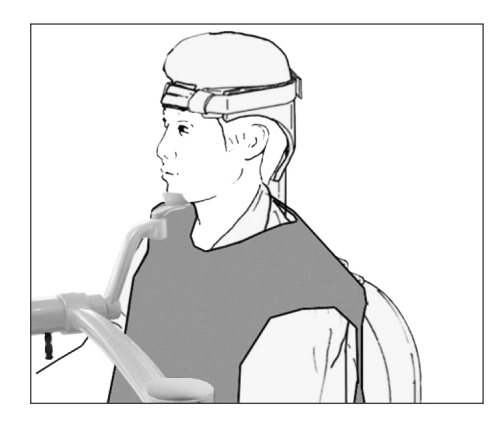

Ajustez la mentonnière de sorte que le patient puisse aisément y poser son menton. Vérifiez que la tête du patient est bien stabilisée par la mentonnière.

## **ANERTISSEMENT**

- *• Ne vous appuyez pas et ne faites pas reposer un poids trop important sur la mentonnière. Cela pourrait l'endommager et provoquer des risques de blessure.*
- *• Ajustez la mentonnière avec précaution pour ne pas blesser le patient.*

## AMISE EN GARDE

- *• Veillez à ne pas pincer vos doigts ou ceux du patient dans la coulisse, les boutons ou d'autres parties mobiles de la mentonnière.*
- **(1) Ajustez la hauteur du siège pour placer le faisceau horizontal dans la zone souhaitée.**

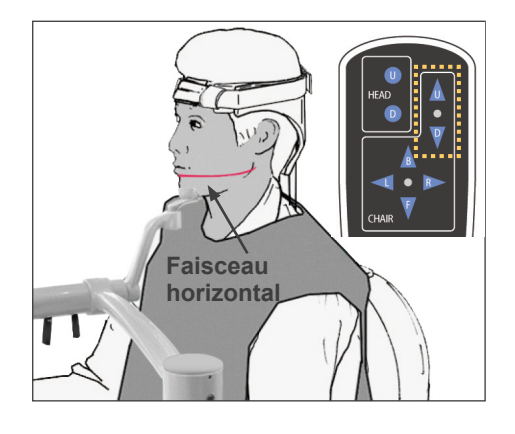

Utilisez les touches de la télécommande afin que le faisceau soit aligné avec le centre de la zone radiographique.

## **ANERTISSEMENT**

*• Ne déplacez jamais le repose-tête après avoir ajusté le serre-tête et la mentonnière. Cela pourrait blesser le patient.*

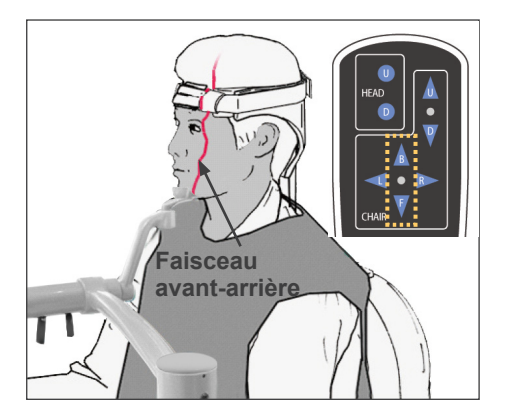

#### **(2) Ajustez la hauteur du siège pour placer le faisceau avant-arrière dans la zone souhaitée.**

Utilisez les touches de la télécommande pour déplacer le siège de sorte que le faisceau avant-arrière soit aligné avec le centre de la zone radiographique.

#### Note d'utilisation

*• Vous devez vérifier à nouveau visuellement la zone finale d'image à l'aide des faisceaux de positionnement avant l'exposition. Ne vous basez pas uniquement sur le positionnement de l'exploration ou sur les informations affichées à l'écran.*

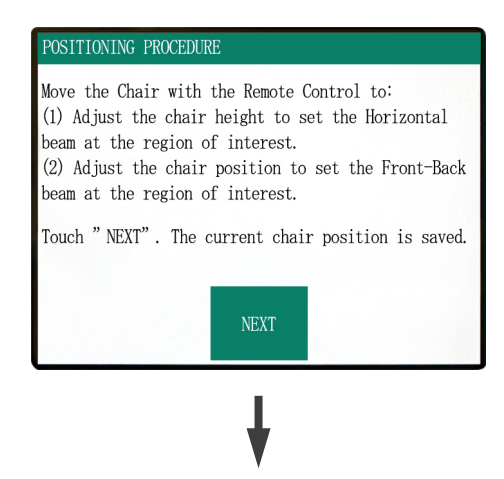

Appuyez sur Next (Suivant). La position du siège est mémorisée et le voyant Prêt du module de commande s'allume. Les paramètres principaux s'affichent sur le panneau de contrôle.

Affichage des paramètres principaux

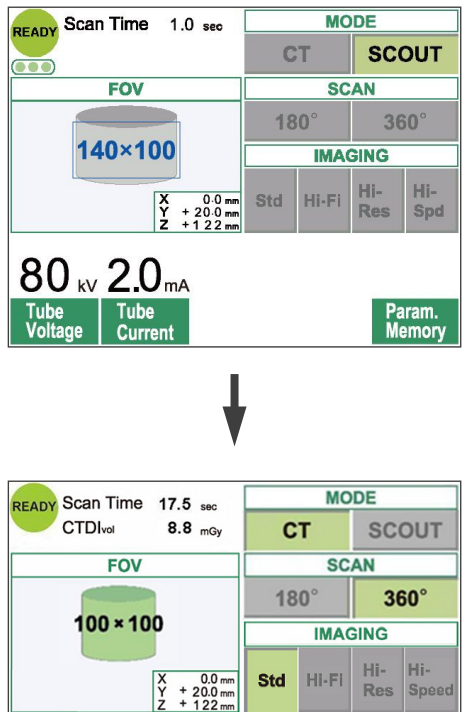

Mid

Technique<br>Factor

 $90<sub>kv</sub> 5.0<sub>mA</sub>$ 

Tube<br>Curre

Appuyez sur CT pour réaliser un tomodensitogramme. Appuyez sur Scout pour effectuer une exploration simple (voir page 40).

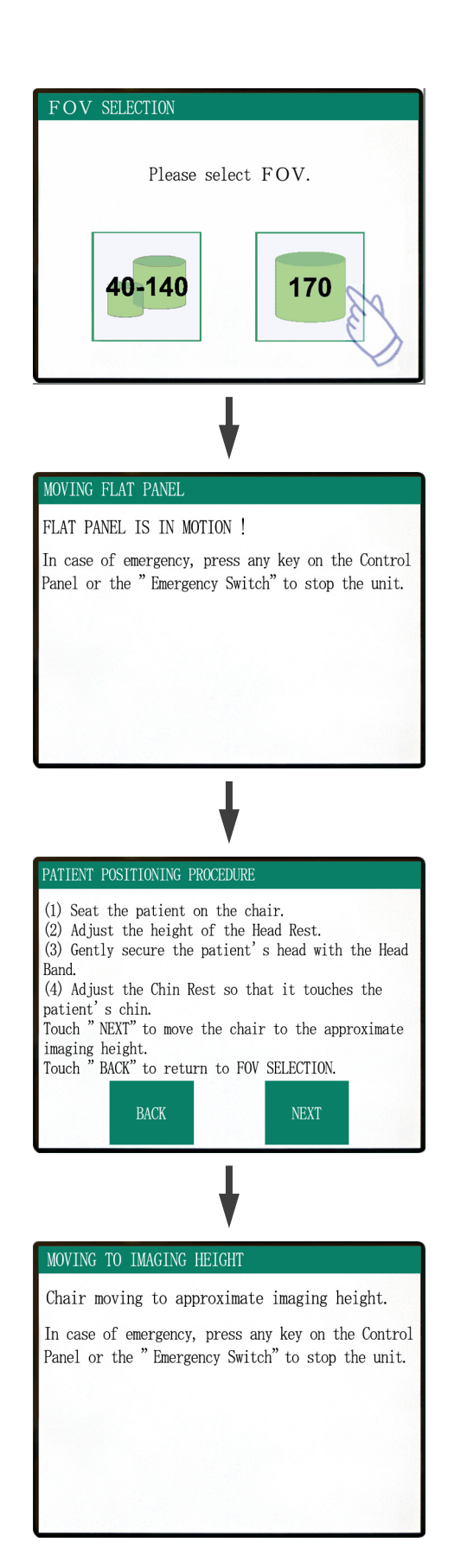

#### **Pour les expositions Champ de vision 170×120**

Sélectionnez le champ de vision 170.

\* À l'exception de la sélection de 170, la procédure d'installation du patient est la même que pour le champ de vision 40-140.

Suivez la procédure du champ de vision 40-140 (pages 19 à 24).

## **AMISE EN GARDE**

*• Dans les modes Haute résolution et Grande vitesse (en option), seuls les champs de vision 40x40 et 60x60 sont disponibles.*

## **AAVERTISSEMENT**

- *• Le bras et le siège vont se déplacer. En cas d'urgence, appuyez sur le bouton d'arrêt d'urgence ou sur n'importe quelle touche du panneau de contrôle ou de la télécommande, à l'exception de la touche Mémoriser position. Les touches de l'écran ne permettent pas d'arrêter le bras et le siège en cas d'urgence.*
- Voir page 11 la marche à suivre pour remettre l'appareil en marche après avoir appuyé sur le bouton d'arrêt d'urgence. Si vous avez arrêté l'appareil en appuyant sur une autre touche, appuyez sur la touche Prêt pour revenir en fonctionnement normal.

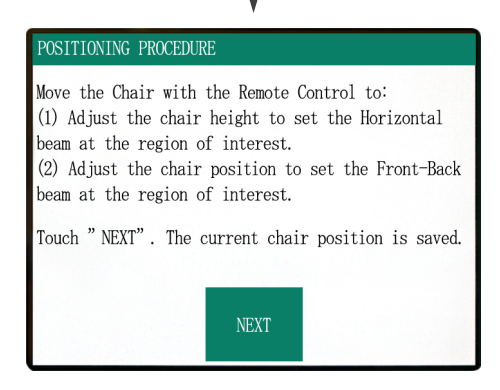

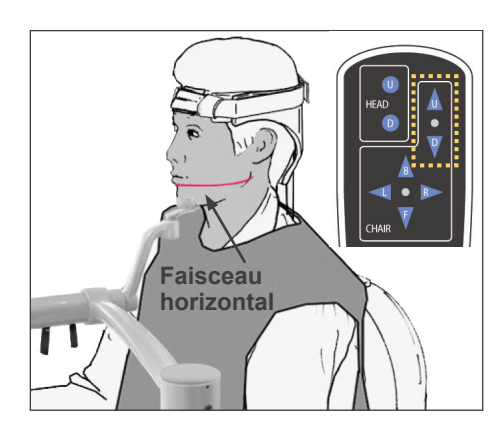

#### **Positionnement du patient**

**(1) Ajustez la hauteur du siège pour placer le faisceau horizontal dans la zone souhaitée.**

Utilisez les touches de la télécommande afin que le faisceau soit aligné avec le centre de la zone radiographique.

## **ANERTISSEMENT**

*• Ne déplacez jamais le repose-tête après avoir ajusté le serre-tête et la mentonnière. Cela pourrait blesser le patient.*

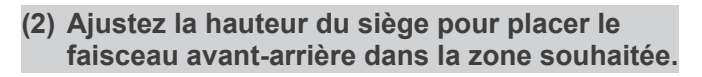

Utilisez les touches de la télécommande pour déplacer le siège de sorte que le faisceau avant-arrière soit aligné avec le centre de la zone radiographique.

#### Note d'utilisation

*• Vous devez vérifier à nouveau visuellement la zone finale d'image à l'aide des faisceaux de positionnement avant l'exposition. Ne vous basez pas uniquement sur le positionnement de l'exploration ou sur les informations affichées à l'écran.*

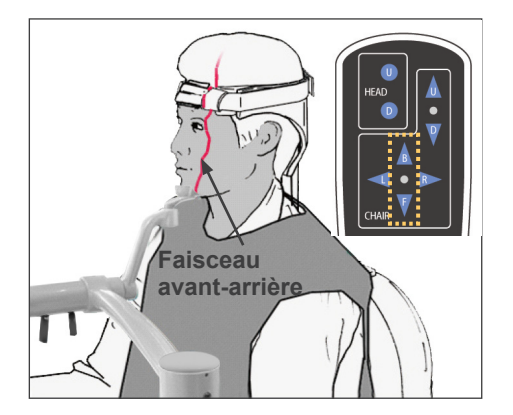

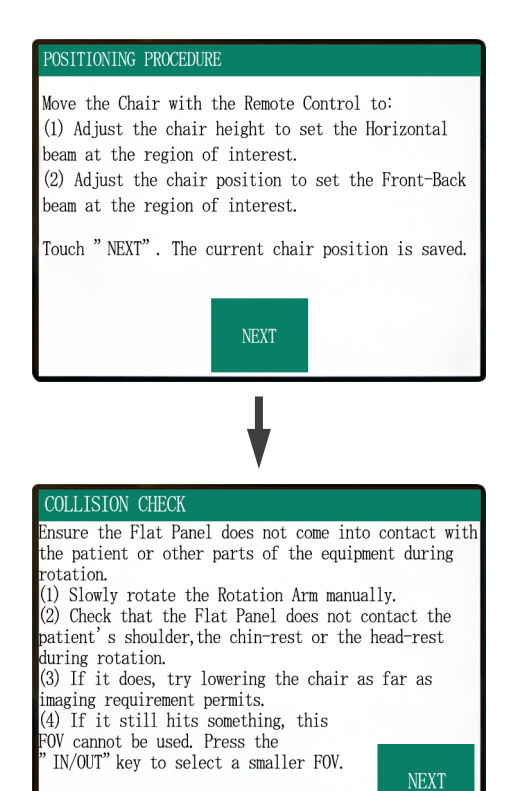

ouch" NEXT" to proceed.

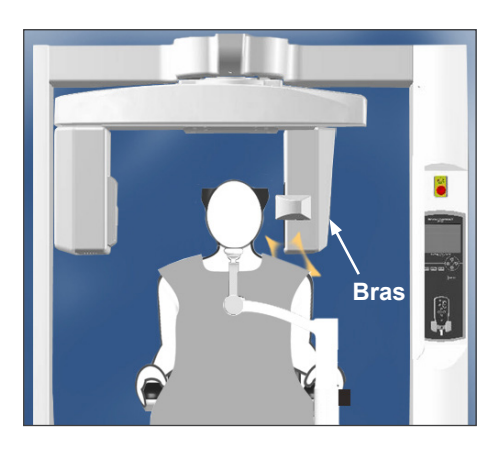

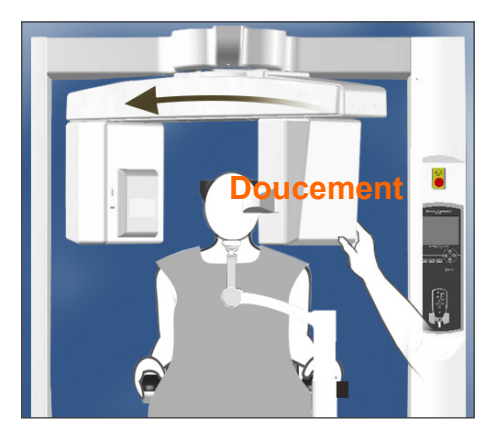

Vérifiez la position du patient, puis appuyez sur Next (Suivant).

Libérez le bras et faites-le pivoter avec précaution afin de ne pas heurter le patient.

#### **Vérification de la position du patient**

#### **(1) Manuellement, faites pivoter lentement le bras.**

**(2) Vérifiez le panneau plat ne touche pas l'épaule du patient, la mentonnière ou le repose-tête au cours de la rotation.**

Procédez avec précaution pour éviter que le bras ne heurte le patient.

Libérez le bras et faites-le pivoter manuellement.

\* Le bras pourrait heurter quelque chose, faites-le donc pivoter lentement et avec précaution.

Si le bras heurte quelque chose, utilisez la télécommande pour ajuster la hauteur du siège ou appuyez sur la touche Entrée/Sortie patient et sélectionnez un champ de vision différent.

## AMISE EN GARDE

- *• N'essayez en aucun cas de déplacer le bras lorsqu'il est verrouillé ; cela pourrait l'endommager et provoquer l'affichage d'un message d'erreur.*
- *• Même lorsque le bras est libéré, faites-le pivoter avec précaution, doucement et en toute sécurité.*

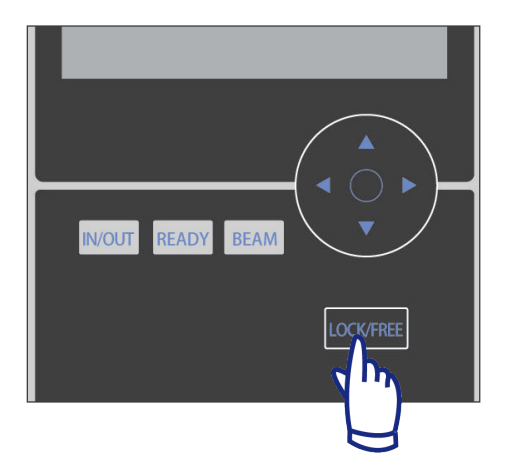

#### Note d'utilisation

- *• Pour bloquer le bras, appuyez sur la touche Lock/Free (Blocage/Déblocage) lorsque le bras est immobile. Appuyez à nouveau sur cette touche pour libérer le bras.*
- *• Pour faire passer l'appareil en mode Prêt avec le bras libéré, appuyez sur la touche Prêt quand le bras est immobile.*
- **(3) Dans ce cas, abaissez le siège autant que le permettent les conditions de la tomographie.**

Ajustez la hauteur du siège avec les touches Haut/Bas de la télécommande afin que le bras ne heurte pas le patient.

**(4) Si le bras heurte encore quelque chose, vous ne pouvez pas utiliser ce champ de vision. Appuyez sur la touche Entrée/Sortie patient pour sélectionner un champ de vision plus petit.**

Si vous rencontrez des problèmes ou que vous n'arrivez pas à ajuster correctement la position, appuyez sur la touche Entrée/Sortie patient et sélectionnez un champ de vision différent.

## **AMISE EN GARDE**

*• Prenez garde au mouvement du siège lorsque vous appuyez sur la touche Entrée/Sortie pour sélectionner un champ de vision différent.*

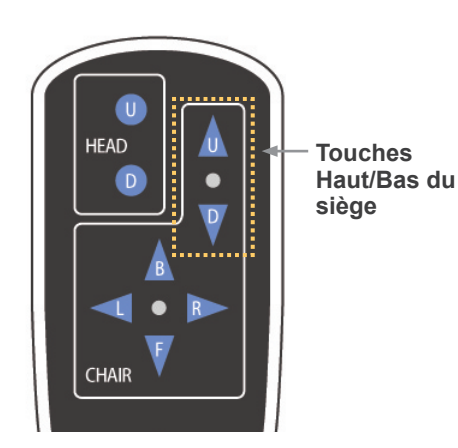

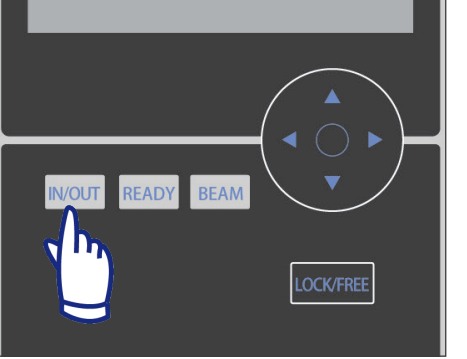

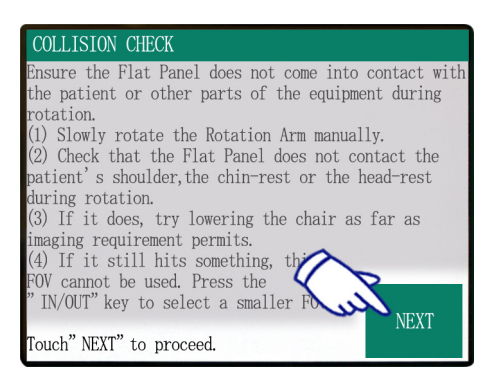

# ARM ROTATING! The ARM has been returned to the ready position.

Affichage des paramètres principaux

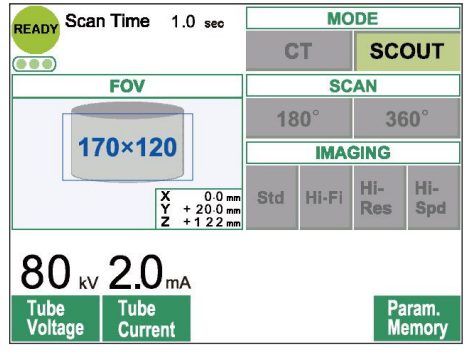

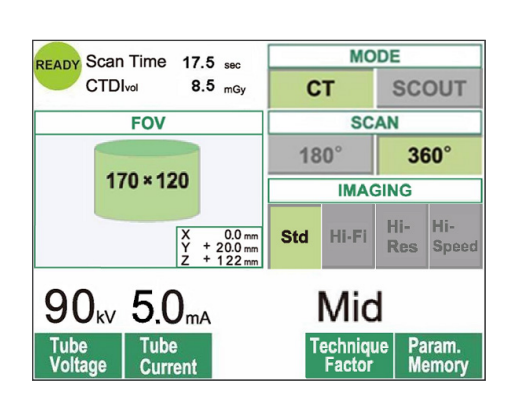

Appuyez sur Next (Suivant). La position du siège est mémorisée et le voyant Prêt du module de commande s'allume. Les paramètres principaux s'affichent sur le panneau de contrôle.

Appuyez sur CT pour réaliser un tomodensitogramme. Appuyez sur Scout pour effectuer une exploration simple (voir page 40).

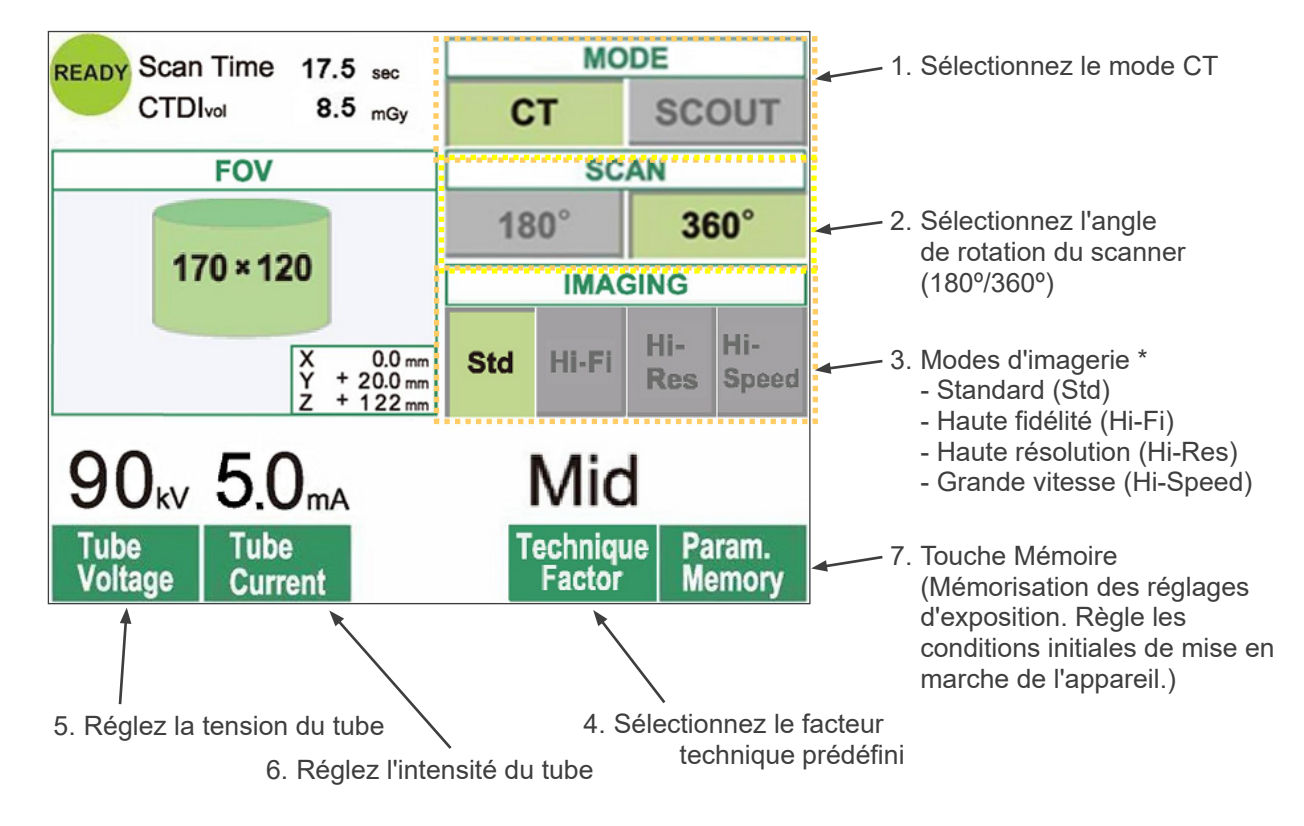

<span id="page-34-0"></span>**Paramètres d'exposition tomodensitométrique**

- \* Appuyez directement sur l'écran pour effectuer les réglages. La couleur d'une touche change lorsque vous appuyez dessus.
- \* Les modes Haute fidélité, Haute résolution et Grande vitesse sont optionnels.

## **ANERTISSEMENT**

*• Si les rayons X sont trop intenses et qu'ils traversent des matériaux ayant une absorption très faible, comme l'air, le détecteur de la zone correspondante devient saturé. Sur l'image résultante, la zone saturée peut paraître, trompeusement, entièrement dépourvue de tissus. Pour faire un diagnostic exact, il faut surveiller attentivement l'image produite durant l'exposition afin de déceler les zones de saturation.* 

Note d'utilisation

*• Appuyez doucement sur l'écran avec un doigt. N'appuyez pas trop fort et n'utilisez pas d'objet pointu tel qu'un stylo à bille. La vitre pourrait se casser et provoquer une décharge électrique.*

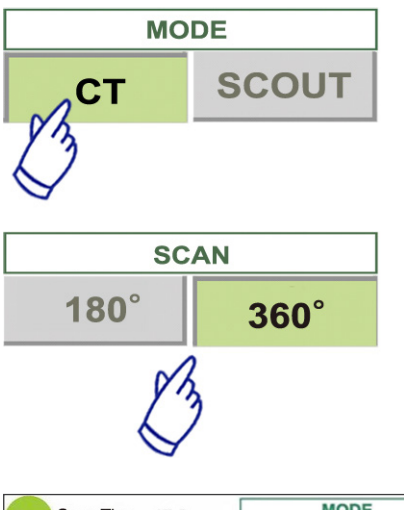

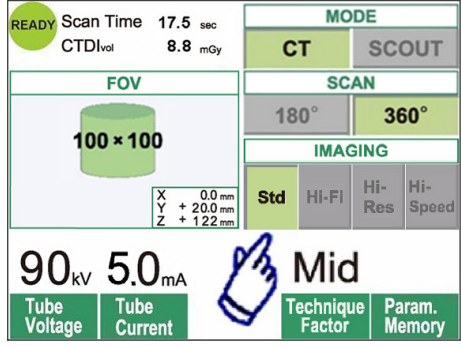

- 1. Appuyez sur CT.
- 2. Appuyez sur 180° ou 360°.
- 3. Mode d'imagerie

Choisissez le mode d'imagerie.

- Mode Standard (Std) Exploration de 17 secondes pour toute application.
- Mode Haute fidélité (Hi-Fi) optionnel Exploration de 30 secondes pour une résolution avec moins de brouillage, un meilleur contraste surtout dans les zones à la périphérie de l'image ; utile pour une reconstruction agrandie et pour le rendu volumique.
- Mode Haute résolution (Hi-Res) optionnel Meilleure résolution spatiale dans une zone radiographique limitée, jusqu'au champ de vision 60×60 grâce au mode petits pixels du détecteur à écran plat.
- Mode Grande vitesse (Hi-Speed) optionnel Rotation à grande vitesse en 10 secondes pour une exploration complète, jusqu'au champ de vision 60×60. Cela permet de réduire les artéfacts dus au mouvement lors de l'exploration.
- 4. Sélectionnez le champ de vision.
	- \* Voir page 36 comment passer du réglage duchamp de vision 40-140 au champ de vision 170.
	- a. Appuyez sur la touche FOV pour afficher la liste des champs de vision (40×40, 60×60, 80×80, 100×100, 140×100, 170×120, 100×50, 140×50 ou 170×50). Pour les modes Haute résolution et Grande vitesse en option, seuls les champs de vision 40×40 et 60×60 sont disponibles.
	- b. Appuyez sur la touche correspondant au champ de vision souhaité.

## **AMISE EN GARDE**

*• Dans les modes Haute résolution et Grande vitesse (en option), seuls les champs de vision 40x40 et 60x60 sont disponibles.*

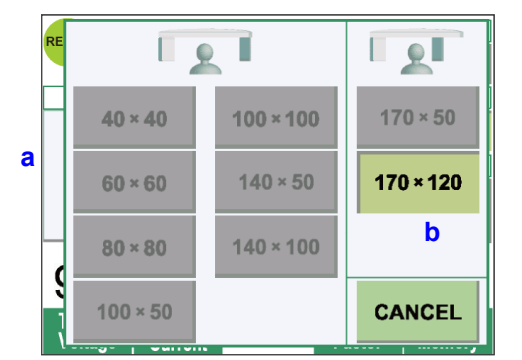
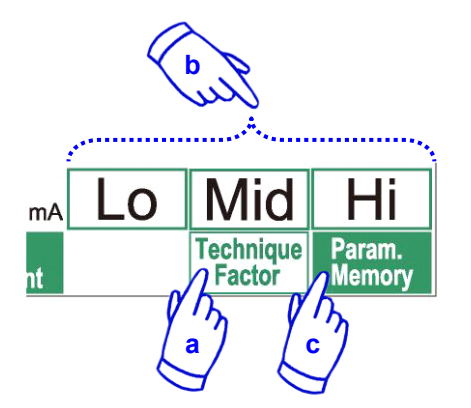

- 5. Sélectionnez le facteur technique.
	- a. Appuyez sur la touche Facteur technique.
	- b. Sélectionnez Lo, Mid ou Hi (Faible, Moyen ou Élevé).
	- c. Appuyez sur la touche Mémoire pendant 2 secondes.

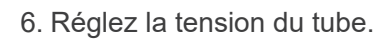

- (1) Appuyez sur la touche Tension du tube.
- (2) Les touches Haut et Bas apparaissent pour vous permettre de régler la tension (de 60 à 90 kV).
- (3) Appuyez à nouveau sur la touche Tension du tube.

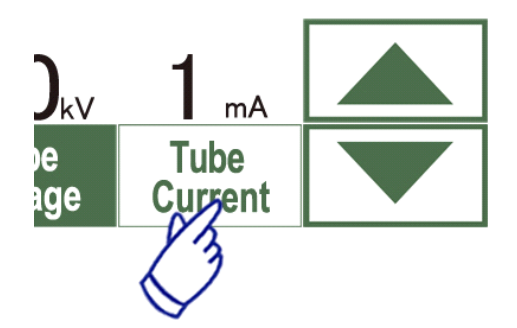

**Tube** 

/oltage

- 7. Réglez l'intensité du tube.
	- (1) Appuyez sur la touche Intensité du tube.
	- (2) Les touches Haut et Bas apparaissent pour vous permettre de régler l'intensité (de 1 à 10 mA). Pour les modes Haute fidélité et Haute résolution (en option), l'intensité maximale est limitée à 8 mA.
	- (3) Appuyez à nouveau sur la touche Intensité du tube.
	- **\* Recommandé : 90 kV et de 4 à 6 mA.**

# **AMISE EN GARDE**

- *• Pour les modes Haute fidélité et Haute résolution (en option), l'intensité maximale est limitée à 8 mA.*
- 8. Appuyez sur la touche Mémoire pour sauvegarder les paramètres actuels ; ils s'afficheront lorsque vous mettrez l'appareil en marche. Appuyez sur la touche Mémoire pendant au moins 2 secondes pour mémoriser la tension et l'intensité choisies pour le mode d'exploration et le facteur technique actuellement sélectionnés.

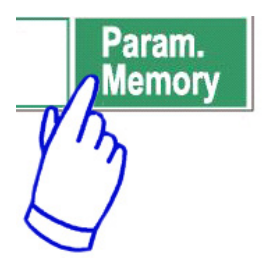

## **Pour changer le champ de vision**

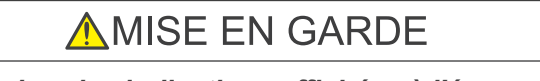

- *• Suivez les indications affichées à l'écran pour passer d'un champ de vision 40-140 à un champ de vision 170 ou vice versa.*
- *• Lorsque vous changez le champ de vision, le siège peut bouger.*

CAUTION !

This FOV cannot be used at this time. To select this FOV mode, press the "IN/OUT" key and start over from the FOV Selection.

#### CONFIRMATION - CHANGING FOV

Once this FOV is selected, it cannot be switched back to the previous FOV mode. Caution! By proceeding with this selection, the Chair, Flat Panel and Rotation Arm will move to the initial position.

Touch "NEXT" to proceed with the selection.<br>Touch "BACK" to return to the current mode.

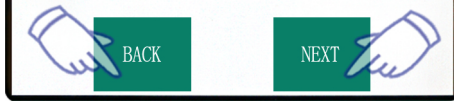

i) Passer d'un CDV 40-140 à un CDV 170

Pour sélectionner le champ de vision 170, appuyez sur la touche Entrée/Sortie et recommencez à partir de la sélection du champ de vision. Appuyez sur Back (Retour) pour revenir à la procédure d'exposition avec un champ de vision 40-140.

ii) Passer d'un CDV 170 à un CDV 40-140

Une fois ce changement effectué, il n'est plus possible de revenir aux réglages du champ de vision 170. Appuyez sur Next (Suivant) pour passer à un champ de vision 40-140. Appuyez sur Back (Retour) pour continuer la procédure du champ de vision 170.

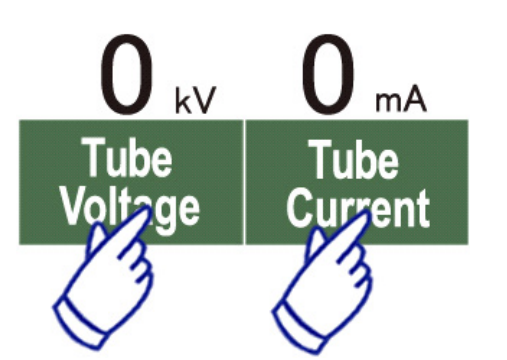

#### **Réglage Sans rayons X**

Ce réglage vous permet de vérifier la rotation du bras sans émission de rayons X. Sélectionnez une tension et une intensité nulles.

Vous pouvez alors vérifier la rotation du bras pour vous assurer qu'il ne percute pas le patient ou toute autre pièce.

Pour reprendre un fonctionnement normal, il suffit de rétablir les valeurs normales de tension et d'intensité.

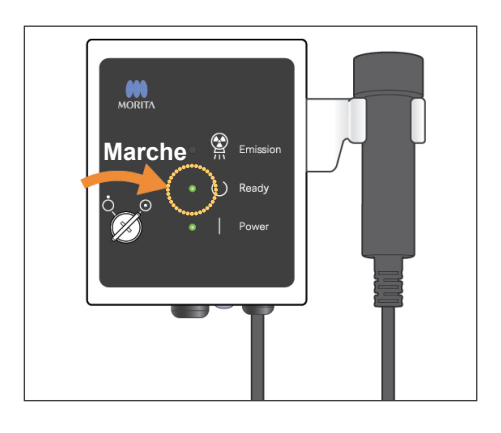

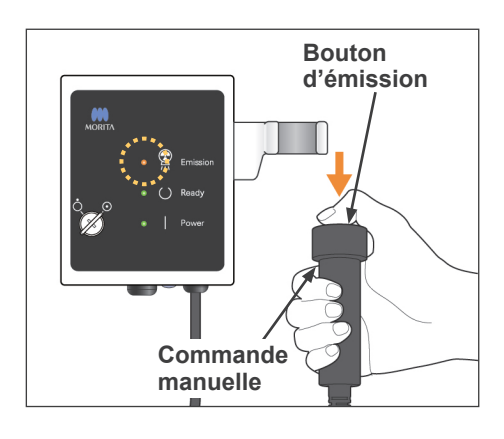

#### **État Émission des rayons X**

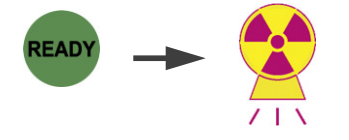

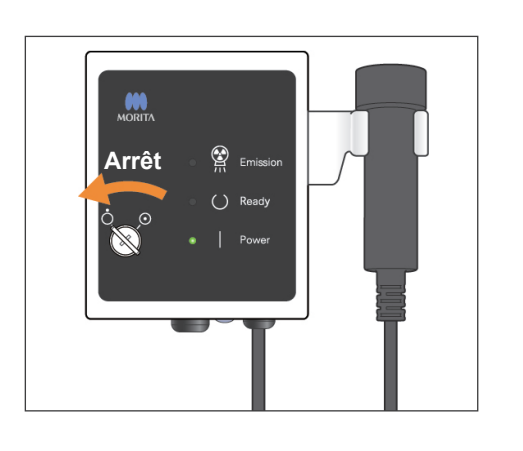

## **Exposition tomodensitométrique**

Assurez-vous que le voyant Prêt du module de commande est allumé.

S'il n'est pas allumé, appuyez sur la touche Prêt.

Insérez la clé et tournez-la vers la droite.

Prenez la commande manuelle et maintenez le bouton d'émission enfoncé. L'émission des rayons X commence ; elle est signalée par une mélodie. Le signal sonore du module de commande se fait également entendre et le voyant d'émission du module de commande s'allume. La touche Prêt sur l'écran est également remplacée par l'état Émission de rayons X.

Relâchez le bouton d'émission lorsque le signal sonore s'arrête. Remettez la commande manuelle sur le module de commande. Puis, tournez la clé vers la gauche et retirez-la.

Au cours de l'émission, l'image de pénétration radiographique s'affiche sur l'écran de l'ordinateur.

# **AAVERTISSEMENT**

- *• Si les rayons X sont trop intenses et qu'ils traversent des matériaux ayant une absorption très faible, comme l'air, le détecteur de la zone correspondante devient saturé. Sur l'image résultante, la zone saturée peut paraître, trompeusement, entièrement dépourvue de tissus. Pour faire un diagnostic exact, il faut surveiller attentivement l'image produite durant l'exposition afin de déceler les zones de saturation.*
- *• Dans le cas du champ de vision 170, le détecteur à écran plat passe assez près du patient. Regardez attentivement et faites bien attention à ce qu'il ne percute pas le patient.*
- *• Sortez toujours de la cabine de protection contre les rayons X et appuyez sur le bouton d'émission depuis l'extérieur.*
- *• En cas d'urgence, relâchez le bouton d'émission ou appuyez sur le bouton d'arrêt d'urgence. Guidez le patient à l'écart de l'appareil dès que celui-ci s'immobilise.*
- *• Portez un dispositif de protection contre les rayons X approprié comme un vêtement imprégné de plomb lorsque vous êtes obligé de rester dans la zone de protection contre les rayons X lors d'une exposition.*
- *• Les modes Haute fidélité et Haute résolution (en option) nécessitent une durée d'exposition supérieure pour effectuer une exploration. N'utilisez ces modes que si vous en avez réellement besoin.*
- *• En mode Grande vitesse (en option), la rotation du bras est rapide. Faites particulièrement attention à ce que le bras, durant sa rotation, ne pince ou ne percute aucune partie du corps ou tout autre objet, notamment la mentonnière et le repose-tête.*

# **AMISE EN GARDE**

- *• Demandez au patient de ne pas bouger tant que la mélodie n'est pas terminée. Sinon, le bras pourrait le heurter, ce qui gâcherait l'image.*
- *• Maintenez le bouton d'émission enfoncé jusqu'à ce que l'exposition soit terminée. Si vous le relâchez trop tôt, l'émission des rayons X s'arrête et les données sont perdues.*

## Note d'utilisation

- *• Si la visionneuse 3D fonctionne lors du démarrage de l'émission des rayons X, elle sera fermée automatiquement et l'application i-Dixel retournera à l'écran Liste d'images.*
- *• Si l'image affichée par la visionneuse 3D a été éditée ou modifiée, les nouvelles données seront sauvegardées.*
- *• Au cas où vous n'auriez pas besoin de ces données sauvegardées, supprimez-les manuellement à la fin de l'émission des rayons X. Veuillez vous référer au manuel de l'application i-Dixel pour savoir comment supprimer les données.*

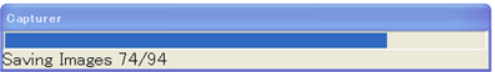

**Transmission de l'image en cours**

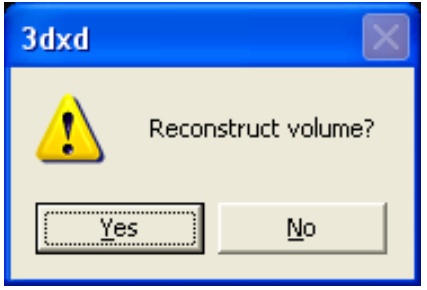

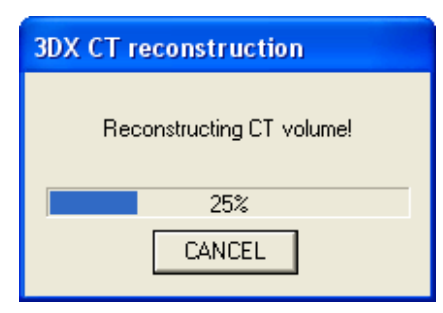

## **Reconstruction de l'image**

Après l'émission des rayons X, les données de l'image sont transférées à l'ordinateur et le logiciel i-Dixel commence automatiquement leur traitement. Le message « Reconstruct volume? » (Reconstruire volume) s'affiche.

Cliquez sur No pour différer la reconstruction de l'image.

Cliquez sur Yes pour reconstruire l'image immédiatement. Après le traitement, la fenêtre de coupe XYZ s'ouvre.

- La reconstruction de l'image peut nécessiter 3 à 20 minutes selon le champ de vision et la vitesse de calcul de l'ordinateur.
- Référez-vous au manuel d'utilisation du logiciel i-Dixel pour les détails relatifs aux différentes procédures de traitement d'image comme le recoupage, le rendu volumique et l'imagerie 3D.

## **Paramètres d'exploration simple**

[Positionnement pour exploration simple]

Pour un champ de vision 40-140, vérifiez la position des faisceaux laser.

\* Effectuer une exploration simple au préalable facilite la procédure d'exposition tomodensitométrique.

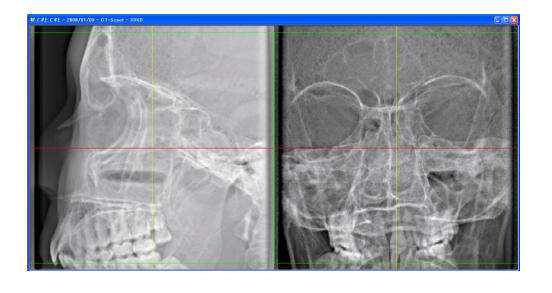

L'exploration simple permet d'obtenir deux images à des angles différents.

Sélectionnez un point dans l'image d'exploration bidirectionnelle pour désigner le centre du champ de vision. Le bras et la fente des rayons X se placeront automatiquement en conséquence.

# AMISE EN GARDE

- *• L'exploration simple sert uniquement de référence pour le positionnement. La précision absolue du positionnement n'est pas garantie.*
- *• Ne fermez pas la fenêtre de lecture tant que l'exposition tomodensitométrique n'est pas terminée.*

*Une fois la fenêtre fermée, vous ne pourrez plus vous en servir pour le positionnement.*

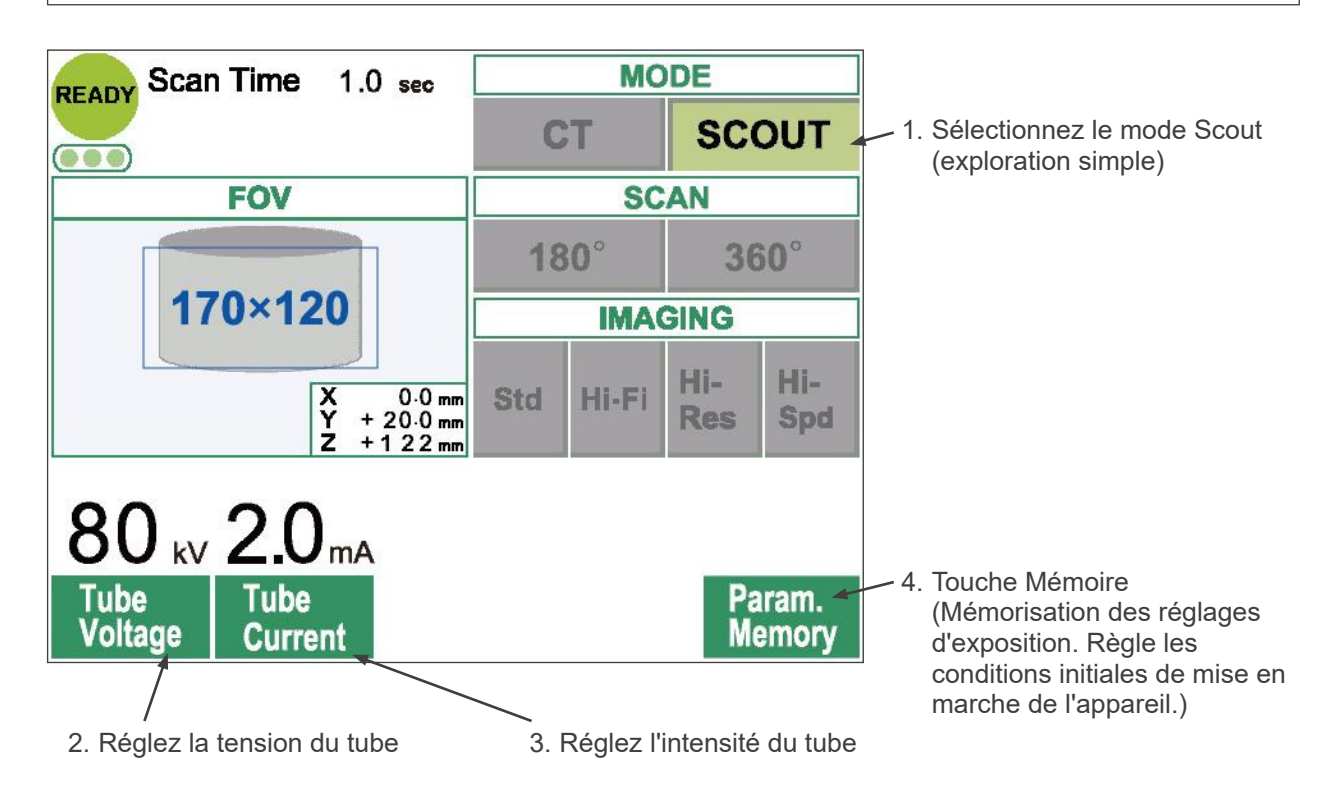

*• La précision de l'exploration simple est de ±3 mm.*

Note d'utilisation

*• Appuyez doucement sur l'écran avec un doigt. N'appuyez pas trop fort et n'utilisez pas d'objet pointu tel qu'un stylo à bille. La vitre pourrait se casser et provoquer une décharge électrique.*

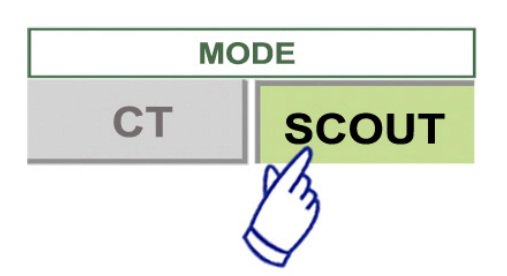

- 1. Sélectionnez le mode Scout (exploration simple).
- 2. Sélectionner le champ de vision
	- a. Appuyez sur la touche FOV pour afficher les sélections possibles (40×40, 60×60, 80×80, 100×100, 140×100, 170×120).
	- b. Appuyez sur la touche correspondant au champ de vision souhaité.

Il est impossible de passer du champ de vision 170 au champ de vision 40-140 et vice versa. Commencer à partir de la touche IN/OUT La taille du champ de vision de l'exploration simple est toujours supérieure ou égale à celle de l'exposition tomodensitométrique. La taille du champ de vision de l'exposition tomodensitométrique peut-être automatiquement remplacée selon la taille du champ de vision de l'exploration simple sélectionné.

- 3. Réglez la tension du tube
	- (1) Appuyez sur la touche Tension du tube.
	- (2) Les touches Haut et Bas apparaissent pour vous permettre de régler la tension (de 60 à 90 kV).
	- (3) Appuyez à nouveau sur la touche Tension du tube.

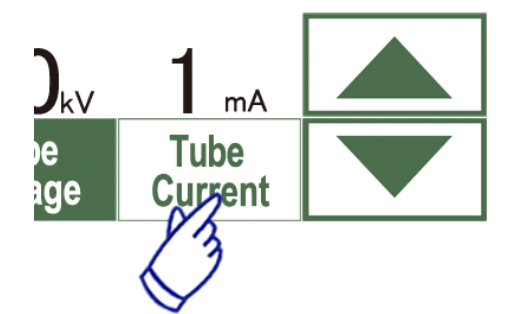

Tube **oltage** 

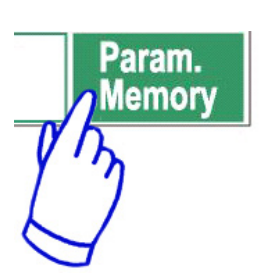

- 4. Réglez l'intensité du tube
	- (1) Appuyez sur la touche Intensité du tube.
	- (2) Les touches Haut et Bas apparaissent pour vous permettre de régler l'intensité (de 1 à 10 mA).
	- (3) Appuyez à nouveau sur la touche Intensité du tube.

**\* Recommandé : 80 kV et de 2 à 3 mA.**

5. Appuyez sur la touche Mémoire pour sauvegarder les paramètres actuels ; ils s'afficheront lorsque vous mettrez l'appareil en marche. Appuyez sur la touche Mémoire pendant au moins 2 secondes pour mémoriser la tension et l'intensité actuellement sélectionnées.

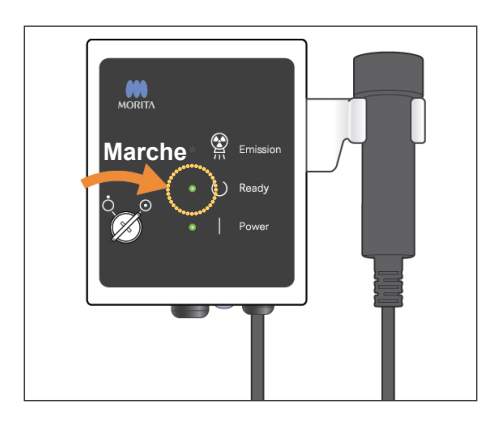

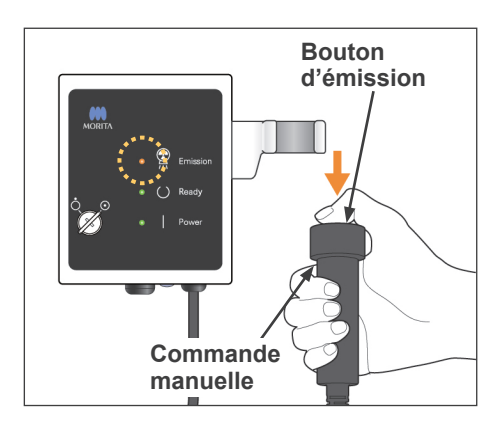

#### **État Émission des rayons X**

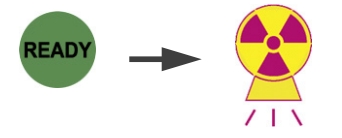

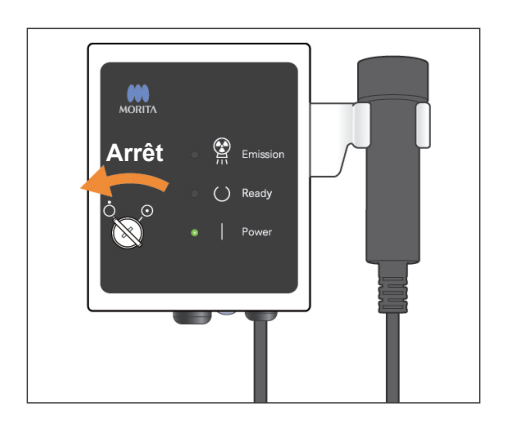

## **Exploration simple**

Assurez-vous que le voyant Prêt du module de commande est allumé. S'il n'est pas allumé, appuyez sur la touche Prêt.

Insérez la clé et tournez-la vers la droite.

Prenez la commande manuelle et maintenez le bouton d'émission enfoncé. L'émission des rayons X commence ; elle est signalée par une mélodie. Le signal sonore du module de commande se fait également entendre et le voyant d'émission du module de commande s'allume. La touche Prêt sur l'écran est également remplacée par l'état Émission de rayons X.

Maintenez le bouton d'émission enfoncé jusqu'à ce que deux expositions soient terminées (jusqu'à l'arrêt de la musique).

Relâchez le bouton d'émission après l'arrêt total du signal sonore de la seconde émission. Raccrochez la commande manuelle sur le module de commande, puis tournez la clé vers la gauche et retirez-la.

# **AAVERTISSEMENT**

- *• Sortez toujours de la cabine de protection contre les rayons X et appuyez sur le bouton d'émission depuis l'extérieur.*
- *• En cas d'urgence, relâchez le bouton d'émission ou appuyez sur le bouton d'arrêt d'urgence. Guidez le patient à l'écart de l'appareil dès que celui-ci s'immobilise.*
- *• Portez un dispositif de protection contre les rayons X approprié comme un vêtement imprégné de plomb lorsque vous êtes obligé de rester dans la zone de protection contre les rayons X lors d'une exposition.*

# **AMISE EN GARDE**

- *• Demandez au patient de ne pas bouger tant que la mélodie n'est pas terminée. Sinon, le bras pourrait le heurter, ce qui gâcherait l'image.*
- *• Faites bien attention au déplacement du siège au cours de l'exploration.*
- *• Maintenez le bouton d'émission enfoncé jusqu'à ce que la deuxième exposition soit terminée. Si vous relâchez le bouton après la première exposition, vous perdrez toutes les données d'image.*

## Note d'utilisation

- *• Si la visionneuse 3D fonctionne lors du démarrage de l'émission des rayons X, elle sera fermée automatiquement et l'application i-Dixel retournera à l'écran Liste d'images.*
- *• Si l'image affichée par la visionneuse 3D a été éditée ou modifiée, les nouvelles données seront sauvegardées.*
- *• Au cas où vous n'auriez pas besoin de ces données sauvegardées, supprimez-les manuellement à la fin de l'émission des rayons X. Veuillez vous référer au manuel de l'application i-Dixel pour savoir comment supprimer les données.*

# Saving Images 74/94

#### **Transmission de l'image en cours**

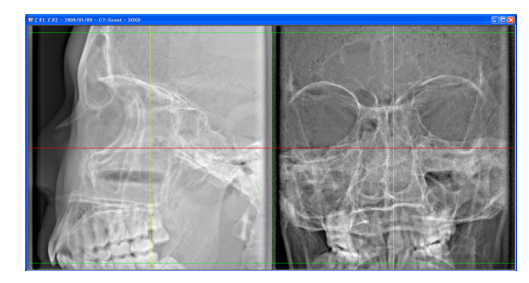

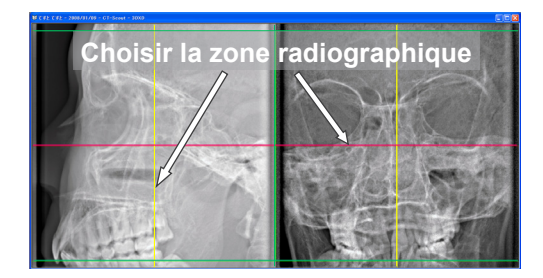

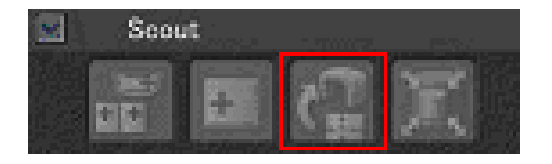

Après l'émission des rayons X, les données de l'image sont transférées à l'ordinateur et le logiciel i-Dixel commence automatiquement leur traitement.

Pour le champ de vision 40-140, une zone non exposée apparaîtra autour de l'image d'exploration.

#### Note d'utilisation

- *• Si vous cliquez plusieurs fois sur l'image ou que vous faites glisser le cadre trop longtemps, l'ordinateur risque de ralentir et de se bloquer.*
- *• Ne touchez à aucune des touches du panneau de contrôle tant que le cadre utilisé pour la sélection de la zone d'image apparaît sur l'écran de l'ordinateur. Les touches risqueraient de ne plus fonctionner.*

Les deux images de lecture s'affichent à l'écran de l'ordinateur. Les lignes rouges et jaunes passent par le centre de la zone radiographique et le cadre vert indique la taille de la zone. Faites glisser les lignes ou leur point d'intersection pour sélectionner la zone d'image tomodensitométrique.

Vérifiez l'écran du panneau de contrôle et assurez-vous qu'il est réglé pour une exploration simple (Scout).

Une fois que vous avez sélectionné la zone radiographique, cliquez sur le bouton SetPos de la barre d'outils. Un signe plus apparaît au centre des zones radiographiques dans les images d'exploration et un message s'affiche sur le panneau de contrôle au sujet du positionnement du patient.

#### Note d'utilisation

- *• Cliquez sur le bouton SetPos après avoir déplacé le curseur, sinon la position du curseur ne sera pas transmise à l'appareil en vue de régler la position tomodensitométrique.*
- *• Si l'appareil présente un état d'erreur, l'information SetPos ne sera pas transmise à l'appareil en vue de régler la position tomodensitométrique et les repères "+" de centrage ne s'afficheront pas à l'écran. Acquittez le défaut pour remettre l'appareil à l'état normal et réglez à nouveau la position Scout à l'aide du bouton SetPos ou redémarrez à partir d'une nouvelle exploration simple.*

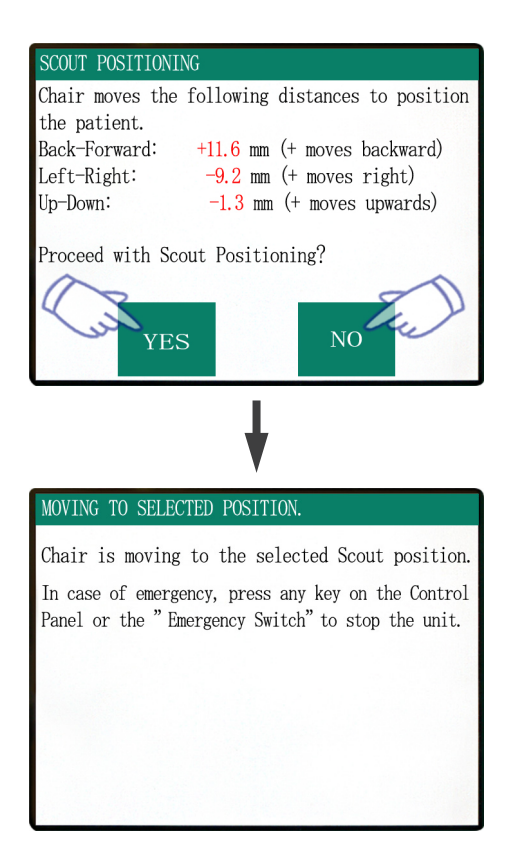

Si vous cliquez sur Yes, l'appareil émet un bip à deux tons et un signal sonore. Le bras et le siège se mettent en position et un nouveau message s'affiche sur le panneau de contrôle.

Cliquez sur No si vous souhaitez une nouvelle image d'exploration ou sélectionnez un autre type d'exposition.

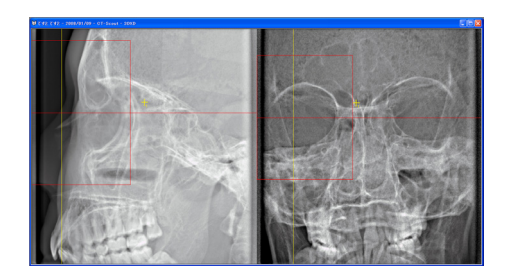

Si vous faites glisser le curseur hors du champ tomographique, il devient rouge et un message s'affiche sur le panneau de contrôle pour vous avertir que vous êtes sorti du champ.

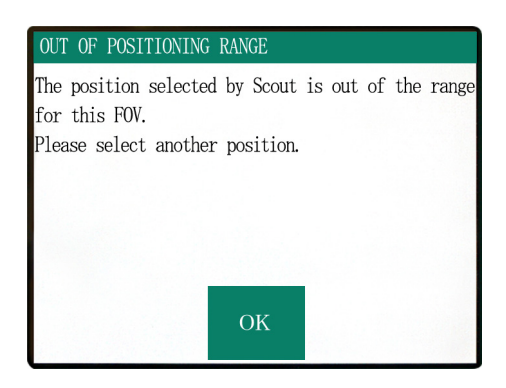

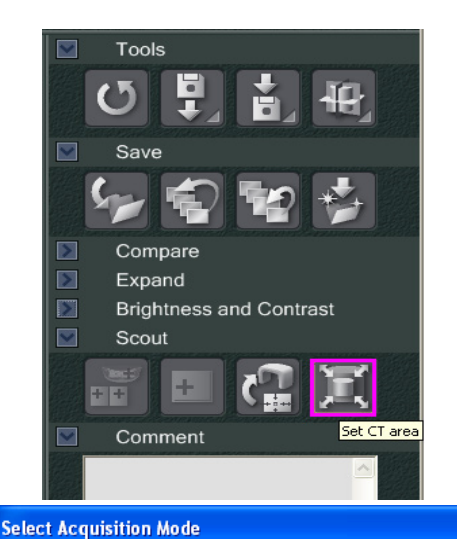

Please select the examination area size for scouting.

D170xH120 Std.

D170xH120 St D170xH120 Hi-Fi. D170xH50 Std. D170xH50 Hi-Fi. D100xH100 Std. D100xH100 Hi-Fi. D100xH50 Std.<br>D100xH50 Std. D140xH100 Std. D140xH100 Hi-Fi

 $\alpha$ 

Cancel

г

## **Changer le champ de vision avec le logiciel i-Dixel**

Cliquez sur le bouton CT Area (Zone tomodensitométrique). Une boîte de dialogue apparaît.

Cliquez sur le triangle du menu déroulant, sélectionnez la taille du champ de vision, puis cliquez sur OK.

# **AMISE EN GARDE**

*• Vous ne pourrez pas sélectionner le champ de vision 170 si l'appareil est déjà paramétré pour le champ de vision 40-140.*

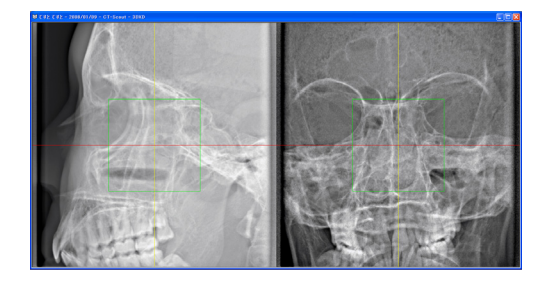

Vous entendez un bip et la zone change de taille.

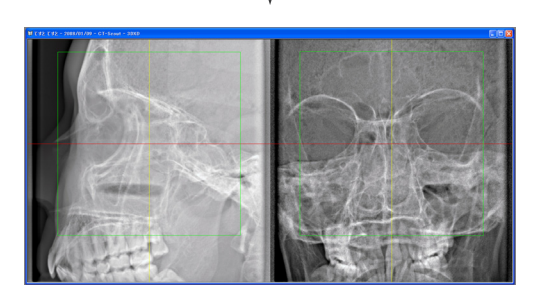

# **ANERTISSEMENT**

*• Ne quittez jamais le patient du regard au cours d'une exploration simple. En cas d'urgence, immobilisez le siège en appuyant sur le bouton d'arrêt d'urgence ou sur n'importe quelle touche du panneau de contrôle ou de la télécommande, à l'exception de la touche Mémoriser position. Les touches de l'écran ne permettent pas d'arrêter le siège en cas d'urgence.*

## Note d'utilisation

- *• Lorsque vous avez terminé de positionner le patient, procédez à une dernière vérification visuelle grâce aux trois faisceaux de positionnement.*
- *• Si les faisceaux se sont éteints, rallumez-les à l'aide de la touche Marche/Arrêt du faisceau.*

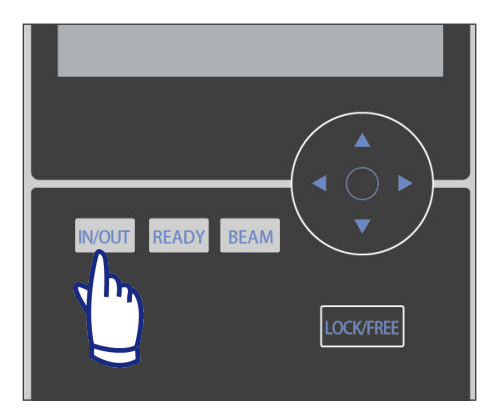

## **Sortie du patient**

Prévenez le patient que le siège va bouger et assurezvous que la zone est bien dégagée de tout obstacle. Appuyez sur la touche Entrée/Sortie patient du panneau de contrôle.

# **AAVERTISSEMENT**

- *• Le bras et le siège vont se déplacer. En cas d'urgence, appuyez sur le bouton d'arrêt d'urgence ou sur n'importe quelle touche du panneau de contrôle ou de la télécommande, à l'exception de la touche Mémoriser position. Les touches de l'écran ne permettent pas d'arrêter le bras et le siège en cas d'urgence.*
- \* Voir page 11 la marche à suivre pour remettre l'appareil en marche après avoir appuyé sur le bouton d'arrêt d'urgence. Si vous avez arrêté l'appareil en appuyant sur une autre touche, appuyez sur la touche Prêt pour revenir en fonctionnement normal.

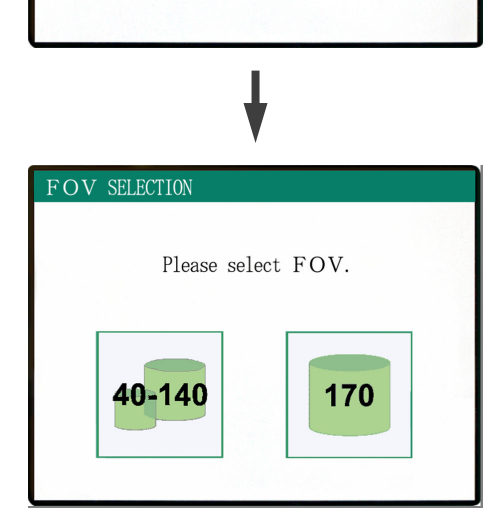

PATIENT IN/OUT CHAIR IS IN MOTION!

Chair moving to In/Out position.

In case of emergency, press any key on the Control Panel or the "Emergency Switch" to stop the unit.

Un message s'affiche et le siège et le bras se positionnent pour permettre au patient de sortir.

Le voyant Prêt du module de commande se met à clignoter. Écartez la mentonnière, enlevez le serre-tête et éloignez le patient de l'appareil.

# **Après utilisation**

## **Éteignez l'appareil en appuyant sur l'interrupteur principal.**

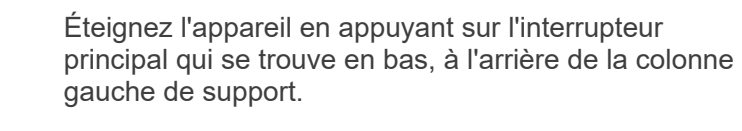

# **AVERTISSEMENT**

*• N'oubliez pas de couper l'alimentation à l'aide de l'interrupteur principal. Cela évite les risques de courant de fuite et de fonctionnement accidentel.*

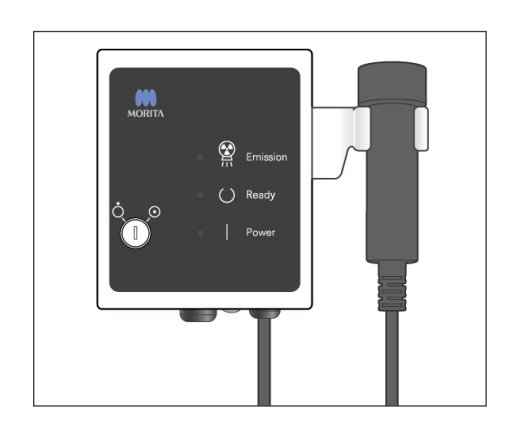

Arrêt

日、小木

30 Accurations

Le voyant d'alimentation s'éteint.

# **Intervalles de refroidissement automatique de la tête radiographique**

# **AMISE EN GARDE**

*• Pour une utilisation de la tête radiographique dans des conditions adéquates, laissez un intervalle d'environ 5 minutes entre chaque irradiation et ajoutez 15 minutes supplémentaires toutes les 3 irradiations.*

Après chaque irradiation, pour refroidir le tube à rayons X, le système marque une courte pause, calculée par rapport à la quantité d'énergie qui dépend de la tension, de l'intensité et de la durée d'exposition. De plus, toutes les 4 irradiations, vous devez laisser au système 15 minutes de pause supplémentaire afin que la tête radiographique et le circuit haute tension refroidissent.

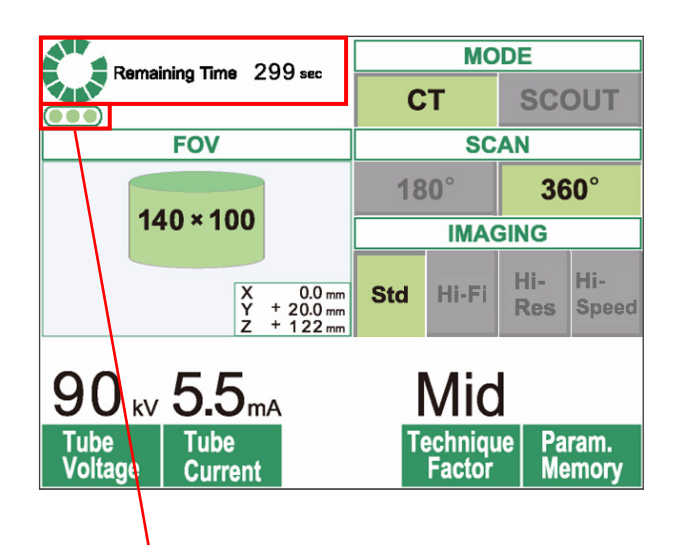

Nombre d'irradiations restantes autorisées avant la pause de refroidissement de 15 minutes

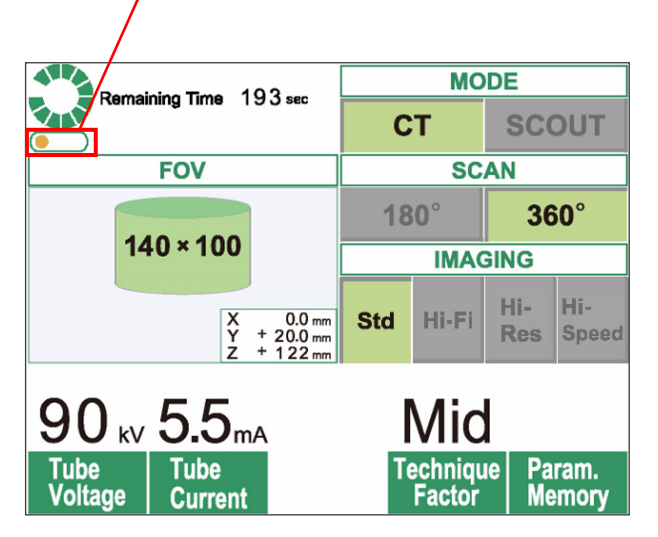

Lorsqu'une exposition est terminée, un cercle vert et l'information « Remaining Time » (Temps restant) s'affichent en haut de l'écran LCD. Tant que le cercle vert tourne, le décompte du temps restant continue. Lorsque le temps restant arrive à zéro, le cercle reprend son état « Ready » (Prêt).

Les points verts situés en dessous du cercle vert indiquent le nombre d'irradiations restantes autorisées avant de laisser une pause de refroidissement plus longue. Par exemple, lorsqu'il y a trois points verts, vous pouvez encore réaliser trois irradiations avant la pause de refroidissement de 15 minutes.

# **AMISE EN GARDE**

*• Le cercle vert qui tourne fonctionne également comme la touche Ready (Prêt). Faites attention à la rotation du bras, car celui-ci retourne en position Prêt si vous touchez le cercle vert.*

Comme l'indique l'illustration à gauche, il n'y a plus qu'un point orange sur l'indicateur. Cela signifie que vous ne pouvez faire qu'une seule irradiation avant la pause prolongée de refroidissement. Après la dernière irradiation, vous devez attendre 15 minutes pour que le système refroidisse et qu'il soit prêt pour la prochaine série d'irradiations.

Les intervalles de refroidissement automatique sont calculés par rapport aux besoins minimaux des composants associés. Indépendamment de ces pauses automatiques, essayez d'espacer au maximum les irradiations afin que le système continue à fournir des images de bonne qualité le plus longtemps possible.

# **3. Entretien, remplacement des pièces et entreposage**

## **Entretien**

## **[Entretien quotidien]**

Désinfectez le panneau de contrôle, la télécommande, le repose-tête, les accoudoirs, la mentonnière, le siège, les sièges auxiliaires, le serre-tête et les coussinets après chaque patient, en les essuyant avec de l'éthanol désinfectant (éthanol 70 vol% à 80 vol%).

Essuyez le panneau de contrôle avec un linge imbibé d'éthanol désinfectant (éthanol 70 vol% à 80 vol%).

S'il n'est pas possible de se procurer de l'éthanol désinfectant (éthanol 70 vol% à 80 vol%), utiliser l'un des désinfectants indiqués ci-dessous ; ne pas utiliser un autre type de désinfectant.

- Désinfection rapide DÜRR DENTAL FD 322
- Désinfection rapide DÜRR DENTAL FD 333
- Imitation leather cleaning and care DÜRR DENTAL FD 360
- Sensitive Désinfection rapide DÜRR DENTAL FD 366

# **AAVERTISSEMENT**

- *• Mettez toujours l'interrupteur principal en position arrêt avant de procéder à l'entretien. Cela est nécessaire afin d'éviter une décharge électrique ou une brûlure et de prévenir tout fonctionnement de l'appareil causé par un contact accidentel avec un interrupteur.*
- *• N'enlevez jamais les capots de l'appareil tomodensitométrique.*

## Note d'utilisation

- *• Utilisez seulement de l'éthanol désinfectant (éthanol 70 vol% à 80 vol%) ou un détergent neutre pour nettoyer les surfaces externes. N'utilisez jamais de solutions alcalines ou acides, du savon de crésol ou d'autres solutions chimiques ; cela pourrait décolorer ou dégrader les matériaux.*
- *• Si de l'eau, du détergent, du solvant détachant ou d'autres solutions chimiques sont renversés sur les surfaces externes, essuyez-les immédiatement avec de l'éthanol désinfectant (éthanol 70 vol% à 80 vol%).*
- *• N'utilisez pas de l'eau ozonisée pour nettoyer l'appareil. L'eau ozonisée peut endommager l'appareil.*
- *• Ne désinfectez pas la clinique à l'ozone ou par rayonnement ultraviolet. Cela peut endommager les composants en plastique ou en caoutchouc.*
- *• Lors du nettoyage avec de l'éthanol désinfectant (éthanol 70 vol% à 80 vol%), prenez soin qu'aucun liquide ne s'infiltre à l'intérieur ; cela pourrait endommager l'appareil.*

## **Remplacement des pièces**

- \* Remplacez les pièces, si besoin, selon le degré d'usure et la durée d'utilisation. Pour de plus amples détails, reportez-vous à la section «[Durée de vie, consommables et pièces de rechange»](#page-52-0) à la page [51.](#page-52-0)
- Commandez les pièces de rechange à votre distributeur local ou à J. MORITA Office.

## **Entreposage**

- Conditions ambiantes d'entreposage : Température : -5°C à +43°C Humidité relative : 8 % à 85 % (sans condensation) Pression atmosphérique : 70 kPa à 106 kPa. Aucune exposition fréquente ou continue aux rayons directs du soleil.
- Si l'appareil n'a pas été utilisé pendant un certain temps, assurez-vous qu'il fonctionne correctement avant de le réutiliser.

# **4. Inspection régulière**

- La maintenance et l'inspection sont généralement considérées comme un devoir et une obligation de l'utilisateur, mais si, pour une raison quelconque, l'utilisateur est incapable de remplir ces obligations, il peut faire appel à un préposé spécialisé en appareillage médical. Pour de plus amples renseignements, contactez votre distributeur local ou J. MORITA Office.
- Tous les points de la liste suivante doivent être inspectés sur l'appareil une fois par an.
- Au début et à la fin de chaque journée de travail, assurez-vous que les positions MARCHE et ARRÊT de l'interrupteur principal permettent d'allumer et éteindre l'appareil sans défaillance.
- Les consignes d'inspection portant le symbole \* ne peuvent être effectuées que par le personnel de maintenance, à des fins d'inspection et de maintenance de prévention pendant la durée de vie de l'appareil.
- Pour des réparations ou d'autres services, contactez votre distributeur local ou J. MORITA Office.

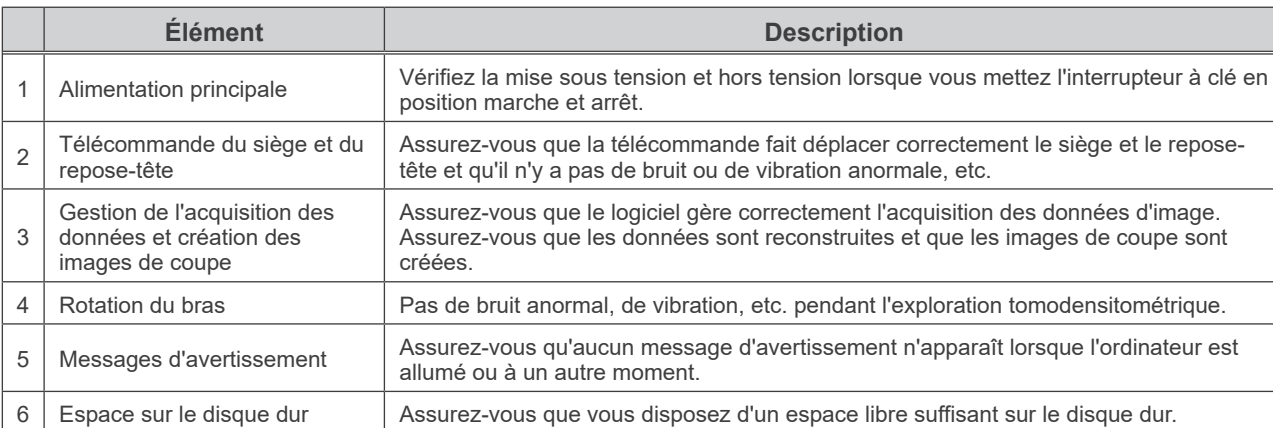

#### **Inspection quotidienne**

## **Liste d'inspection régulière**

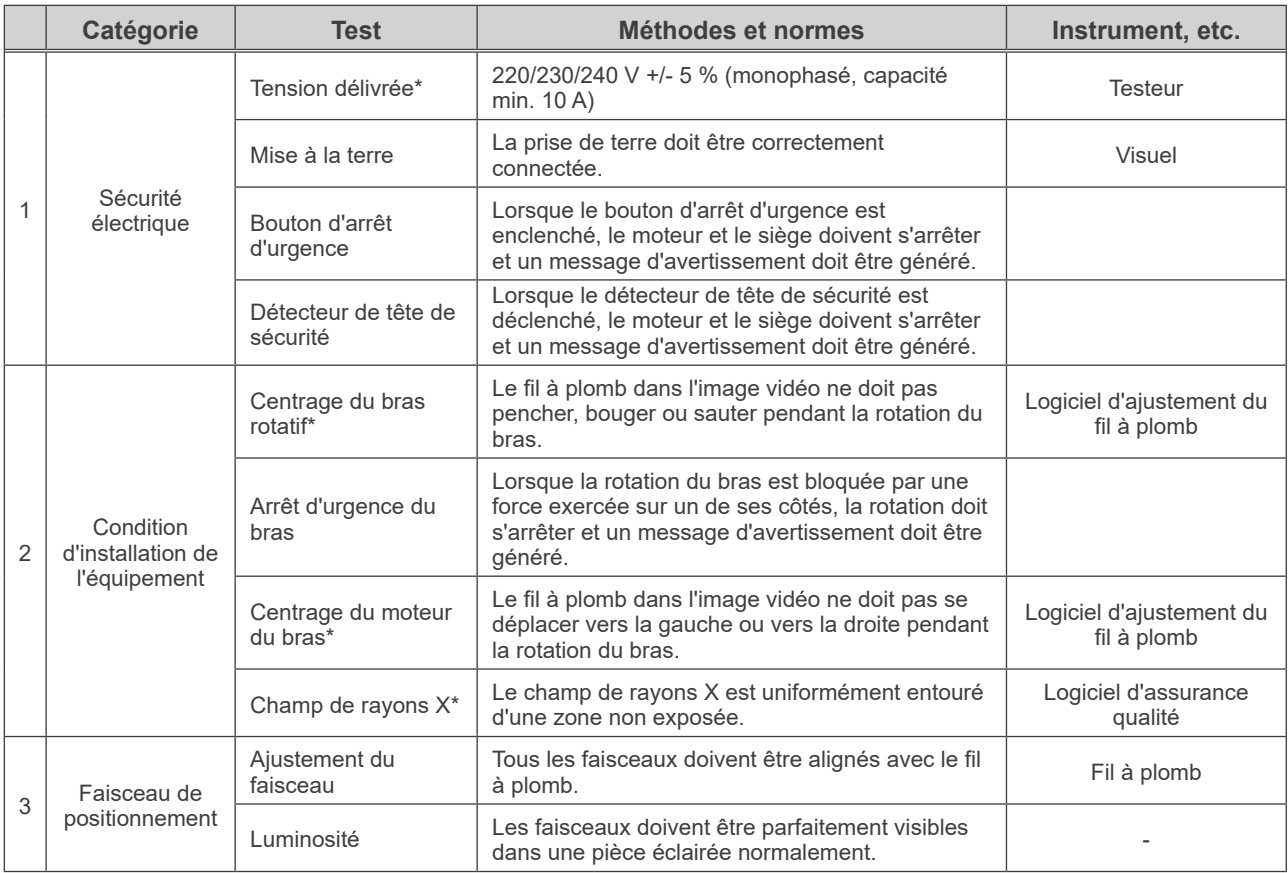

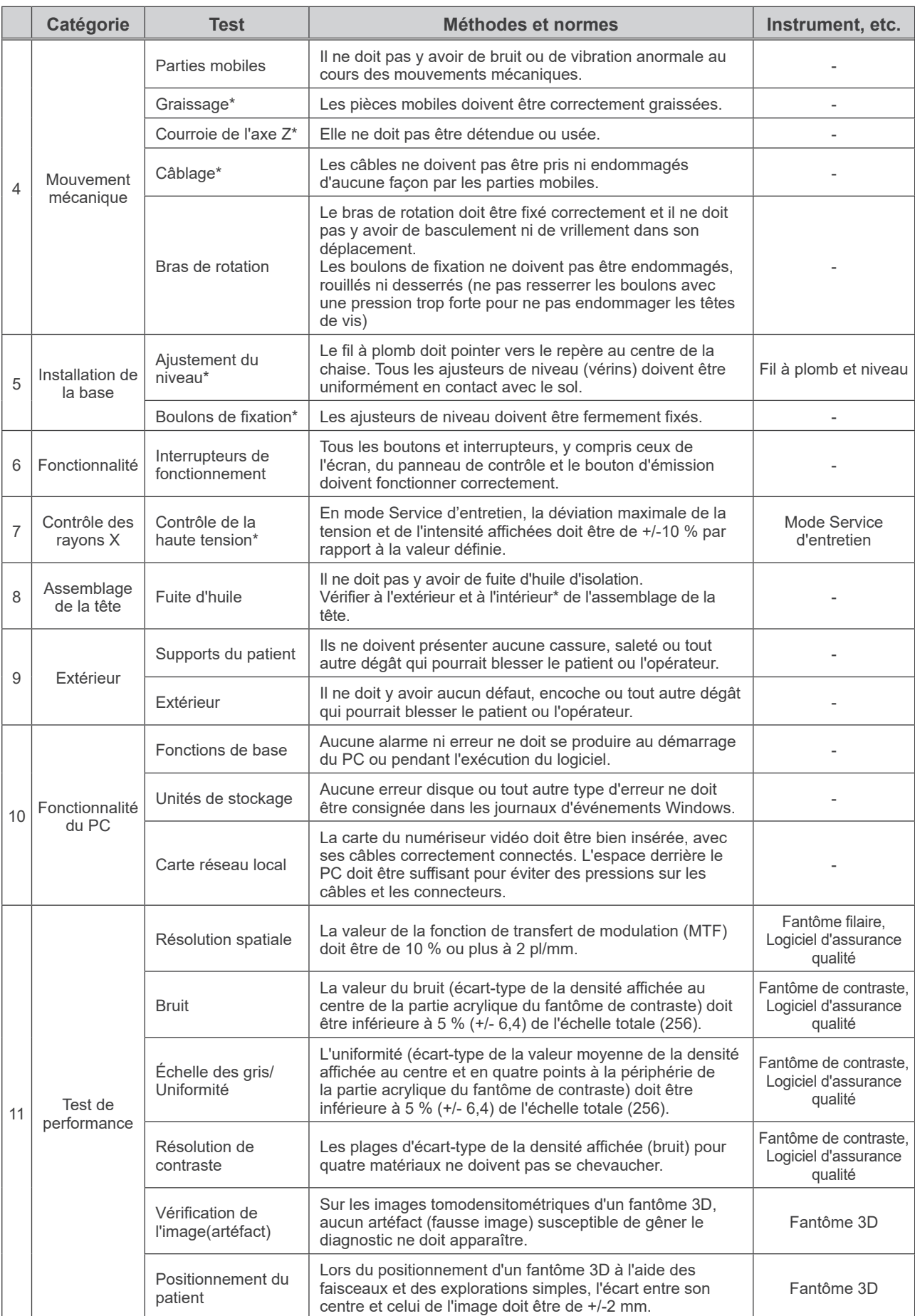

# <span id="page-52-0"></span>**5. Durée de vie, consommables et pièces de rechange**

La durée de vie correspond à la durée normale d'utilisation attendue de l'appareil ou des composants individuels dans le respect des procédures d'inspection et d'entretien spécifiées par J. MORITA MFG. CORP.

Le tableau de durée de vie des composants désigne les composants dont on peut s'attendre à ce qu'ils s'usent, se dégradent ou se cassent en fonction de la fréquence et des conditions d'utilisation, affectant ainsi grandement la durée pendant laquelle ces composants conserveront leurs normes de rendement.

Les consommables désignent les pièces et composants dont l'usure est inévitable, devant être remplacés régulièrement et non couverts par la garantie.

La garantie du produit est valable 3 ans après la livraison.

Les composants de la liste de durée de vie des composants signalés par un « Oui » sont essentiels à la sécurité. Ces composants doivent être inspectés et remplacés ou faire l'objet d'une maintenance appropriée sans faute avant la fin de leur durée de vie utile standard.

L'utilisateur doit payer les pièces et les réparations effectuées après l'expiration de la garantie ou lorsque la durée de vie spécifiée a été dépassée. Toutefois, dans le cadre d'un contrat de maintenance, cette condition pourra ou non s'appliquer.

Pour plus de détails concernant l'inspection régulière et le remplacement des pièces, contactez votre revendeur local ou l'AGENCE J. MORITA.

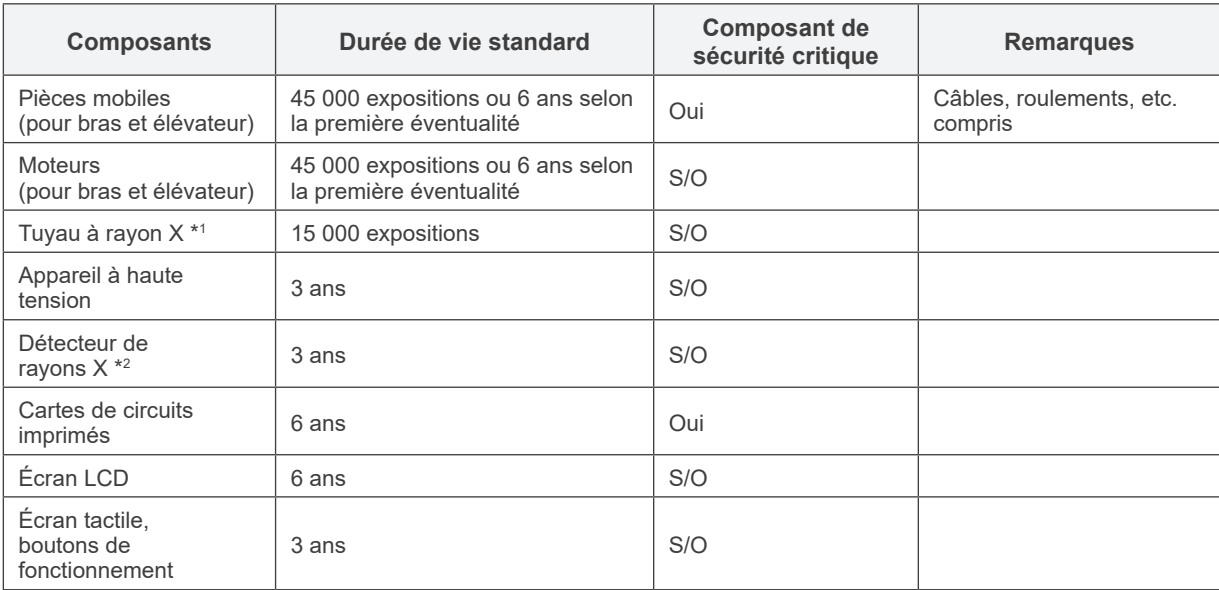

#### **Tableau de durée de vie des composants**

- \*1 La durée de vie du tuyau à rayons X dépend du nombre et de la durée des expositions ainsi que de la sortie (tension et intensité du tuyau) et du temps entre les expositions. Parmi ces facteurs, le plus important est le nombre d'expositions qui dégradent l'anode. L'anode se dégrade graduellement, entraînant une perte en sortie. Le système de protection de circuit détecte des erreurs et interrompt l'émission de rayons X.
- \*2 La durée de vie du détecteur de rayons X dépend principalement des conditions ambiantes (température et humidité) de l'endroit d'utilisation et de la quantité cumulée de rayonnement X. Lorsque la quantité accumulée de rayonnement X reçu augmente, la sensibilité du détecteur s'altère progressivement. Un taux d'humidité élevé peut aussi entraîner une dégradation. La dégradation des semi-conducteurs causée par le rayonnement X et les disparités entre les appareils semi-conducteurs peuvent entraîner une perte de sensibilité de certains éléments du détecteur. La perte de sensibilité peut être corrigée dans une certaine mesure en effectuant une compensation de sensibilité et un étalonnage lors d'inspections régulières, mais une dégradation partielle de la sensibilité ne peut pas toujours être corrigée.

## **Consommables**

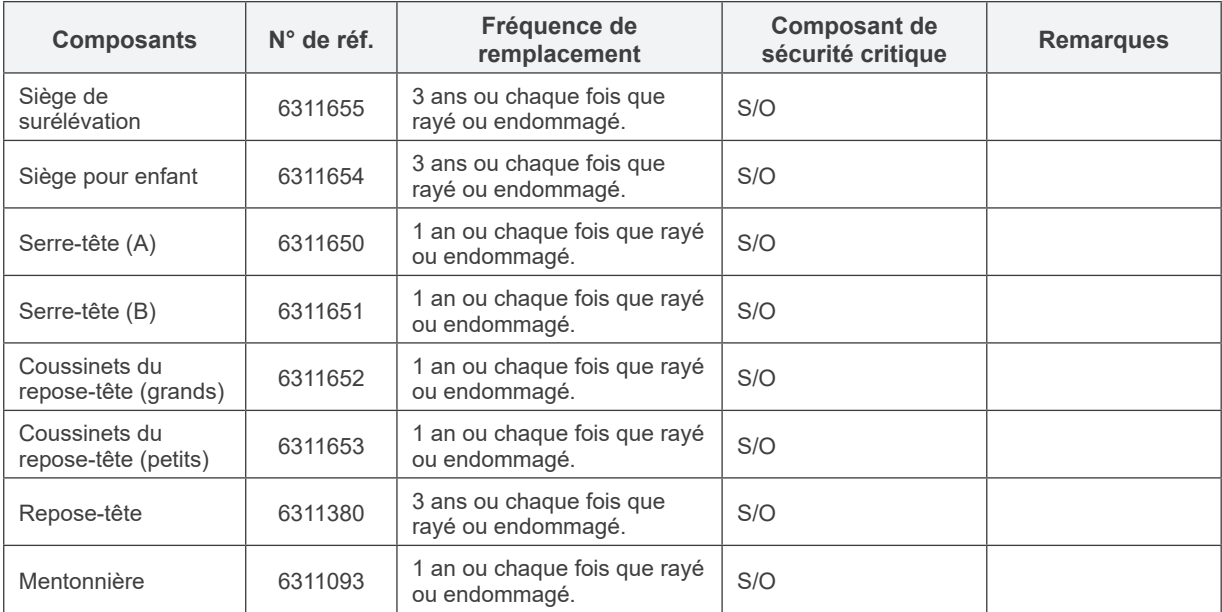

## **Pièces de rechange**

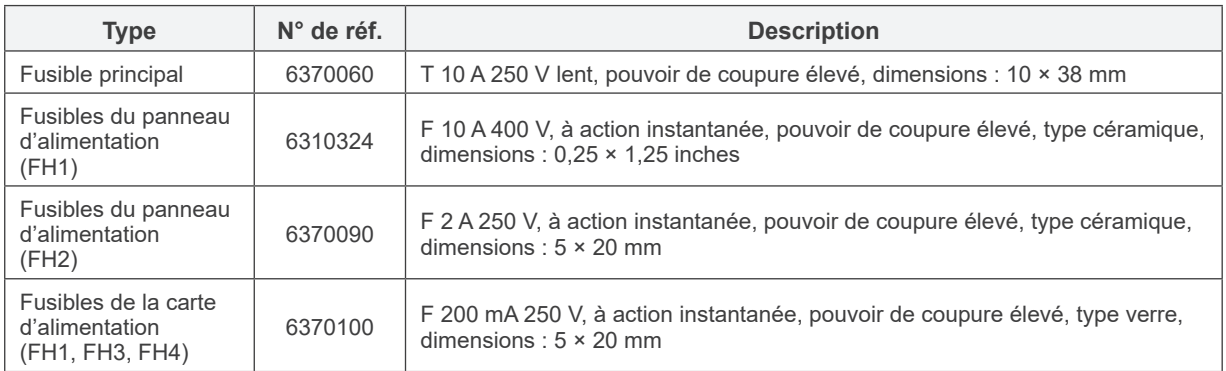

Le remplacement de fusible doit être effectué par une personne qualifiée L'utilisateur ne doit en aucun cas remplacer lui-même le fusible.

Le fusible doit être conforme à la norme CEI 60127. Pour le fusible principal, veuillez vérifier le type du MCT-1 avant de le changer.

# AMISE EN GARDE

*• Certaines parties restent « actives » même si le commutateur principal est éteint. Avant l'entretien, assurez-vous d'éteindre le disjoncteur pour EX-2 ou de débrancher le cordon d'alimentation pour EX-1 afin d'éviter tout choc électrique.*

## **Entretien**

Le 3D Accuitomo peut être réparé et entretenu par :

- les techniciens des filiales de J. MORITA partout dans le monde ;
- les techniciens employés par les distributeurs autorisés de J. MORITA et formés spécialement par J. MORITA ;
- les techniciens indépendants spécialement formés et autorisés par J. MORITA.

Le schéma des circuits, les listes de pièces, les descriptions, les instructions de calibrage, ou d'autres informations sont disponibles sur demande, uniquement pour le personnel de maintenance autorisé par J. MORITA à réparer ces pièces.

# **6. Dépannage**

Si le fonctionnement de l'appareil semble anormal, faites les vérifications ou corrections suivantes avant d'appeler le service de réparation.

- Si l'appareil ne fonctionne toujours pas correctement après inspection, rectification ou remplacement de pièces, ou si vous n'êtes pas en mesure de procéder vous-même à l'inspection, contactez votre distributeur local ou J. MORITA Office.
- Les pièces internes de l'appareil sont sous haute tension. N'exécutez aucune opération de maintenance ou de rectification qui ne soit pas décrite dans le tableau de dépannage.
- Si un accident survient, l'équipement ne doit pas être utilisé tant qu'un technicien qualifié et formé par le fabricant n'a pas effectué les réparations.
- Contactez votre distributeur local ou J. MORITA Office. pour faire réparer l'appareil s'il ne fonctionne pas normalement après avoir pris les mesures recommandées ci-dessous.

## **Messages d'erreur et de fonctionnement qui peuvent apparaître sur l'écran LCD**

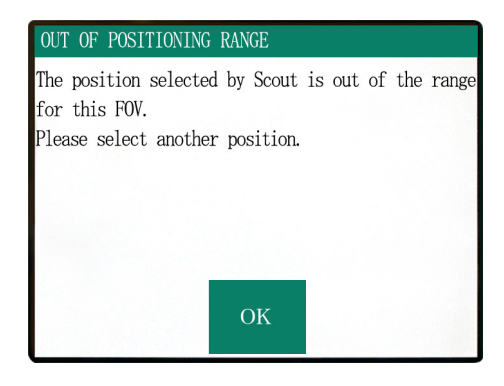

Ce message s'affiche lorsque l'utilisateur sélectionne une zone hors de portée du mouvement du siège pour l'exploration simple bidirectionnelle. Vérifiez à nouveau la zone radiographique sélectionnée.

#### Number : C1

PC is not ready to receive data. Start up i-Dixel, and open the desired patient folder to prepare for data acquisition.

Turn off the main power for 3DX. Wait for at least 5 seconds, and then turn it on again.

#### Ce message s'affiche lorsque le PC n'est pas prêt. Après avoir vérifié que le PC est en marche et que le programme est en cours d'exécution, appuyez sur n'importe quelle touche du panneau de contrôle ou de la télécommande.

Si vous n'arrivez pas à restaurer le système, éteignez temporairement l'appareil. Après avoir vérifié que le PC est prêt, redémarrez le tomodensitomètre.

#### $Number: 0$

X-ray are not being emitted. The X-ray head or high voltage circuit may be malfunctioning. Contact your J.Morita Service Center/Distributor for inspection and/or repairs. Turn off the main power for 3DX. Wait for at least 5 seconds, and then turn it on again.

Ce message s'affiche lorsque le circuit du générateur de rayons X présente une anomalie. Arrêtez toute utilisation du tomodensitomètre et contactez votre revendeur local ou J. MORITA Office.

Emergency stop activated! Turn off the main power. If the Emergency Switch was pressed, rotate the switch to release the latch-lock. Turn off main power for 3DX. Wait for at least 5 seconds, and then turn it on again.

Ce message s'affiche lorsque le bouton d'arrêt d'urgence a été enclenché.

Éteignez l'appareil, attendez au moins cinq secondes, puis rallumez-le.

Si le tomodensitomètre ne se rétablit toujours pas, arrêtez toute utilisation de celui-ci et contactez votre revendeur local ou directement J. MORITA Office.

#### Number : 2

#### X-Ray head overheated!

Leave the main power on for at least 30 minutes and allow the X-Ray head to cool.

Ce message s'affiche lorsque la tête radiographique est en surchauffe. Laissez le tomodensitomètre allumé et attendez au moins 30 minutes qu'il refroidisse. Laissez suffisamment de temps entre les expositions pour que le tube radiographique et les circuits haute tension refroidissent.

Number: 9

The protection circuit activated, as a temporary discharge detected in the X-ray tube.

#### Number: 12

PC is not receiving data. Exposure aborted Press the READY key on the Control Panel. Numéro : 9, 11 (Le même message s'affichera pour chaque code d'erreur.)

Le circuit de protection est activé, sous forme de décharge temporaire détectée dans le tube radiographique.

Éteignez l'appareil, attendez au moins cinq secondes, puis rallumez-le.

Si le tomodensitomètre ne se rétablit toujours pas, arrêtez toute utilisation de celui-ci et contactez votre revendeur local ou directement J. MORITA Office.

Ce message s'affiche lorsque le PC n'est pas prêt ou qu'il y a un problème de connexion avec le PC, ou lorsque le récepteur optique n'est pas allumé.

Vérifiez le PC, les connexions des câbles et l'alimentation du récepteur optique.

Communication cannot be established with i-Dixel program. i-Dixel may not be running or may be busy processing data. Start up i-Dixel or wait for it to be free. Then turn off the main power for 3DX, wait for at least 5 seconds, and then turn it on again.

Ce message s'affiche lorsque le PC n'est pas prêt ou que le logiciel pilote est occupé au traitement des données d'image.

Après avoir vérifié que le PC est en marche, que le programme est en cours d'exécution et que le logiciel pilote n'est pas occupé, appuyez sur la touche Prêt. Sinon, redémarrez le programme, éteignez un court instant le tomodensitomètre, puis rallumez-le.

## Number : 16

Operation aborted. A key on the Control Panel or the Emission Button was pressed during positionig. To resume operation, press the READY key on the Control Panel The Chair and Rotation Arm will

return to their initial positions.

If there are any safety concerns turn off the main power, and let the patient out of the chair. Then turn on the main power and check that the system is functioning properly.

Press the READY key on the Control Panel.

Ce message s'affiche lorsque le mouvement automatique du siège est interrompu par l'appui sur une touche du panneau de contrôle ou de la télécommande. Pour continuer, vérifiez qu'il n'y a aucun danger pour le patient, puis appuyez sur la touche Prêt. Si vous êtes en train de procéder au positionnement à l'aide de l'exploration simple, appuyez sur la touche Prêt et sélectionnez à nouveau la zone radiographique sur le

#### Vumber : 17

Communication with the Rotation Arm Moter controller failed

Press the READY key on the Control Panel.

Number: 18

Rotation Arm stopped! Rotation Arm Moter alarm activated. To cancel the alarm, press the READY key on the Control Panel.

Press the READY key on the Control Panel.

Ce message apparaît lorsque survient un problème de communication avec le contrôleur du moteur du bras rotatif.

Appuyez sur la touche Prêt du panneau de contrôle. Si le tomodensitomètre ne se rétablit pas, éteignez-le un instant, puis rallumez-le.

Si le tomodensitomètre ne se rétablit toujours pas, arrêtez toute utilisation de celui-ci et contactez votre revendeur local ou directement J. MORITA Office.

Ce message s'affiche lorsqu'un fonctionnement anormal du moteur du bras est détecté.

S'il est dangereux de poursuivre l'opération, demandez au patient de sortir du tomodensitomètre, éteignez celui-ci un instant, puis rallumez-le pour vérifier qu'il ne présente pas d'anomalie.

Pour continuer, vérifiez qu'il n'y a aucun danger pour le patient, puis appuyez sur la touche Prêt.

PC.

#### Chair stopped!

An error occurred during vertical motion. IF there are any safty concerns, turn off the main power, and let the patient out of the chair. Then turn on the main power and check that the system is functioning properly.

Press the READY key on the Control Panel.

S'il est dangereux de poursuivre l'opération, demandez au patient de sortir du tomodensitomètre, éteignez celui-ci un instant, puis rallumez-le pour vérifier qu'il ne présente pas d'anomalie.

Pour continuer, vérifiez qu'il n'y a aucun danger pour le patient, puis appuyez sur la touche Prêt.

#### Number: 20

#### Irradiation aborted!

To resurme operation, press the READY key on the Control Panel. The Chair and Rotaion Arm will return to their initial positions.

Press the READY key on the Control Panel.

#### $Number: 21$

Initial data error found in the collimator position memory

Patient positioning may be continued with the Remote Control only

Any automated chair operations (patient IN/OUT, Scout positioning and position memory) will be disabled. Contact your J.Morita Service Center/Distributor for inspection and/or repairs.

Press the READY key on the Control Panel.

#### Number : 22

Initial data error found in the collimator position memory

Proper X-ray collimation may not be selected. Call J.Morita Service/Distributor for inspections and/or repairs.

Press the READY key on the Control Panel.

Ce message s'affiche lorsque l'opérateur interrompt une exploration. Dans ce cas, vous n'obtiendrez qu'une image partielle.

Lorsque vous appuyez sur la touche Prêt, le siège retourne à sa position initiale et le tomodensitomètre revient à son état de fonctionnement normal.

Ce message s'affiche lorsqu'une erreur est détectée dans les paramètres initiaux sauvegardés dans la mémoire du tomodensitomètre.

Pour éviter tout danger, vous ne devez plus utiliser le positionnement automatique en hauteur ni la mémoire de la position du siège.

Dans ce cas, contactez votre revendeur local ou directement J. MORITA Office. car une inspection et une rectification sont nécessaires.

Ce message s'affiche lorsqu'une erreur survient au niveau du collimateur limitant la zone d'irradiation par rayons X.

Vous n'avez peut-être pas sélectionné le bon champ de radiation.

Dans ce cas, arrêtez toute utilisation du

tomodensitomètre et contactez votre revendeur local ou directement J. MORITA Office, car une inspection et une rectification sont nécessaires.

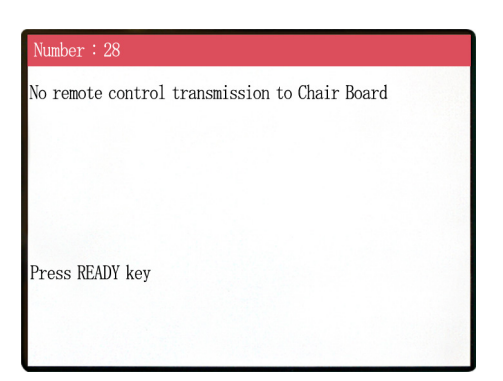

Problème de transmission de la télécommande du siège. Appuyez sur la touche Prêt. Si cela ne résout pas le problème, éteignez l'appareil, puis recommencez. Si cela ne résout toujours pas le problème, arrêtez toute utilisation de l'appareil et contactez J. MORITA Office ou votre revendeur local.

#### Number: 29

Anomaly detected for chair left-right movement.

Turn main power off. Wait for 5 seconds. Turn power back on again.

Anomalie détectée au niveau du mouvement du siège. Éloignez le patient de l'appareil. Coupez l'alimentation principale. Attendez 5 secondes. Rallumez l'appareil. Si cela ne résout toujours pas le problème, arrêtez toute utilisation de l'appareil et contactez J. MORITA Office ou votre revendeur local.

# $Number:30$ Anomaly detected for chair front-back movement.

Turn main power off. Wait for 5 seconds. Turn power

Anomalie détectée au niveau du mouvement du siège. Éloignez le patient de l'appareil. Coupez l'alimentation principale. Attendez 5 secondes. Rallumez l'appareil. Si cela ne résout toujours pas le problème, arrêtez toute utilisation de l'appareil et contactez J. MORITA Office ou votre revendeur local.

#### $Number:31$

back on again.

Anomaly detected for chair up-down movement.

Turn main power off. Wait for 5 seconds. Turn power back on again.

Anomalie détectée au niveau du mouvement du siège. Éloignez le patient de l'appareil. Coupez l'alimentation principale. Attendez 5 secondes. Rallumez l'appareil. Si cela ne résout toujours pas le problème, arrêtez toute utilisation de l'appareil et contactez J. MORITA Office ou votre revendeur local.

Stopped because chair left-right position cannnot be detected..

Turn main power off. Wait for 5 seconds. Turn power back on again.

Anomalie détectée au niveau du mouvement du siège. Éloignez le patient de l'appareil. Coupez l'alimentation principale. Attendez 5 secondes. Rallumez l'appareil. Si cela ne résout toujours pas le problème, arrêtez toute utilisation de l'appareil et contactez J. MORITA Office ou votre revendeur local.

#### Number: 33

Stopped because chair front-back position cannnot be heterted

Turn main power off. Wait for 5 seconds. Turn power back on again.

#### $lumber: 34$

Stopped because chair up-down position cannnot be detected..

Turn main power off. Wait for 5 seconds. Turn power back on again.

#### Vumber : 35

Stopped because of a larger error in the X coodinate for the chair.

Press the Ready key to return the chair to its initial starting position. This should restore normal operation.

Press Ready key.

Anomalie détectée au niveau du mouvement du siège. Éloignez le patient de l'appareil. Coupez l'alimentation principale. Attendez 5 secondes. Rallumez l'appareil. Si cela ne résout toujours pas le problème, arrêtez toute utilisation de l'appareil et contactez J. MORITA Office ou votre revendeur local.

Anomalie détectée au niveau du mouvement du siège. Éloignez le patient de l'appareil. Coupez l'alimentation principale. Attendez 5 secondes. Rallumez l'appareil. Si cela ne résout toujours pas le problème, arrêtez toute utilisation de l'appareil et contactez J. MORITA Office ou votre revendeur local.

Anomalie détectée au niveau du mouvement du siège. Si l'utilisation présente un danger quelconque, éloignez le patient de l'appareil. Coupez l'alimentation principale, puis rallumez l'appareil. Vérifiez que l'appareil fonctionne normalement et en toute sécurité.

Si l'appareil fonctionne à nouveau correctement, vérifiez qu'il n'y a pas de danger pour le patient, puis appuyez sur la touche Prêt.

Stopped because of a larger error in the Y coodinate for the chair.

Press the Ready key to return the chair to its initial starting position. This should restore normal operation.

Press Ready key.

Anomalie détectée au niveau du mouvement du siège. Si l'utilisation présente un danger quelconque, éloignez le patient de l'appareil. Coupez l'alimentation principale, puis rallumez l'appareil. Vérifiez que l'appareil fonctionne normalement et en toute sécurité.

Si l'appareil fonctionne à nouveau correctement, vérifiez qu'il n'y a pas de danger pour le patient, puis appuyez sur la touche Prêt.

#### Number: 37

Stopped because of a larger error in the Z coodinate for the chair

Press Ready kev.

Anomalie détectée au niveau du mouvement du siège. Si l'utilisation présente un danger quelconque, éloignez le patient de l'appareil. Coupez l'alimentation principale, puis rallumez l'appareil. Vérifiez que l'appareil fonctionne normalement et en toute sécurité.

Si l'appareil fonctionne à nouveau correctement, vérifiez qu'il n'y a pas de danger pour le patient, puis appuyez sur la touche Prêt.

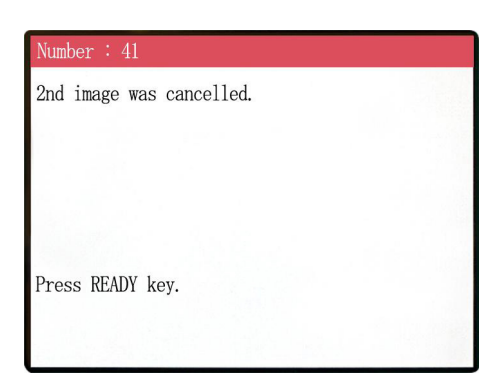

L'exploration simple a été interrompue pendant la deuxième exposition. Il se peut que le bouton d'émission ait été relâché avant la fin de la deuxième exposition. Appuyez sur la touche READY et essayez de refaire une nouvelle exploration simple.

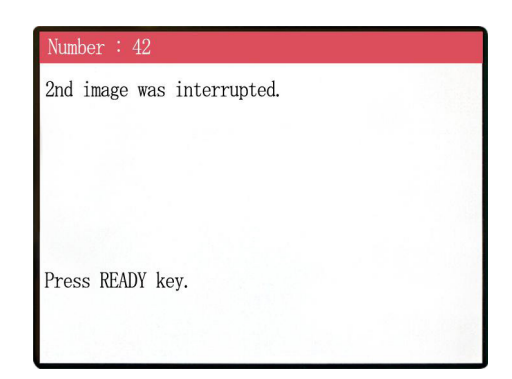

L'exploration simple a été interrompue pendant la deuxième exposition. Il se peut que le bouton d'émission ait été relâché avant la fin de la deuxième exposition. Appuyez sur la touche READY et essayez de refaire une nouvelle exploration simple.

Si cette erreur devait persister même en maintenant le bouton d'émission enfoncé, arrêtez d'utiliser l'équipement et contactez J. MORITA Office ou votre revendeur local.

#### WARNING !

Teaching has not been performed for the axes noted below.

Switch to serviceman mode and perform the required teaching procedures. After completing the teaching, turn the unit off

briefly and back on again.

Press any key on the control to continue.

X, Y, Z, H

#### WARNING !

again.

Scout Positioning has been canceled, as the Chair was moved by the Remote Control. To reactivate the Scout Positioning, set the 'CT imaging position" and transmit it from the PC,

Press READY key.

Un problème est survenu au niveau des données sauvegardées ou des consignes. Une inspection et une rectification sont nécessaires. Contactez J. MORITA Office ou votre revendeur local.

La position tomodensitométrique sélectionnée par l'exploration simple est annulée lorsque le siège est déplacé manuellement avec la télécommande. Appuyez sur la touche READY et recommencez en sélectionnant à nouveau la zone d'image tomodensitométrique sur le PC ou en réalisant une nouvelle exploration simple.

L'exploration tomodensitométrique peut être effectuée dans la position sélectionnée manuellement avec la télécommande. Cependant, le lien existant entre l'image d'exploration et l'image tomodensitométrique sera annulé et l'image tomodensitométrique ne pourra pas s'ouvrir à partir de l'image d'exploration. Un problème est survenu au niveau des données sauvegardées ou des consignes. Vous allez devoir procéder à une inspection et à un ajustement. Contactez J. MORITA Office ou votre revendeur local.

#### **Problèmes au niveau de l'exploration ou du tomodensitomètre**

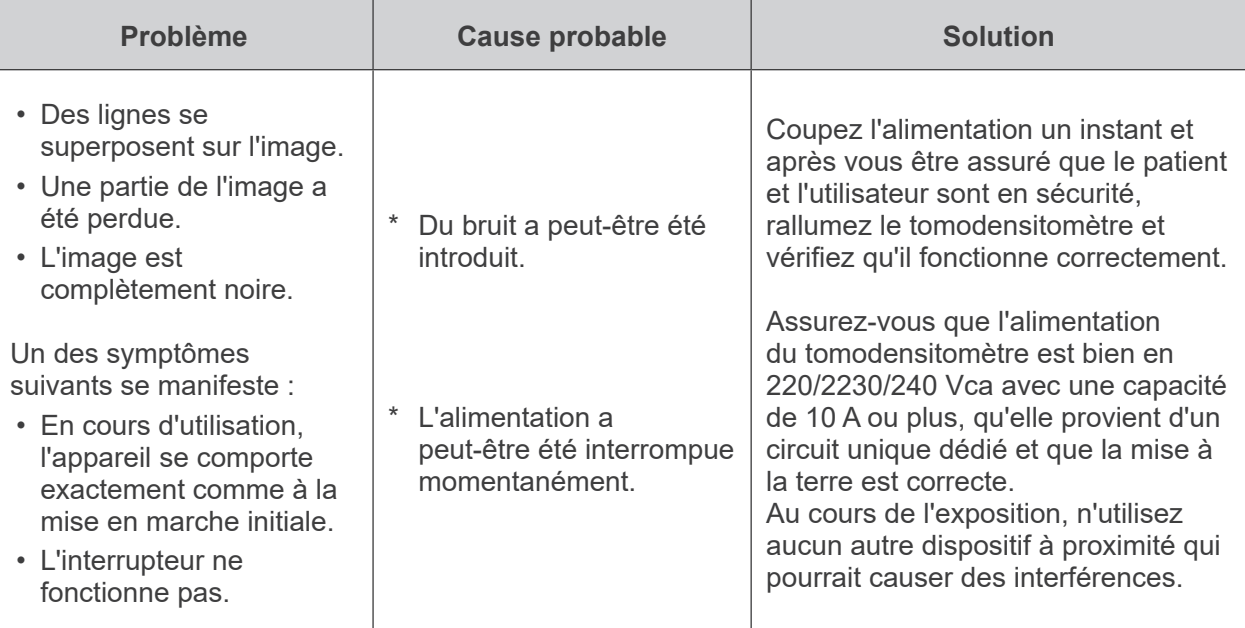

# **7. Avertissements sur l'imagerie**

#### **Artéfacts causés par des différences de sensibilité du détecteur à écran plat**

Le détecteur à écran plat est une matrice extrêmement dense et précise de photodiodes (pixels). Grâce à la compensation des différences de sensibilité entre les pixels, l'image peut offrir un niveau de détail supérieur à celui d'une radioscopie ordinaire. Cependant, ces différences ne peuvent pas être complètement éliminées lors de la reconstruction d'une image tomodensitométrique.

Pour réaliser une image tomodensitométrique, le faisceau de rayons X pivote autour de l'objet et produit une image radioscopique. Les points éloignés du centre de la zone d'image sont projetés sur la surface de l'image en fonction de l'angle de projection. Cela tend à niveler les fluctuations de sensibilité, mais ne les élimine pas complètement. (Voir Fig. 1.)

Par conséquent, des artéfacts peuvent apparaître près du centre de la zone d'image comme illustré par la Fig. 2. L'apparence de ces artéfacts dépend, dans une certaine mesure, des conditions d'exposition et de la transparence aux rayons X de l'objet.

Pour faire une analyse détaillée et un diagnostic précis, le radiologiste doit soigneusement prendre en considération la possibilité et la nature des artéfacts.

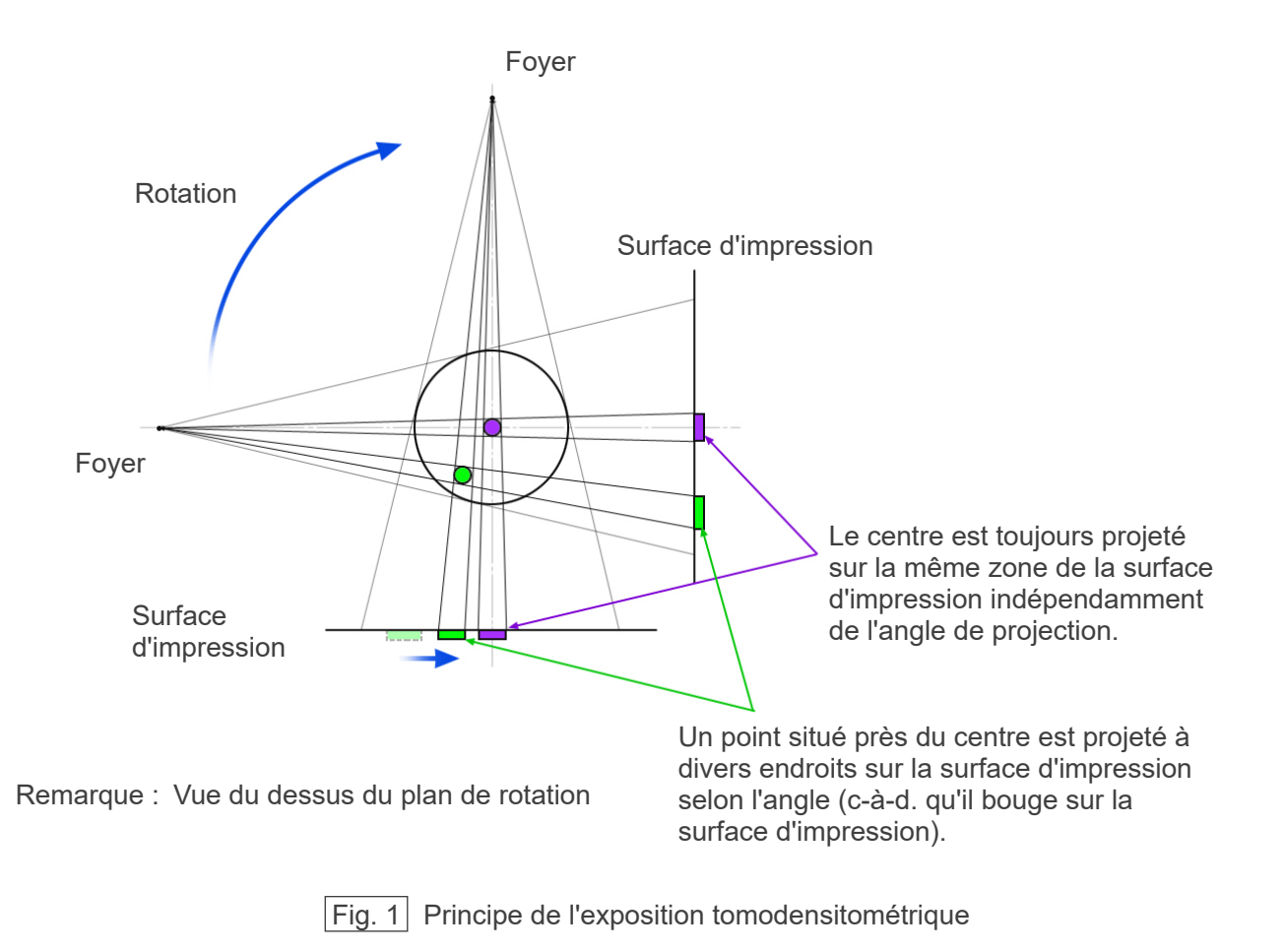

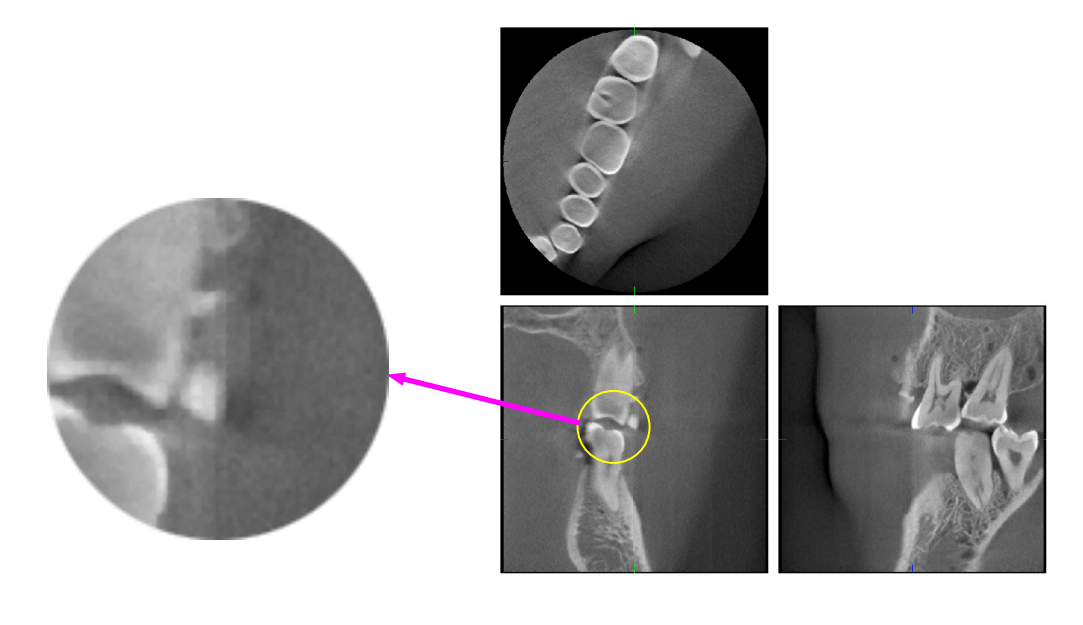

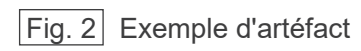

#### **Artéfacts causés par des prothèses métalliques**

Il peut s'avérer impossible d'obtenir des images lisibles si un patient a des obturations ou des prothèses métalliques, et il est généralement impossible d'obtenir une image lisible d'une couronne si celle-ci est située à côté d'une prothèse métallique.

Également, il est parfois impossible d'obtenir des images lisibles d'une racine ou d'une mâchoire à proximité immédiate d'une tige métallique, d'une couronne ou d'une autre prothèse.

Les photos 3 à 9 d'un modèle de mandibule ont été prises avec diverses prothèses, tiges et obturations métalliques pour montrer ce qui doit être pris en considération afin de faire un diagnostic et une analyse avec exactitude.

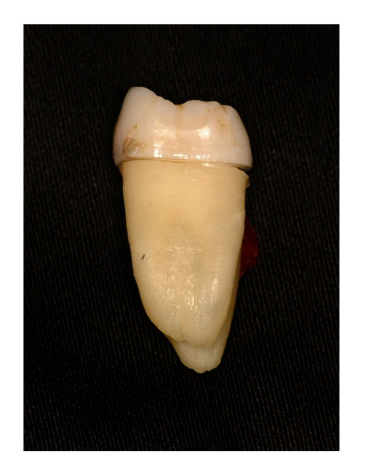

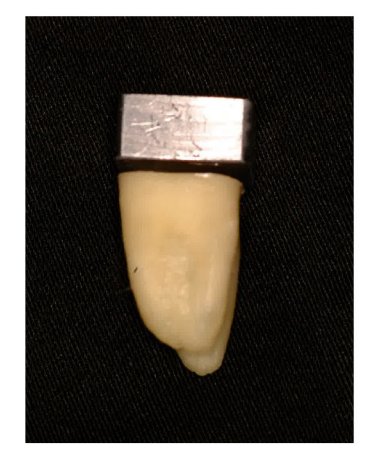

Photo 3 Modèle de couronne métallique complète. (La partie supérieure de la couronne a été enlevée et remplacée par un morceau en plomb.)

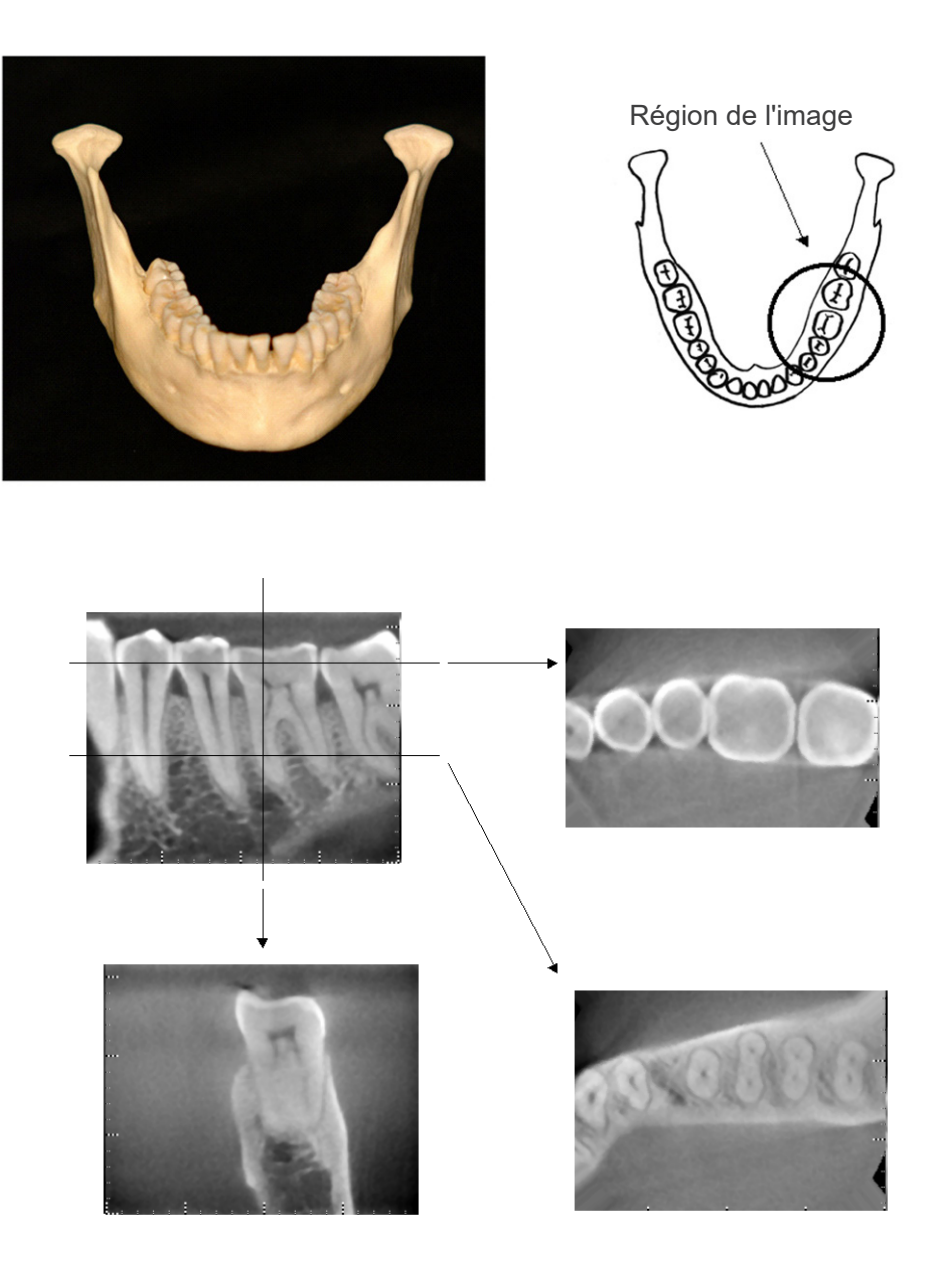

Photos 4 Prothèse non métallique (En haut : modèle et région de l'image. En bas : images)

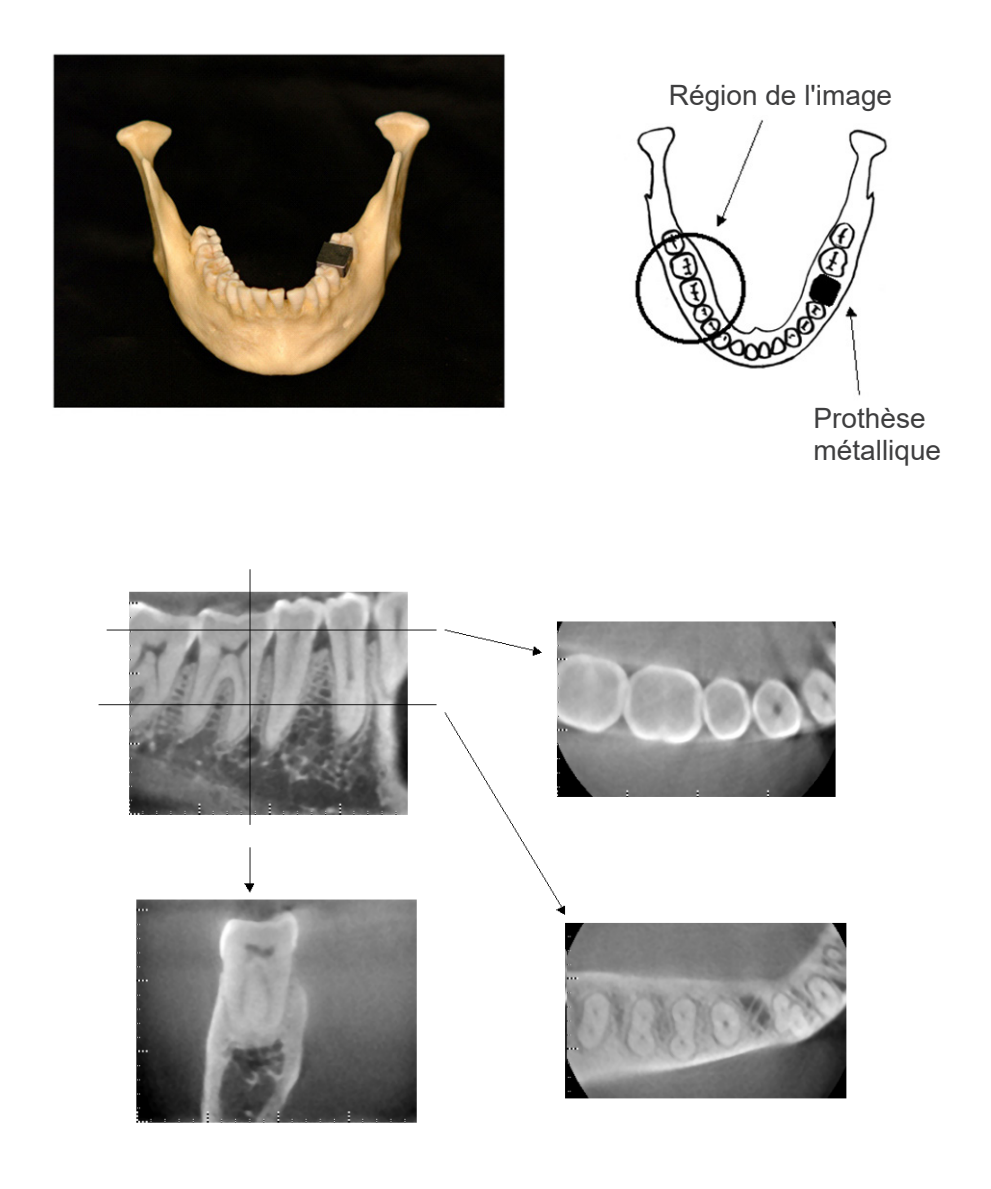

Photos 5 La couronne métallique complète est à l'opposé de la région de l'image. (En haut : modèle et région de l'image. En bas : images)

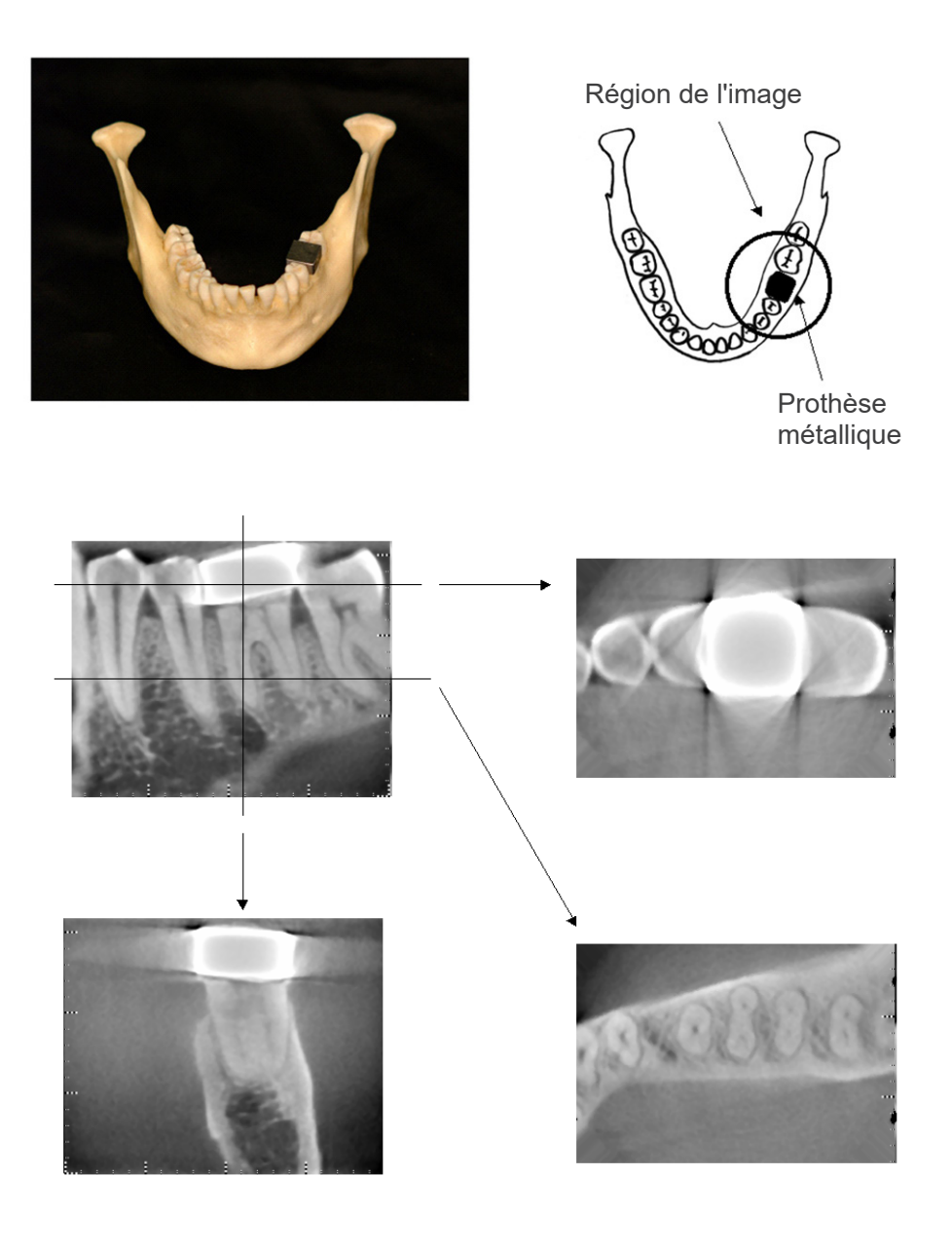

Photos 6│ Région de l'image du même côté que la couronne métallique (En haut : modèle et région de l'image. En bas : images)

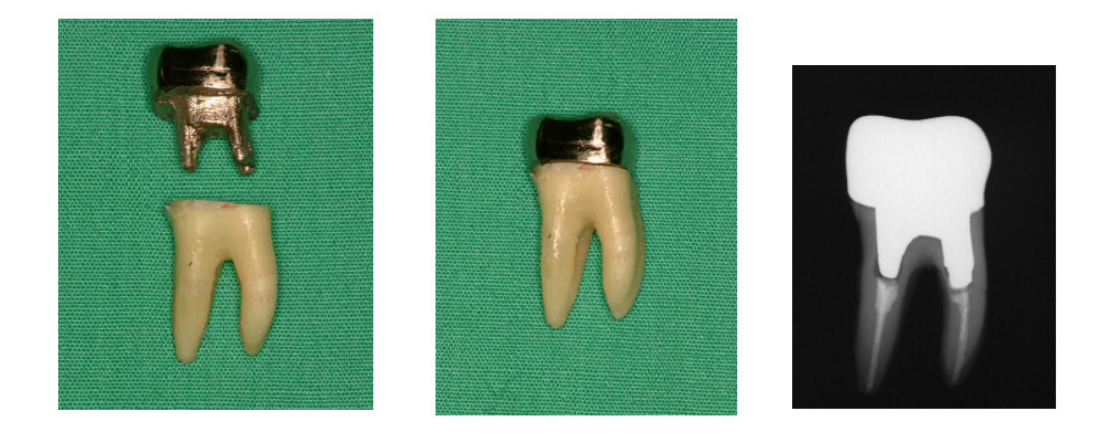

- Photos 7 Tige et couronne
- À gauche : tige et couronne réalisées après remplissage du canal radiculaire avec gutta-percha et pointe d'obturation. Au centre : tige et couronne rattachées à la dent.
- À droite : Radiographie dentaire simple.

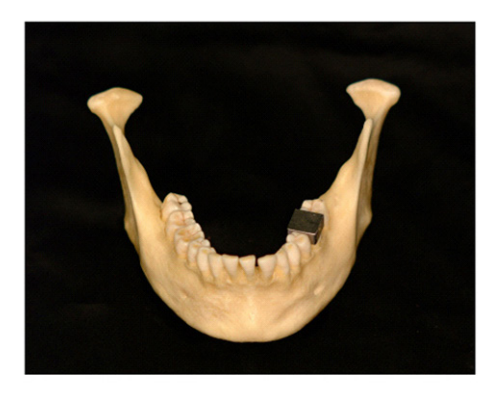

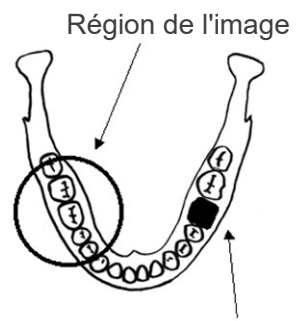

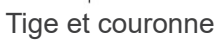

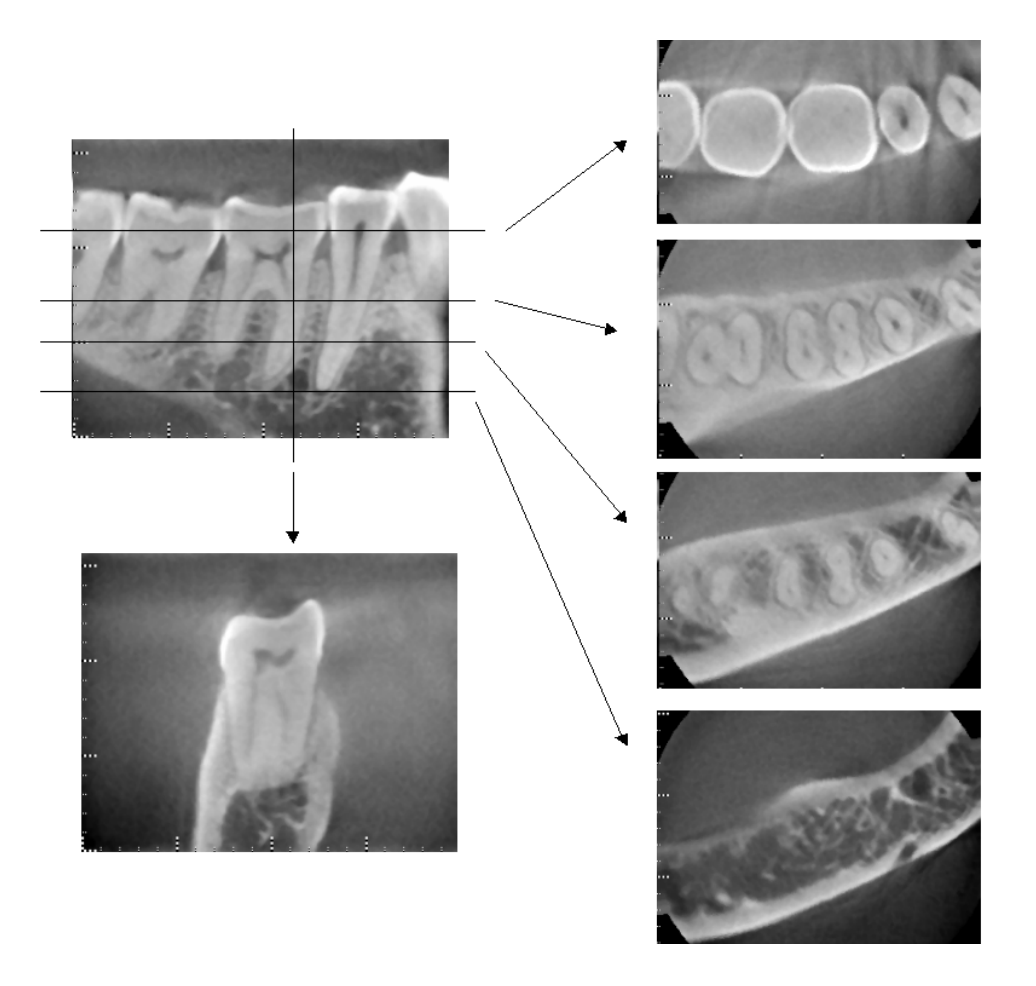

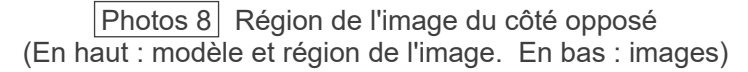

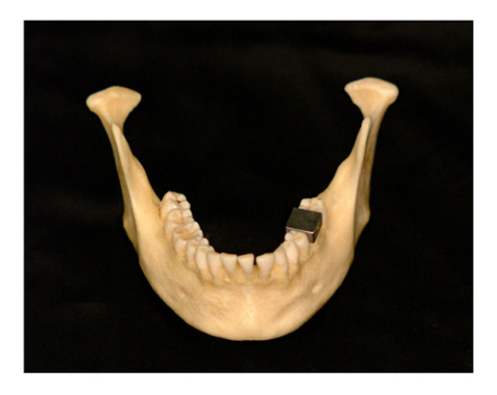

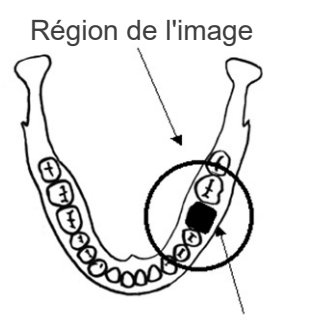

Tige et couronne

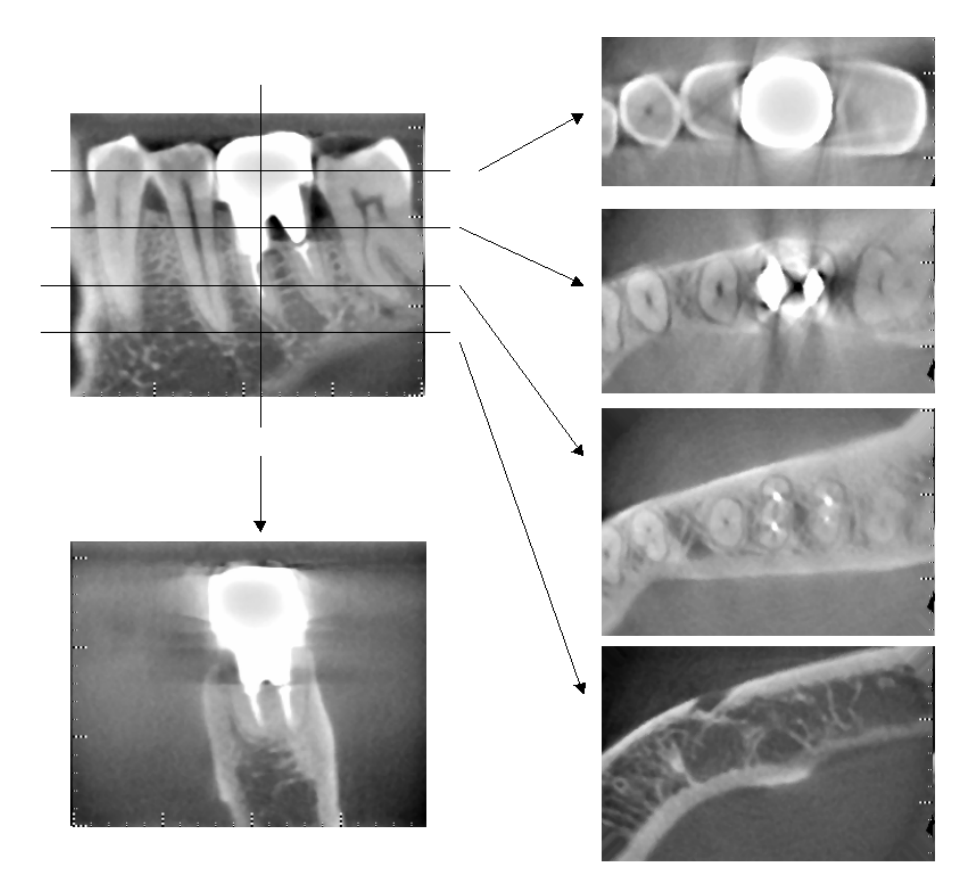

Photos 9 Région de l'image du même côté (En haut : modèle et région de l'image. En bas : images)

#### **Artéfacts pour des expositions à 180°**

Pour les expositions à 180º, lorsque le faisceau de rayons X traverse le plan inférieur (a) de la Figure 10, le résultat correspond à la forme plate de la Figure 11, dans laquelle le début et la fin du circuit de 180° se rejoignent.

Cependant, lorsque le faisceau de rayons X traverse le plan supérieur (b) de la Figure 10, le résultat correspond à la forme conique de la Figure 12, dans laquelle il existe une discontinuité entre le début et la fin du circuit.

Par conséquent, de légères rayures apparaissent lors d'une exposition à 180º, mais sont absentes lors d'une exposition à 360º (Figure 13). Ces rayures sont orientées dans la direction de la rotation. En résultat, certains artéfacts semi-circulaires apparaissent sur l'image du plan Z, qu'il faut reconnaître et prendre en considération pour faire un diagnostic et une analyse exacts.

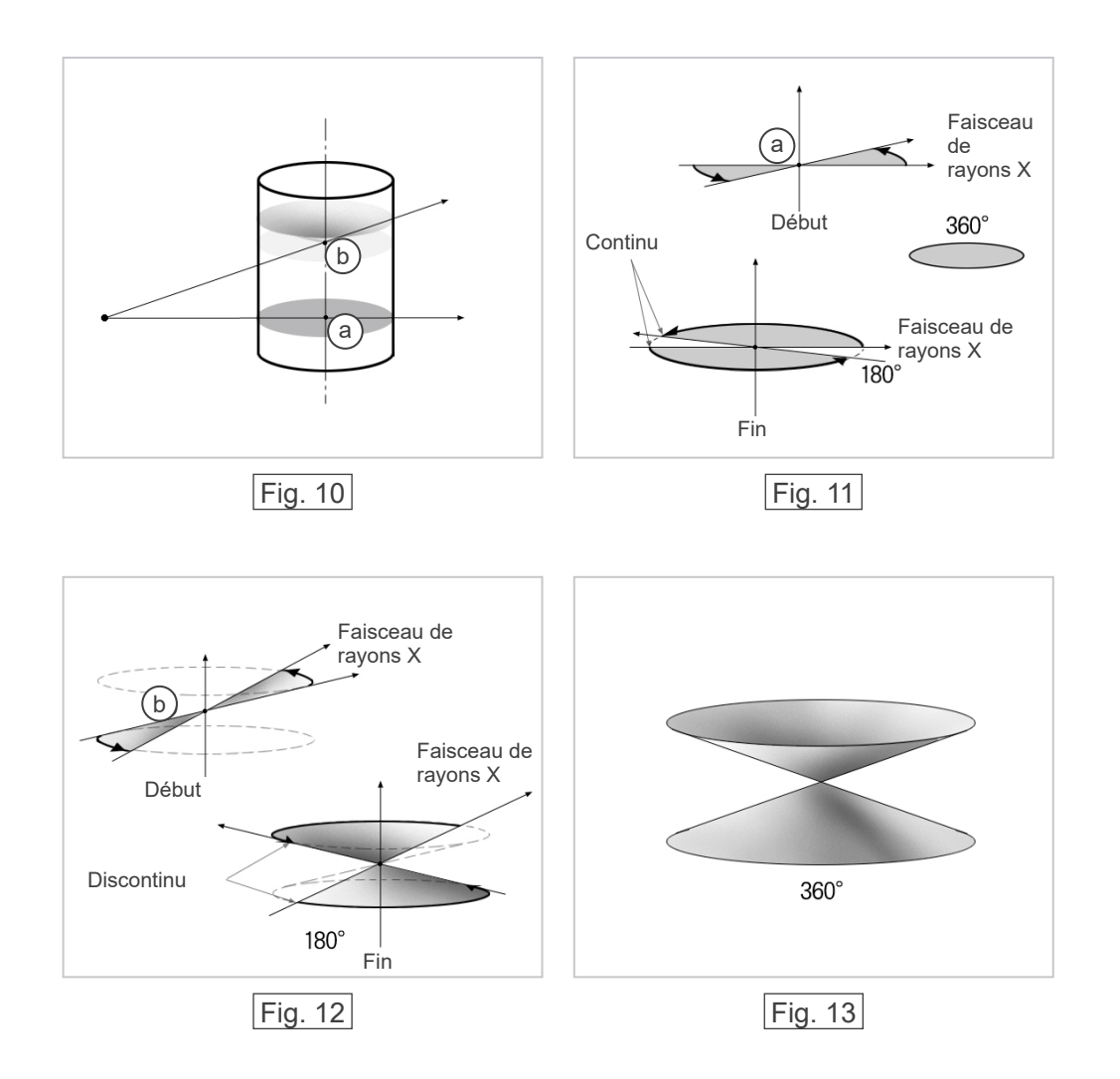
# <span id="page-72-0"></span>**8. Description technique**

# **Description technique**

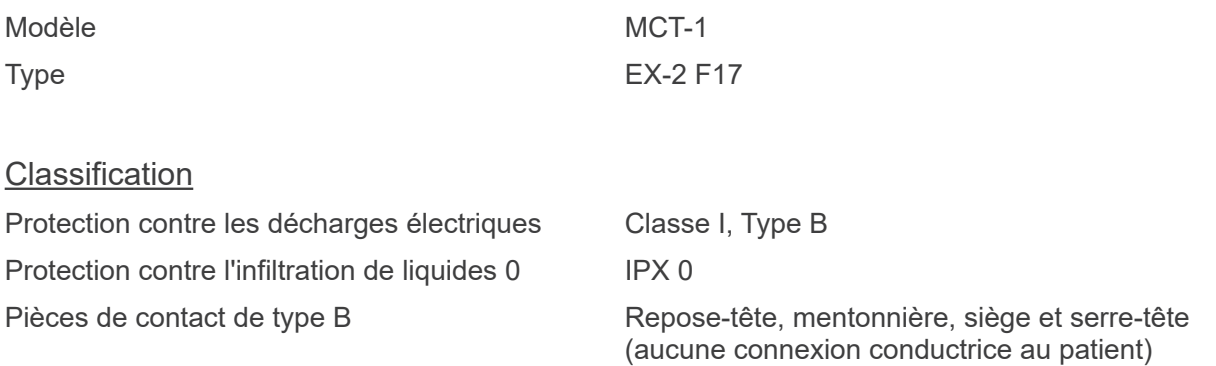

Méthodes de désinfection :

- Entre les patients, désinfecter les pièces de contact B en les essuyant avec de l'éthanol désinfectant (éthanol 70 vol% à 80 vol%). Des lingettes jetables peuvent également être utilisées à cette fin.
- De temps en temps, le panneau de contrôle, la télécommande, le repose-tête, la mentonnière, le siège et le serre-tête doivent être essuyés avec de l'alcool désinfectant (éthanol 70 vol% à 80 vol%), et la surface de l'écran LCD avec un chiffon sec.

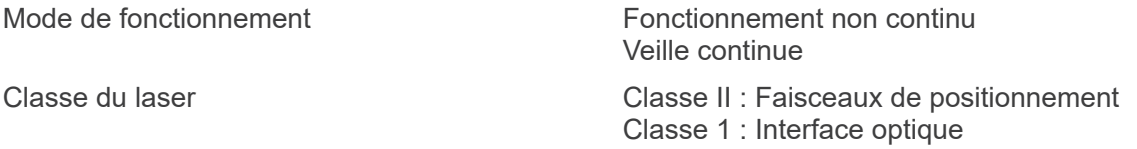

# Description du produit

Modèle : MCT-1 Type : EX (indiqué après MCT) désigne un tomodensitomètre à faisceau conique limité. Le MCT permet, grâce à des images tridimensionnelles de haute résolution, de réaliser des diagnostics de petites lésions dans une zone délimitée de la morphologie extrêmement complexe des tissus durs de la tête et du cou.

Images de haute résolution aussi rapidement qu'en radiographie panoramique. Le MCT est compact et émet une faible dose de rayons X.

## Utilisation prévue

Le MCT-1 de type EX F est conçu pour la tomographie tridimensionnelle par ordinateur de la tête et du cou, réalisée grâce un faisceau conique limité de rayons X projeté sur un détecteur à écran plat. Son utilisation est réservée exclusivement aux médecins, dentistes, spécialistes dûment qualifiés et autres professionnels légalement compétents.

Il est destiné au diagnostic des zones de la tête suivantes : temporale, nasale, orbitale, maxillaire, mandibulaire, cervicale, crânienne et base crânienne.

# Assemblage générateur/tête radiographique

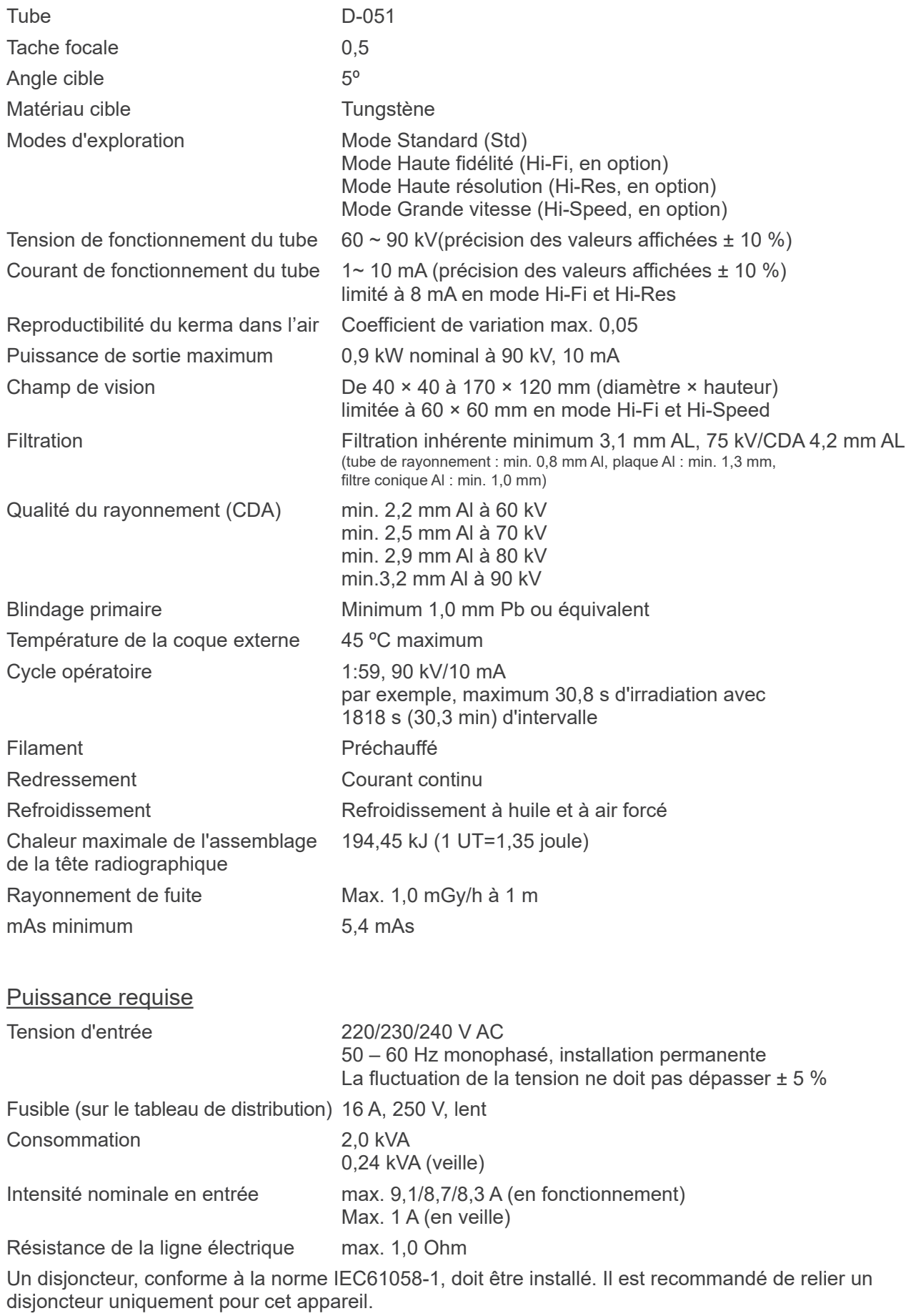

## Paramètres mécaniques

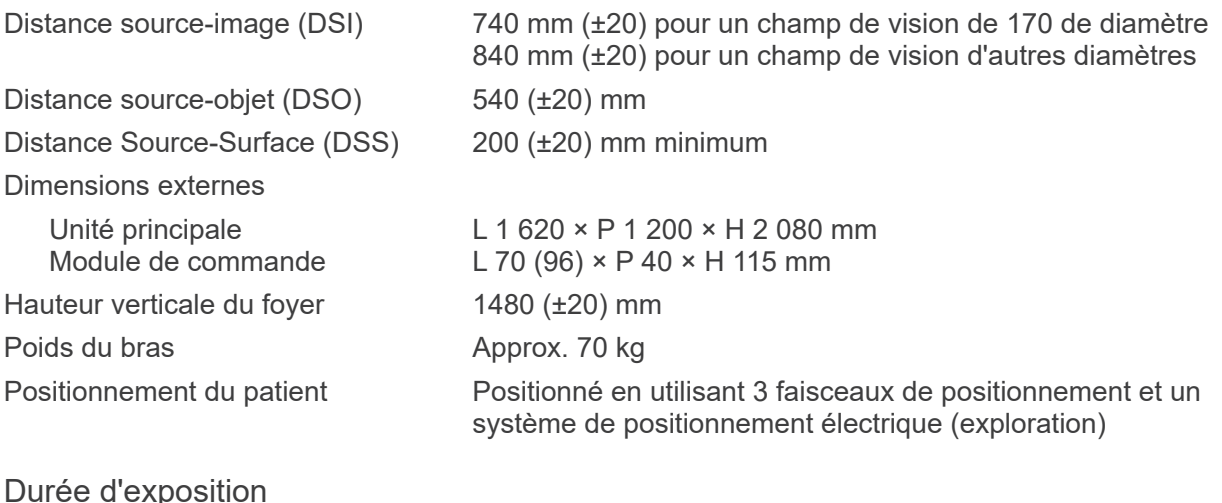

# <u>Durée d'exposition</u>

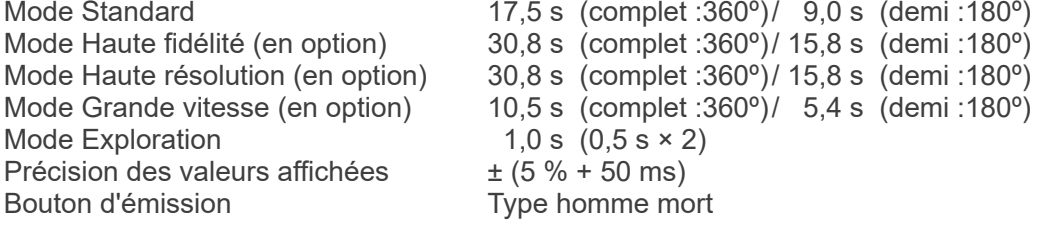

### Qualité de l'image tomodensitométrique

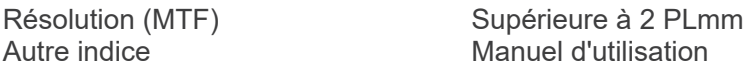

## Informations sur les doses de rayons X

Les informations d'images suivantes sont enregistrées pour chaque exposition.

- Produit Dose-Surface (PDS) (mGy × cm2)
- Tension moyenne du tuyau (kV)
- Intensité moyenne du tuyau (mA)

Consultez le manuel d'utilisation du logiciel d'application, car les informations d'images affichées diffèrent selon le logiciel utilisé.

Le Produit Dose-Surface (PDS) (mGy × cm2) ne s'affiche pas toujours, selon le logiciel d'application utilisé.

Le Produit Dose-Surface affiché se réfère à la tension (kV)/courant (mA) du tuyau pour chaque exposition.

Le produit dose-surface est calculé en fonction de mesures typiques.

Le produit dose-surface affiché est le produit de la multiplication du kerma dans l'air et de la taille du champ de rayonnement. Ces valeurs sont les valeurs classiques et ne sont pas les produits de la dose-surface mesurés pour chaque rayonnement.

Le kerma dans l'air est calculé en divisant le produit dose-surface par la taille du champ de rayonnement.

La précision du kerma dans l'air et du produit dose-surface n'excède pas +/- 50 %.

Le dosimètre destiné à vérifier et maintenir l'exactitude des indications de produit dose-surface doit être calibré selon l'énergie appropriée.

Méthode utilisée pour estimer le produit dose-surface:

 Mesuré avec un appareil de mesure DAP (Dosage Area Product, produit dose-surface). L'appareil de mesure DAP est étalonné conformément aux instructions du manuel d'utilisation joint. L'appareil de mesure DAP est fixé à l'avant de la tête radiographique. Veiller à ce qu'il ne tombe pas et vérifier l'acheminement du câblage.

## Facteurs techniques associés aux fuites

90 kV, 600 mAs/h (90 kV, 10 mA, cycle opératoire 1 :59, par exemple exposition de 17,5 secondes par période de refroidissement de 17,2 minutes)

## Fondement des mesures

La tension du tube en kV est mesurée par contrôle différentiel du courant circulant à travers les résistances de 450 MΩ, avec rétroaction de 1 %, connectées entre l'anode du tube et la terre. L'intensité du tube en mA est mesurée en contrôlant le courant de la ligne de retour HT, qui est égal au courant du tube.

Durée d'exposition. Le point de départ de l'exposition est déterminé au moment où la valeur en kV atteint 75 % de la tension moyenne du tube. La fin de l'exposition est déterminée au moment où la valeur en kV revient à 75 % de la tension moyenne du tube.

Instructions d'essai concernant la tension, le courant et le temps d'exposition du tuyau à rayons X : Mode d'exposition constant (exposition manuelle).

# Conditions d'arrêt d'urgence

Lorsque l'arrêt d'urgence est activé, les mouvements automatisés de l'équipement s'arrêtent après avoir parcouru les distances suivantes :

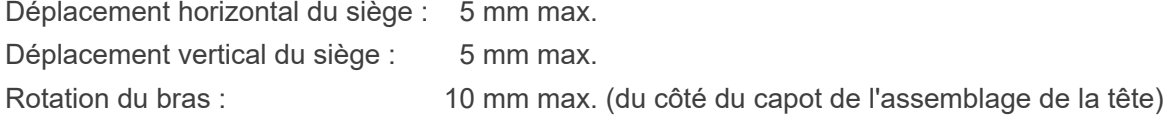

# Données environnementales

Conditions de fonctionnement

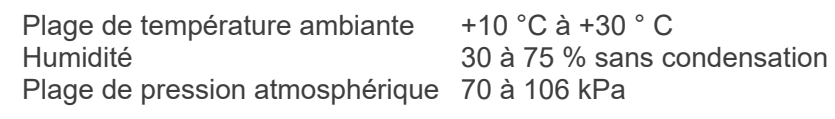

Conditions de transport et d'entreposage

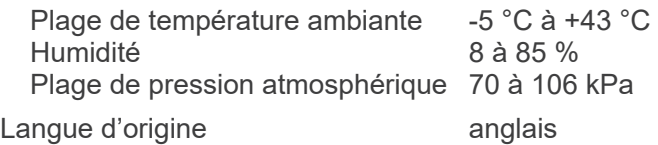

# Élimination des déchets

L'emballage doit être recyclé. Les pièces métalliques de l'appareil sont éliminées en tant que déchets de métaux. Les matériaux synthétiques, les composants électriques ainsi que les cartes de circuits imprimés sont éliminés en tant que déchets électriques. L'appareil doit être éliminé conformément à la réglementation nationale applicable. Consultez pour cela les entreprises spécialisées dans l'élimination des déchets. Veuillez vous renseigner auprès des administrations municipales ou communautaires pour identifier les entreprises locales spécialisées dans l'élimination des déchets.

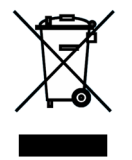

Ce symbole indique que les déchets d'équipements électriques et électroniques ne doivent pas être éliminés comme déchets municipaux non triés et doivent être collectés séparément. Pour de plus amples renseignements, contactez votre distributeur local ou J. MORITA Office.

# **Collimateur**

Collimateur MCT-1F17 - collimateur variable motorisé.

## Configuration requise pour les ordinateurs ou autres appareils branchés aux ordinateurs

- 1. Le MCT-1 a été testé et s'est montré conforme aux limites relatives à la compatibilité électromagnétique établies pour les appareils médicaux selon la norme CEI 60601-1-2. Ces limites sont conçues pour fournir une protection raisonnable contre le brouillage nuisible aux installations médicales typiques. Cet appareil produit, utilise et peut émettre des rayonnements radioélectriques et, s'il n'est pas installé et utilisé conformément aux instructions, peut causer des interférences nuisibles à d'autres appareils voisins. Toutefois, il n'est pas garanti qu'un brouillage ne se produise pas dans une installation en particulier. Si cet appareil produit un brouillage nuisible à d'autres appareils, ce qui peut être déterminé en éteignant et rallumant l'appareil, l'utilisateur est encouragé à tenter d'éliminer le brouillage en prenant une ou plusieurs des mesures suivantes :
- Réorienter ou déplacer l'appareil récepteur.
- Augmenter la distance entre les appareils.
- Brancher l'appareil à une prise de courant d'un autre circuit que celui auquel les autres appareils sont branchés.
- Demander de l'aide au bureau le plus proche de J. Morita, de son représentant ou de son distributeur.
- 2. Le matériel suivant branché aux interfaces analogiques et numériques doit être certifié conforme aux normes CEI correspondantes (CEI 60950-1 pour le matériel de traitement de données et CEI 60601-1 pour le matériel médical). Toute personne connectant un autre appareil du côté de l'entrée ou de la sortie du signal configure un système médical, et est donc responsable de s'assurer que le système est conforme aux exigences CEI 60601-1. En cas de doute, demander de l'aide au bureau, au représentant ou au distributeur J. Morita le plus proche.

Certains des appareils suivants peuvent causer des problèmes techniques avec l'appareil 3D Accuitomo.

Pour le choix des équipements et connexions appropriés, adressez-vous à votre représentant J. Morita.

## Matériel

Ordinateur personnel sous Windows

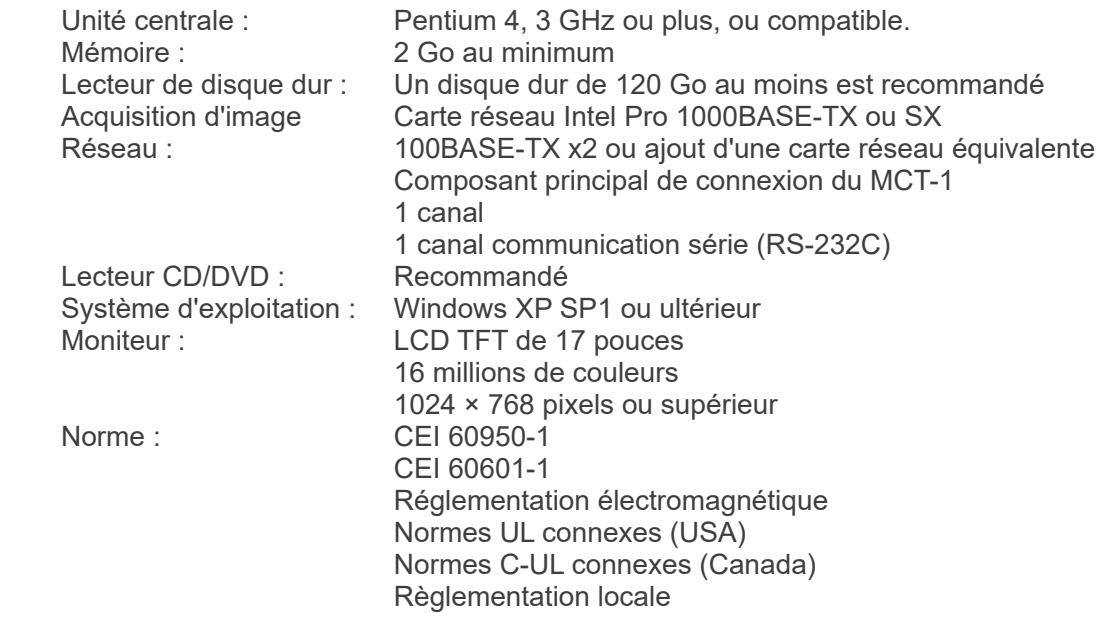

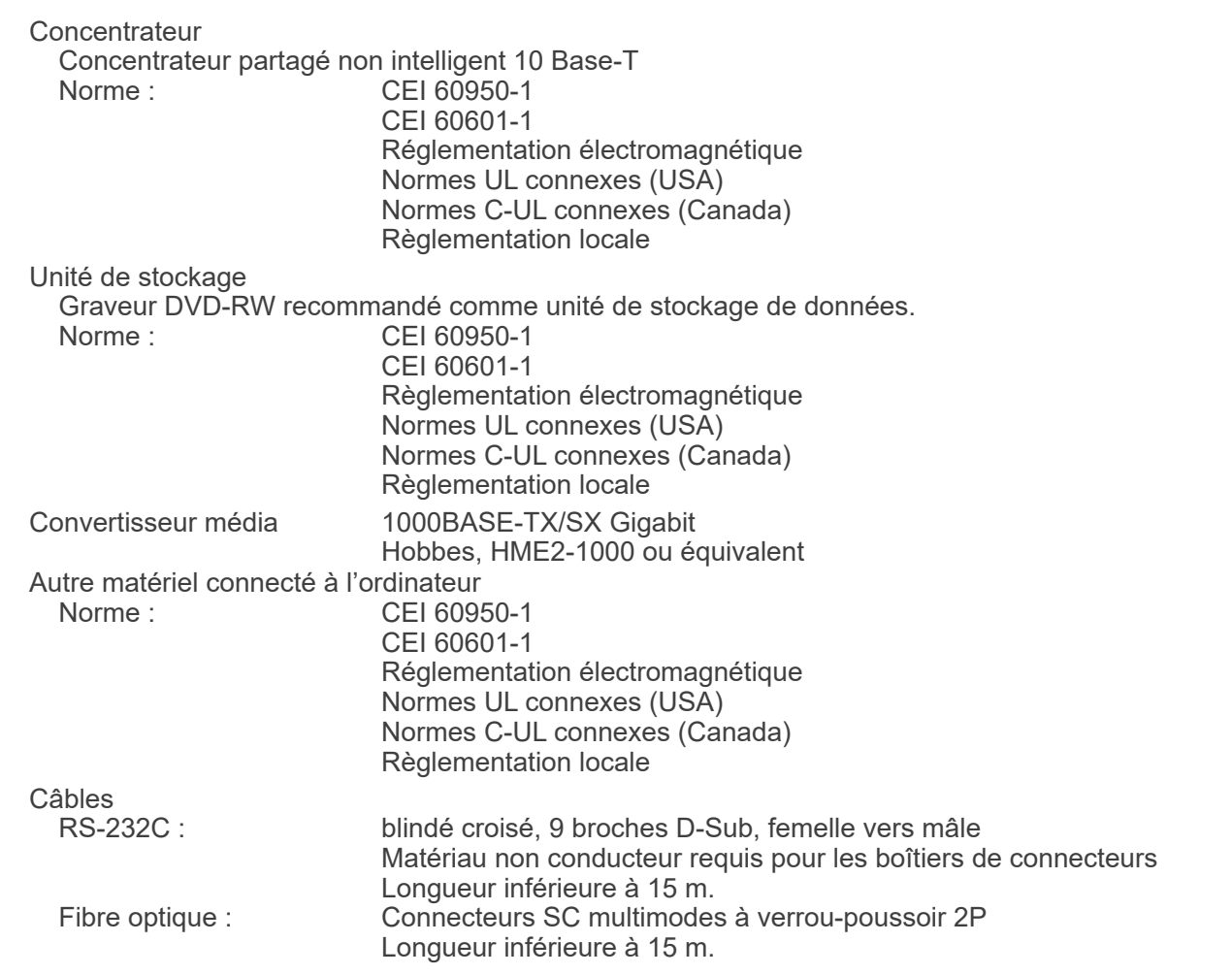

# **AMISE EN GARDE**

*• Les dispositifs énumérés ci-dessus ne doivent pas se trouver à l'intérieur de la zone de protection contre les rayons X ou à proximité du patient.* 

**\* La proximité du patient désigne la zone où un contact, intentionnel ou non, peut se produire entre le patient ou le soignant du patient et les appareils susmentionnés, ou entre le patient ou le soignant du patient et d'autres personnes manipulant les appareils susmentionnés. Cette zone s'étend jusqu'à 1,83 m autour du périmètre du lit (table d'examen, fauteuil dentaire, cabine de traitement et autres) dans son emplacement prévu, et verticalement jusqu'à 2,29 m au-dessus du sol.**

# **AAVERTISSEMENT**

- *• Ne raccorder que les éléments spécifiés comme faisant partie du système électrique médical ou compatibles avec celui-ci.*
- *• Ne pas utiliser de multiprise ou de rallonge pour l'alimentation du système.*
- **\* Les ordinateurs ou autres périphériques externes doivent être connectés conformément à la norme CEI 60601-1.**
- **\* Les ordinateurs ou autres périphériques externes doivent être nettoyés conformément aux instructions du fabricant.**
- **\* Les ordinateurs ou autres périphériques externes doivent être transportés, stockés et utilisés conformément aux instructions du fabricant.**

## Logiciel d'application

Le logiciel d'application i-Dixel version 2.3 ou ultérieure fourni par J. MORITA permet de traiter et d'afficher les images. Il doit être utilisé sur un ordinateur Windows conforme aux spécifications ci-dessus.

# **Symboles et marques**

\* Certains symboles peuvent ne pas être utilisés.

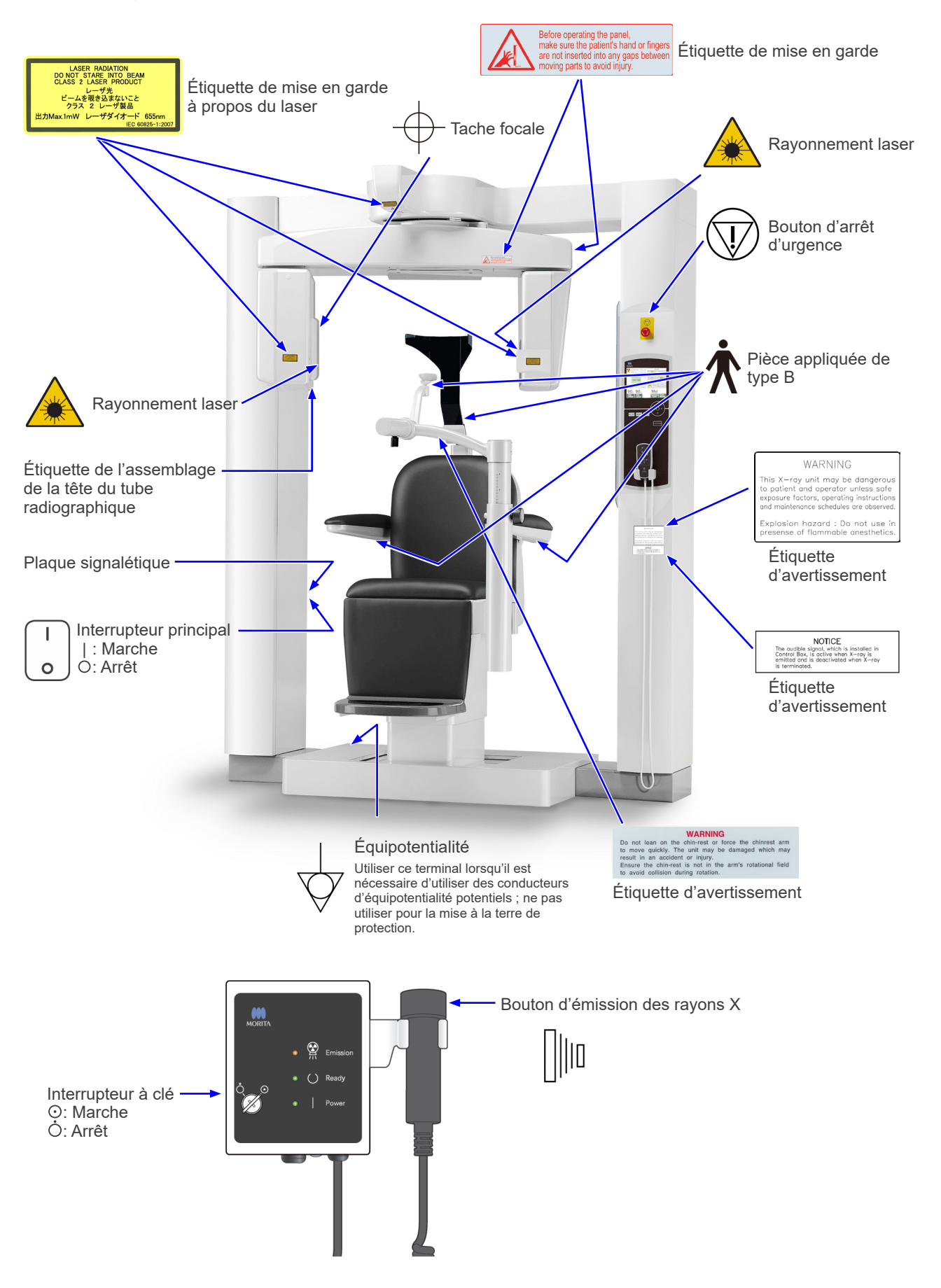

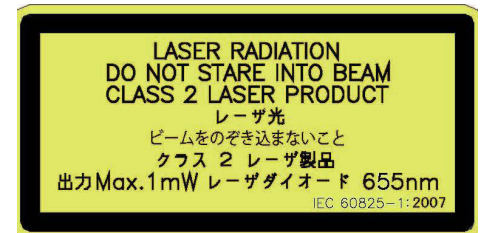

# WARNING

This X-ray unit may be dangerous to patient and operator unless safe exposure factors, operating instructions and maintenance schedules are observed.

Explosion hazard : Do not use in presense of flammable anesthetics.

### Étiquette de mise en garde à propos du laser

RAYONNEMENT LASER NE PAS FIXER DES YEUX LE FAISCEAU PRODUIT LASER DE CLASSE 2 Max. 1 mW 655 nm

#### Étiquette d'avertissement

ATTENTION Cet appareil radiographique peut être dangereux pour le patient et l'opérateur si les facteurs d'expositions, les instructions d'utilisation et les calendriers de maintenance ne sont pas respectés. Danger d'exposition : Ne pas utiliser en présence d'anesthésiants inflammables.

### Étiquette d'avertissement

AVERTISSEMENT Le signal audible, installé dans le module de commande, est actif pendant l'émission des rayons X et est désactivé à l'arrêt des rayons X.

# **NOTICE**

The audible signal, which is installed in Control Box, is active when X-ray is emitted and is deactivated when X-ray is terminated

### **WARNING**

Do not lean on the chin-rest or force the chinrest arm to move quickly. The unit may be damaged which may result in an accident or injury.

Ensure the chin-rest is not in the arm's rotational field to avoid collision during rotation.

#### Étiquette d'avertissement à propos de la mentonnière

#### **ATTENTION**

- Ne pas s'appuyer sur la mentonnière et ne pas forcer son bras à bouger rapidement. Cela pourrait l'endommager l'appareil et provoquer des risques d'accident ou de blessure. Vérifier que la mentonnière ne se trouve pas dans le champ de
- rotation du bras afin d'éviter toute collision.

#### Étiquette de mise en garde

Avant d'utiliser le panneau et afin d'éviter toute blessure, s'assurer que la main ou des doigts du patient ne sont pas introduits dans des espaces entre des parties mobiles.

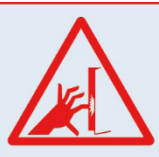

Before operating the panel, make sure the patient's hand or fingers are not inserted into any gaps between moving parts to avoid injury.

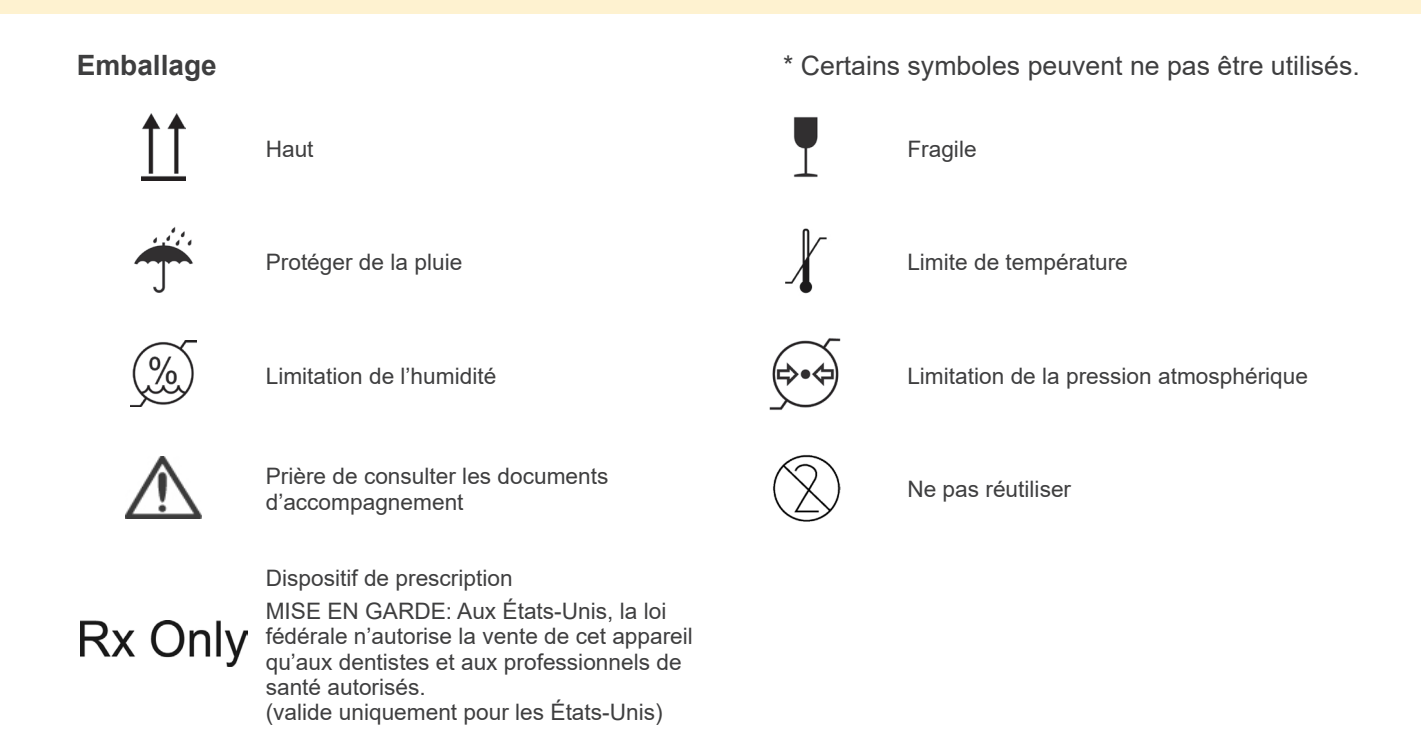

**Plaque signalétique, étiquette de l'assemblage de la tête du tube radiographique et manuel d'utilisation**

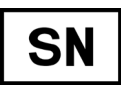

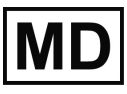

Medical device (appareil médical) **AAA** Fabricant

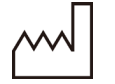

Date de fabrication and GS1 DataMatrix

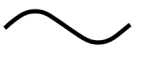

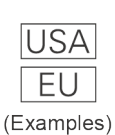

# Pays ou région

Marquage CE (0197)

(Noms des pays : conformément à l'ISO 3166-1, codes alpha-3) La description figurant à côté du code est une indication conforme aux régulations, valable uniquement dans le pays ou la région concernés.

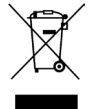

Marquage de matériel électrique conformément à la directive européenne 2012/19/UE (DEEE) (valide uniquement pour l'UE)

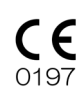

En conformité avec la directive européenne 93/42/CFF Marquage CE (valide uniquement pour l'UE)

(valide uniquement pour l'UE)

En conformité avec la directive européenne 2011/65/UE.

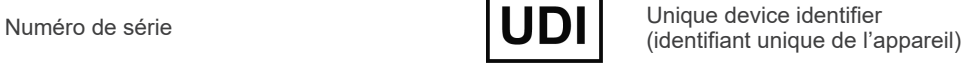

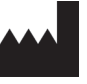

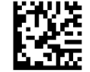

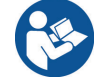

Courant alternatif Se reporter aux instructions d'utilisation

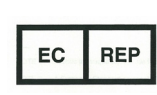

Représentant européen autorisé conformément à la directive européenne 93/42/CEE (valide uniquement pour l'UE)

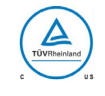

Marque de certification cTUVus (valide uniquement pour les États-Unis et le Canada)

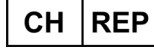

Représentant autorisé en Suisse

# **Éléments indiqués sur la plaque signalétique et étiquette de l'assemblage de la tête du tube radiographique**

- \* Pour plus d'informations, reportez-vous à «[8. Description technique](#page-72-0) » (p. [71\)](#page-72-0).
- \* Certains des symboles décrits sur la page précédente peuvent être inclus.

### **Plaque signalétique**

**Model**: Modèle de système à rayons X **Type**: Type **Input**: Tension, fréquence, et puissance d'entrée nominales en fonctionnement **Standby**: Puissance d'entrée en veille **Duty Cycle**: Cycle de service du système à rayons X **Code-barres 2D en bas à droite** : Code de l'étiquette

### **Étiquette de l'assemblage de la tête du tube radiographique**

**MODEL**: Modèle d'assemblage de l'enceinte du tube **HEAD NO.**: Numéro de série de l'assemblage de l'enceinte du tube **DATE OF MFG.**: Date de fabrication **TOTAL FILTRATION**: Filtration inhérente min. **RATING**: Sortie nominale de l'assemblage de l'enceinte du tube

**TUBE MODEL**: Modèle de tube à rayons X **TUBE ANODE NO.**: Numéro de série du tube à rayons X **MFD. BY**: Fabricant du tube à rayons X **EFFECTIVE FOCAL SPOT**: Valeur du foyer nominale

# **Informations sur l'assemblage d'enceinte du tube**

# **Courbe d'échauffement**

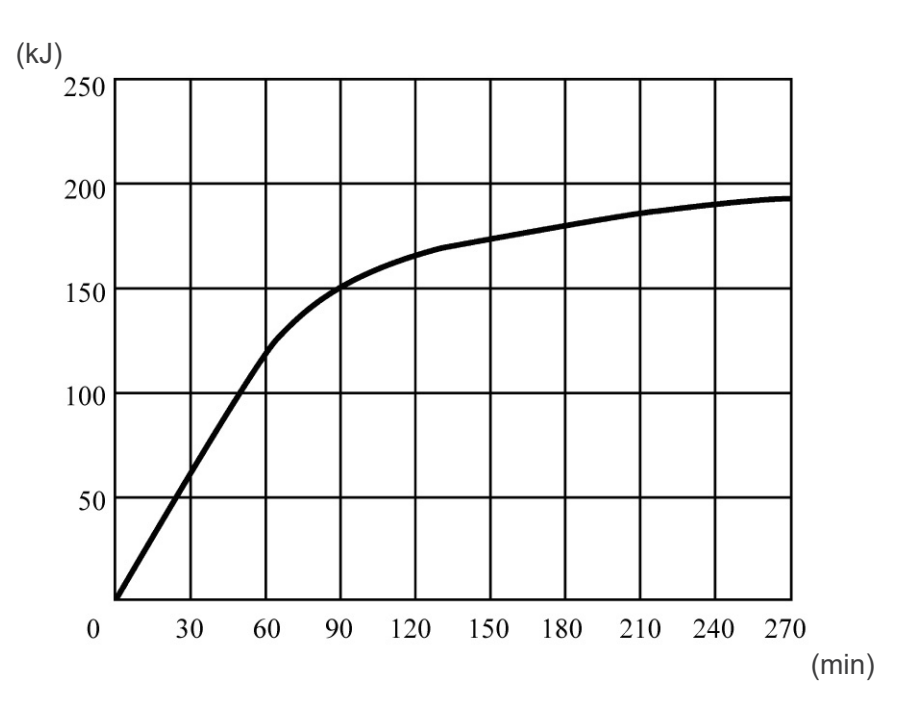

**Courbe de refroidissement**

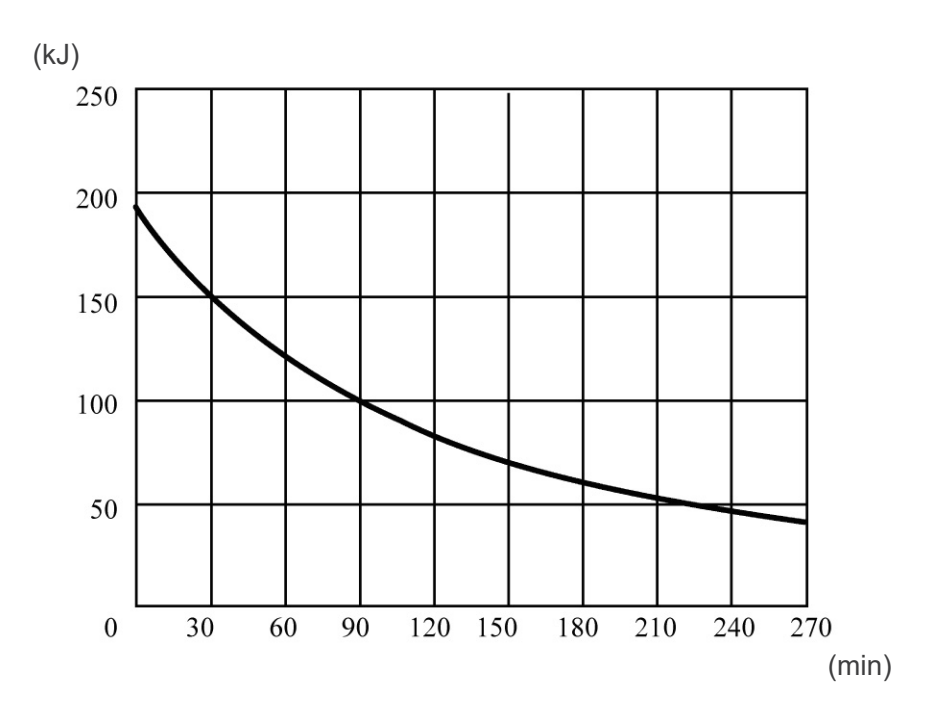

# **Graphique d'évaluation du tube**

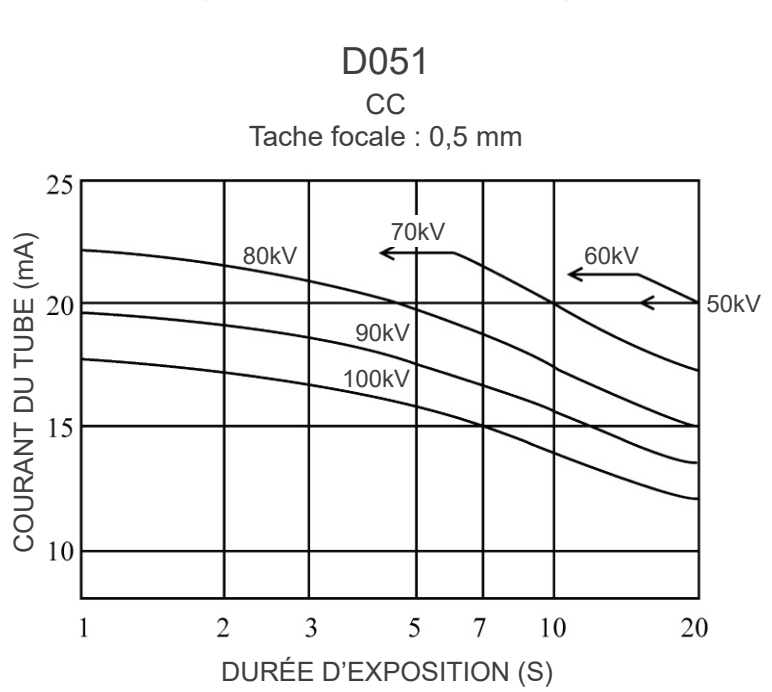

Graphique de capacité (courbes de capacité absolue)

## **Caractéristiques thermiques anodiques**

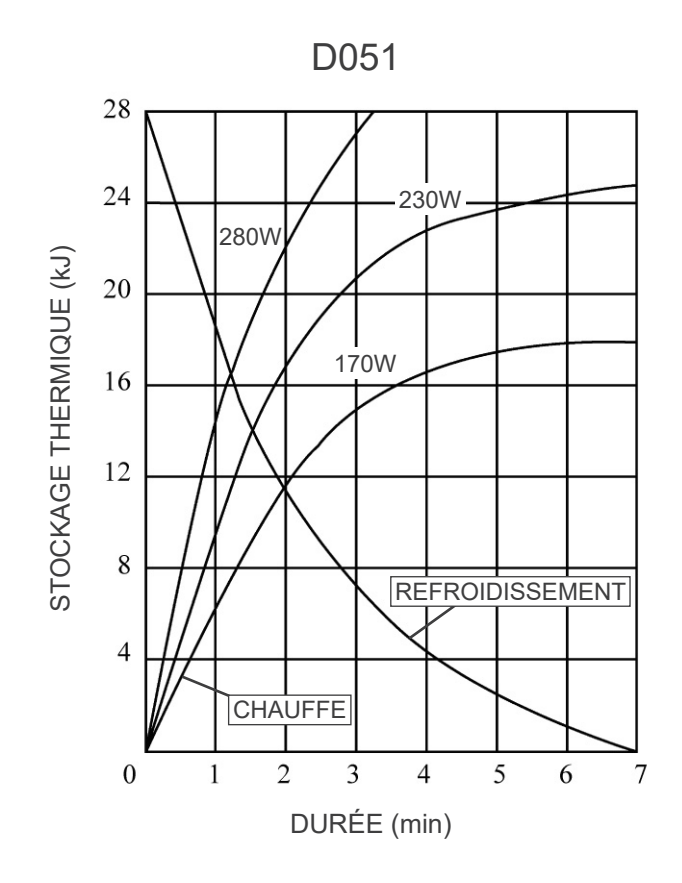

## **Relation entre le point focal, le faisceau de rayons X et le récepteur d'image**

### Dimensions du mode 170×120

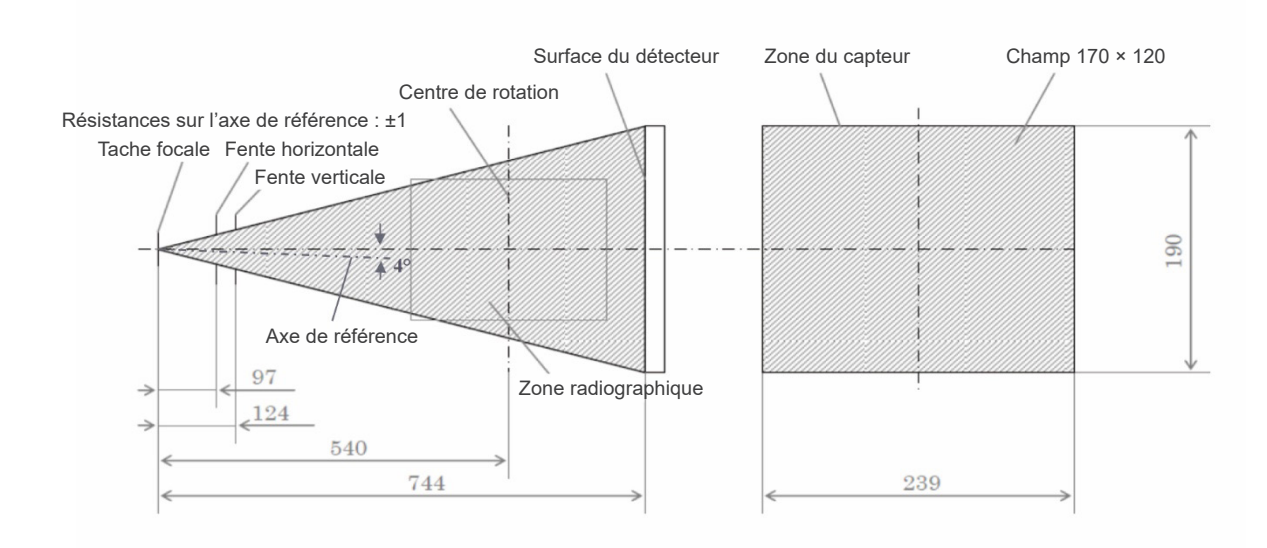

### Dimensions du mode 40×40 - 140×100

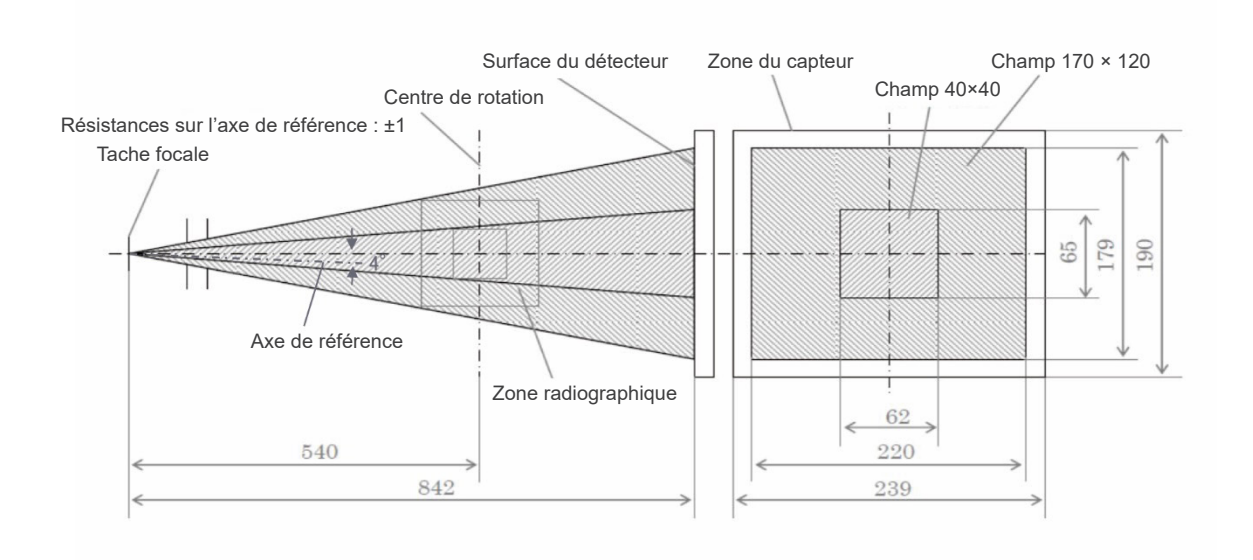

# **9. Perturbations électromagnétiques (PEM)**

Le 3D Accuitomo XYZ Slice View Tomograph (ci-après « cet appareil ») est conforme à la norme CEI 60601-1-2:2014 (4e édition), la norme internationale correspondant aux perturbations électromagnétiques (PEM).

Le texte qui suit correspond au paragraphe « Guidance and Manufacturer's Declaration » (« Directives et déclaration du fabricant ») exigé par la norme CEI 60601-1-2:2014 (4e édition), la norme internationale correspondant aux perturbations électromagnétiques.

Il s'agit d'un produit du groupe 1, classe B, conformément à la norme EN 55011 (CISPR 11). Cela signifie que cet appareil ne génère pas et/ou n'utilise pas internationalement des rayonnements radioélectriques, sous la forme de rayonnement électromagnétique, de raccord inductif et/ou capacitif, pour le traitement du matériau ou en vue d'une inspection/analyse et qu'il convient à une utilisation dans des établissements domestiques et dans des établissements directement reliés à un réseau d'alimentation à basse tension qui alimente des bâtiments à des fins domestiques.

### **Directives et déclaration du fabricant – Émissions électromagnétiques**

Cet appareil est conçu pour une utilisation dans l'environnement électromagnétique décrit ci-dessous. Le client ou l'utilisateur doit s'assurer que l'appareil est utilisé dans un tel environnement.

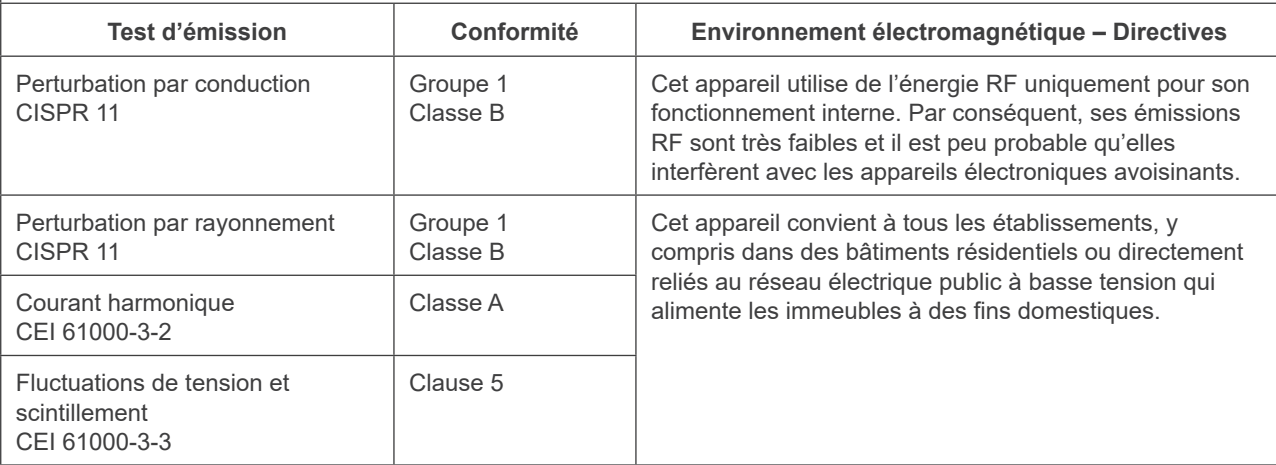

# **ANERTISSEMENT**

- *• L'environnement d'utilisation de cet appareil est un établissement de soins professionnels.*
- *• Cet appareil exige des précautions spéciales concernant les perturbations électromagnétiques (PEM) ; il doit être installé et mis en service conformément aux informations PEM fournies dans les DOCUMENTS D'ACCOMPAGNEMENT.*
- *• L'emploi de pièces autres que celles fournies ou spécifiées par J. MORITA MFG. CORP. pourrait induire une augmentation des émissions électromagnétiques ou une réduction de l'immunité électromagnétique de l'appareil et entraîner un mauvais fonctionnement.*
- *• N'utilisez pas cet appareil comme un équipement auxiliaire ou associé avec d'autres. S'il est nécessaire de l'utiliser comme un équipement auxiliaire ou associé, vérifiez d'abord si cet équipement et les autres équipements fonctionnent correctement.*
- *• Les équipements de communication RF portables et mobiles (y compris les périphériques tels que les câbles d'antenne et les antennes externes) ne doivent pas être utilisés à moins de 30 cm de toute autre partie du MCT-1, y compris les câbles spécifiés par le fabricant.*

### **Directives et déclaration du fabricant – Immunité électromagnétique**

Cet appareil est conçu pour une utilisation dans l'environnement électromagnétique décrit ci-dessous. Le client ou l'utilisateur doit s'assurer que l'appareil est utilisé dans un tel environnement.

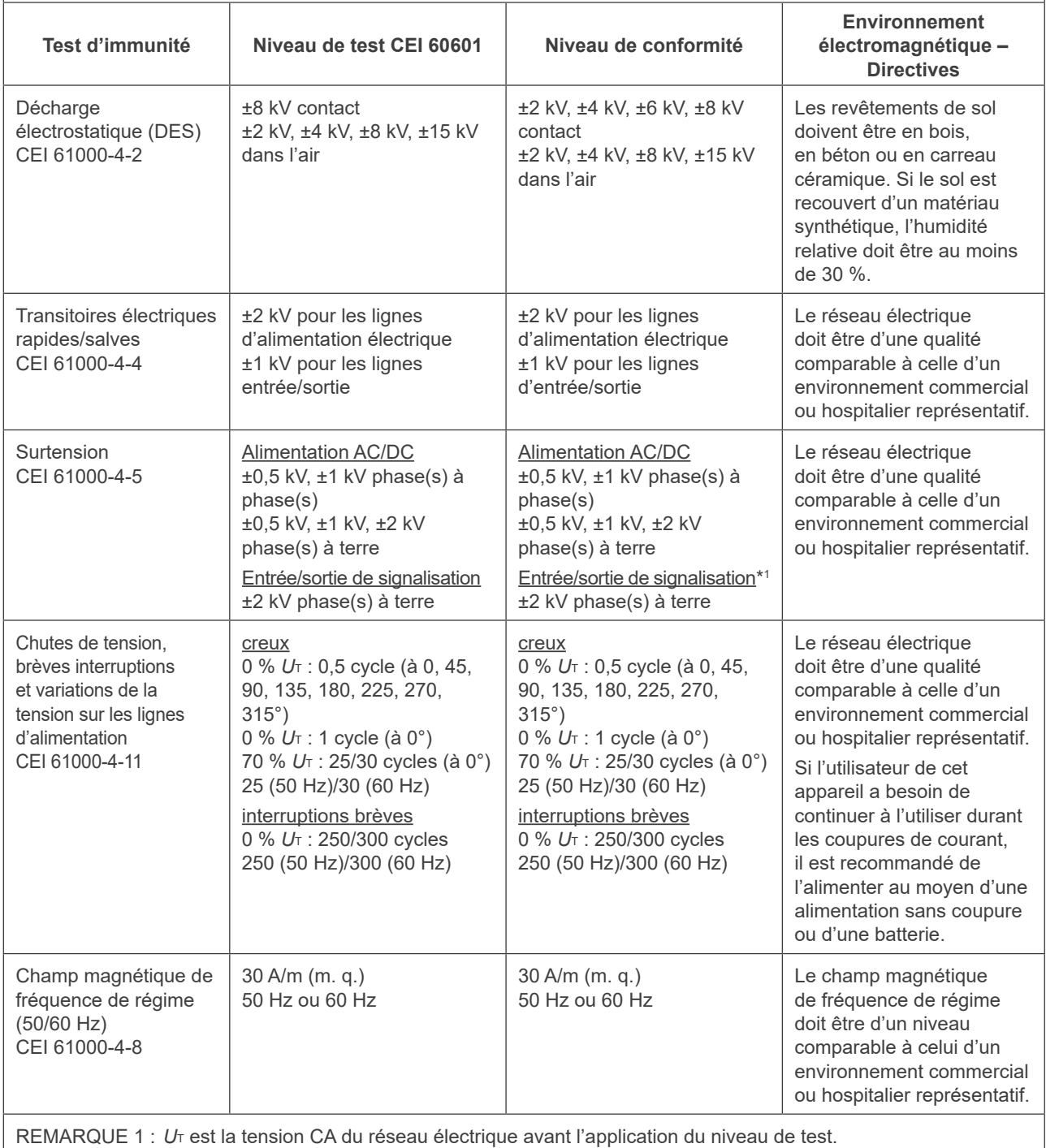

REMARQUE 2 : m.q. : moyenne quadratique

\*1 : Non applicable car il ne se raccorde pas directement au câble extérieur.

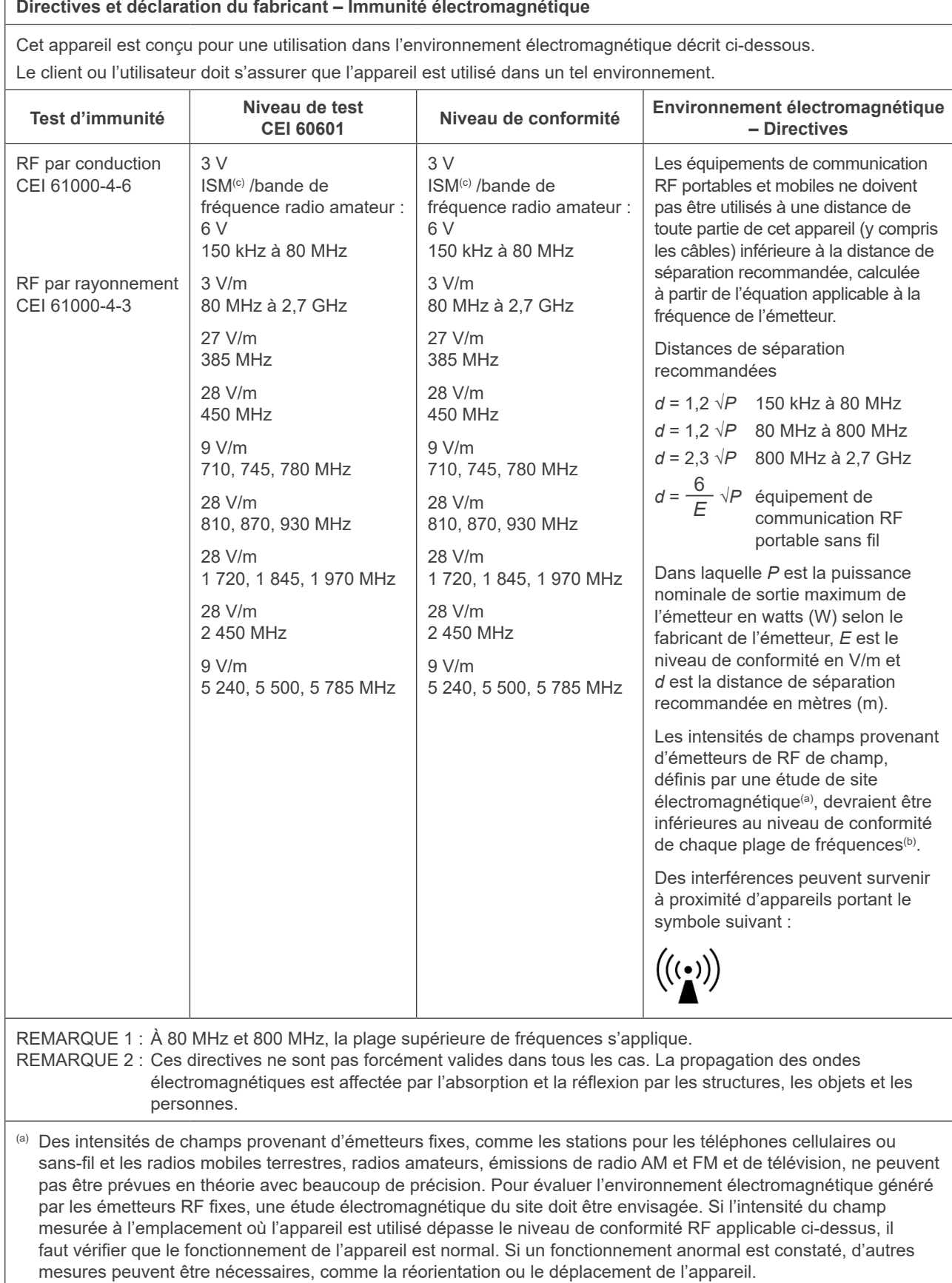

 $\overline{1}$ 

(b) Au-delà de la plage de fréquences de 150 kHz à 80 MHz, les intensités de champ doivent être inférieures à 3 V/m.

(c) Les bandes ISM (Industrial, Scientific and Medical) entre 0,15 MHz et 80 MHz sont 6,765 MHz à 6,795 MHz ; 13,553 MHz à 13,567 MHz ; 26,957 MHz à 27,283 MHz ; et 40,66 MHz à 40,70 MHz.

## **Performances de base**

- Pas d'irradiation par rayons X sans utilisation active du bouton d'émission.
- Fin d'émission des rayons X lorsque le bouton d'émission est relâché.
- Pas de mouvement inattendu de l'appareil.

### REMARQUE:

Si les performances essentielles sont perdues ou dégradées en raison de perturbations électromagnétiques, un mouvement inattendu peut se déclencher sans actionnement actif, l'émission des rayons X peut se poursuivre malgré le relâchement du bouton d'émission ou une irradiation par rayons X peut se produire sans utilisation active du bouton d'émission.

# Diagnostic and Imaging Equipment

**Treatment Units** 

Handpieces and Instruments

**Endodontic Systems** 

**Laser Equipment** 

**Laboratory Devices** 

**Educational and Training Systems** 

**Auxiliaries** 

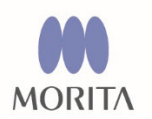

# Development and Manufacturing

J. MORITA MFG. CORP. 680 Higashihama Minami-cho, Fushimi-ku, Kyoto 612-8533, Japan T +81. (0) 75. 611 2141, F +81. (0) 75. 622 4595

**Morita Global Website** www.morita.com

Distribution

J. MORITA CORP 3-33-18 Tarumi-cho, Suita-shi, Osaka 564-8650, Japan T +81. (0)6. 6380 1521, F +81. (0)6. 6380 0585

J. MORITA USA, INC. 9 Mason, Irvine CA 92618, USA T +1. 949. 581 9600, F +1. 949. 581 8811

**J. MORITA EUROPE GMBH** Justus-von-Liebig-Strasse 27b, 63128 Dietzenbach, Germany T +49. (0)6074. 836 0, F +49. (0)6074. 836 299

### **MORITA DENTAL ASIA PTE. LTD.**

150 Kampong Ampat #06-01A KA Centre, Singapore 368324 T +65. 6779. 4795, F +65. 6777. 2279

### **J. MORITA CORP. AUSTRALIA & NEW ZEALAND**

Suite 2.05, 247 Coward Street, Mascot NSW 2020, Australia T +61. (0)2. 9667 3555, F +61. (0)2. 9667 3577

#### **J. MORITA CORP. MIDDLE EAST**

4 Tag Al Roasaa, Apartment 902, Saba Pacha 21311 Alexandria, Egypt T +20. (0)3. 58 222 94, F +20. (0)3. 58 222 96

### **J. MORITA CORP. INDIA**

Filix Office No.908, L.B.S. Marg, Opp. Asian Paints, Bhandup (West), Mumbai 400078, India T+91-22-2595-3482

### **J. MORITA MFG. CORP. INDONESIA**

28F, DBS Bank Tower, Jl. Prof. Dr. Satrio Kav. 3-5, Jakarta 12940, Indonesia T+62-21-2988-8332, F + 62-21-2988-8201

### **SIAMDENT CO., LTD.**

71/10 Mu 5, Thakham, Bangpakong, Chachuengsao 24130, Thailand T +66, 38, 573042, F +66, 38, 573043 www.siamdent.com

EU Authorized Representative under the European Directive 93/42/EEC

MEDICAL TECHNOLOGY PROMEDT CONSULTING GmbH EC REP Altenhofstraße 80, 66386 St. Ingbert, Germany T +49. 6894 581020, F +49. 6894 581021

The authority granted to the authorized representative, MEDICALTECHNOLOGY PROMEDT Consulting GmbH, by J. MORITA MFG. CORP. is solely limited to the work of the authorized representative with the requirements of the European Directive 93/42/EEC for product registration and incident report.